# **rupar**piemonte

SIBI Sistema Informativo Bonifica e Irrigazione Manuale d'uso

intranet. **rupar**piemonte.it

## **SOMMARIO**

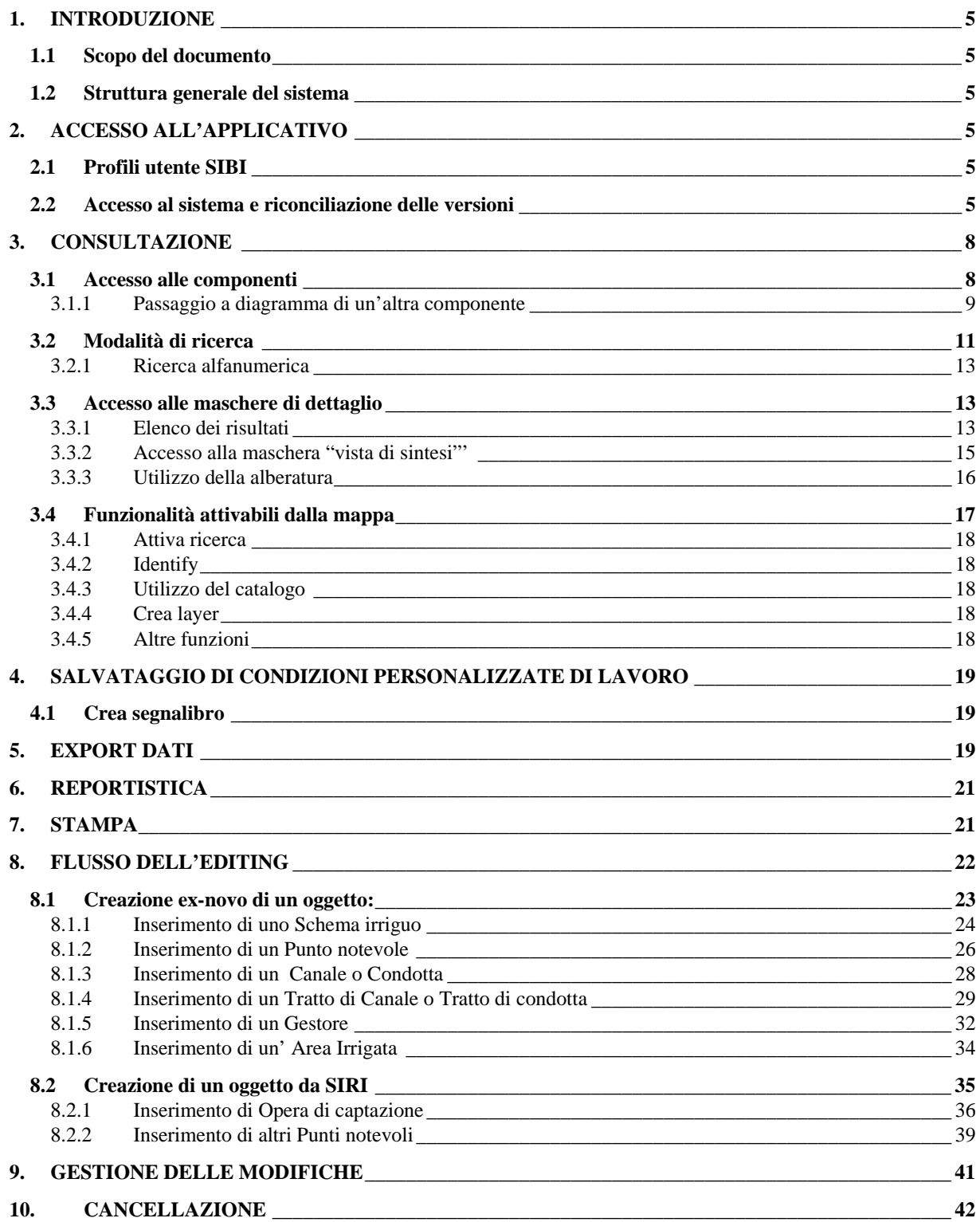

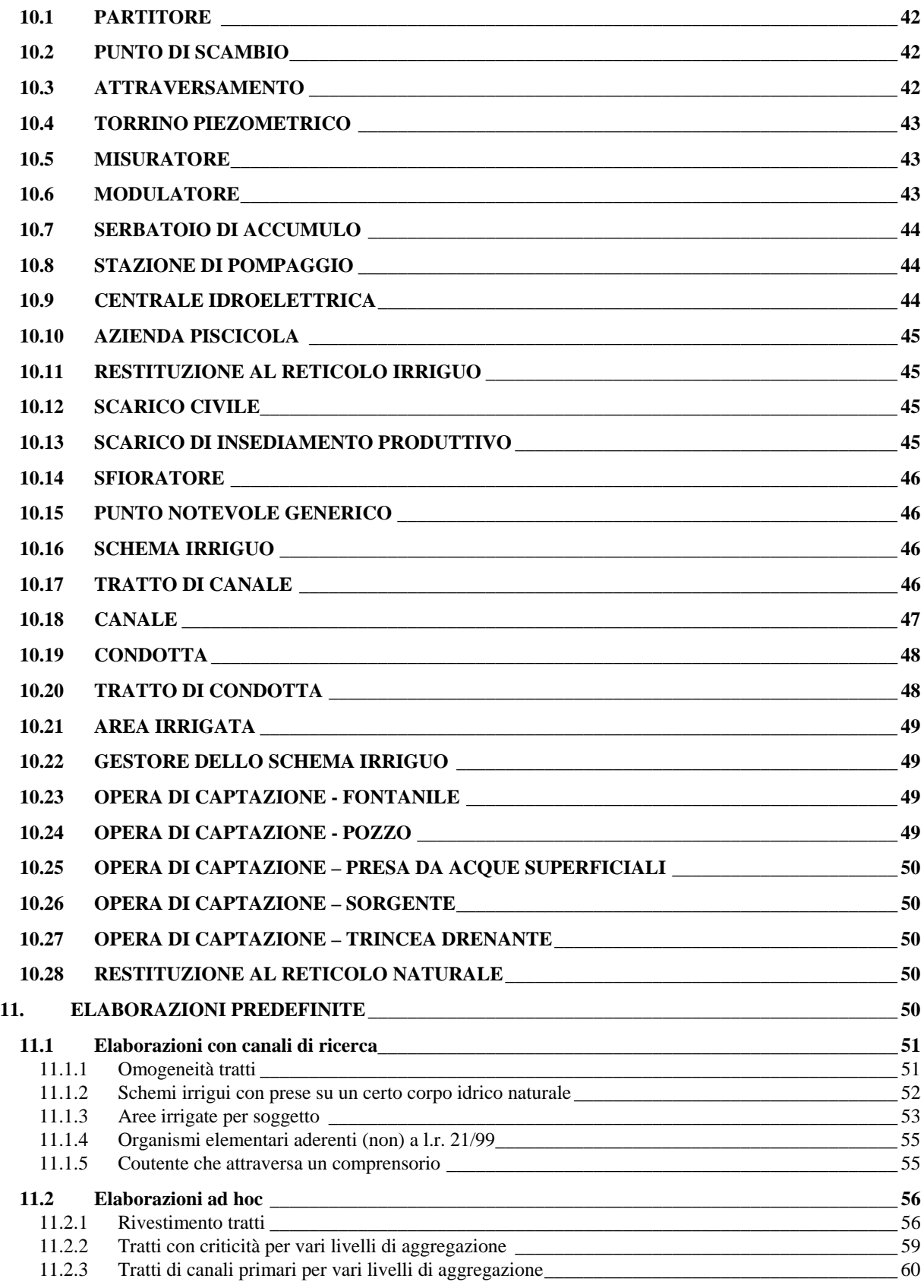

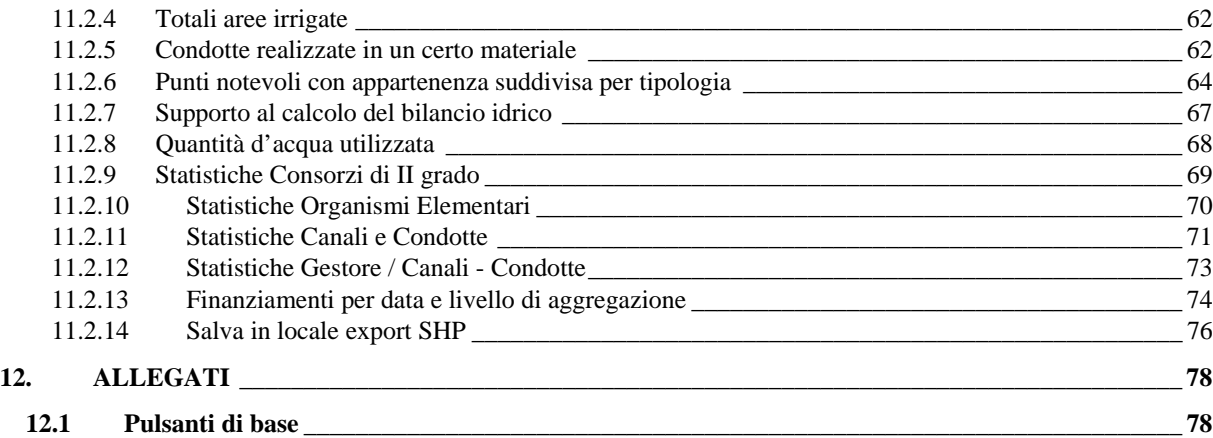

## <span id="page-4-0"></span>**1. INTRODUZIONE**

#### **1.1 Scopo del documento**

È il manuale utente del **Sistema Informativo Risorse Idriche** per quanto riguarda la componente **SIBI** (**Sistema Informativo Bonifica e Irrigazione**).

#### **1.2 Struttura generale del sistema**

Il sistema è suddiviso in 6 componenti:

- **derivazioni idriche**;
- **infrastrutture irrigue**;
- **scarichi da insediamenti produttivi**;
- **monitoraggi delle acque superficiali e sotterranee**;
- **servizi idrici integrati**;
- **risorse idriche**.

La suddivisione in componenti è funzionale alla navigazione e facilita l'accesso diretto a una componente specifica. Il sistema è basato su un'unica **base dati geografico - alfanumerica**; questa struttura permette il passaggio immediato dalle informazioni geografiche relative a un oggetto alla sua scheda di dettaglio alfanumerica.

In particolare qui si descrive l'utilizzo della componente **Infrastrutture Irrigue**.

## **2. ACCESSO ALL'APPLICATIVO**

#### **2.1 Profili utente SIBI**

L'accesso al sistema è regolato da diverse profilature di utente che accedono a funzionalità diverse.

Per quanto riguarda la componente Infrastrutture Irrigue sono stati previsti i seguenti profili utente:

- 1. **consultazione**, che accede a tutti i dati e alle elaborazioni predefinite;
- 2. **consultazione e gestione**, che accede a tutti i dati e in più ha la possibilità di inserimento o modifica dei dati.

#### **2.2 Accesso al sistema e riconciliazione delle versioni**

Si accede al servizio da **RuparPiemonte** all'URL **<http://intranet.ruparpiemonte.it/siri/>**. Grazie al certificato digitale o alla smart card il sistema riconosce l'utente e il profilo associato. Una volta riconosciuto l'utente, si visualizza la **maschera di accesso alle componenti** e, sotto, la **mappa cartografica**.

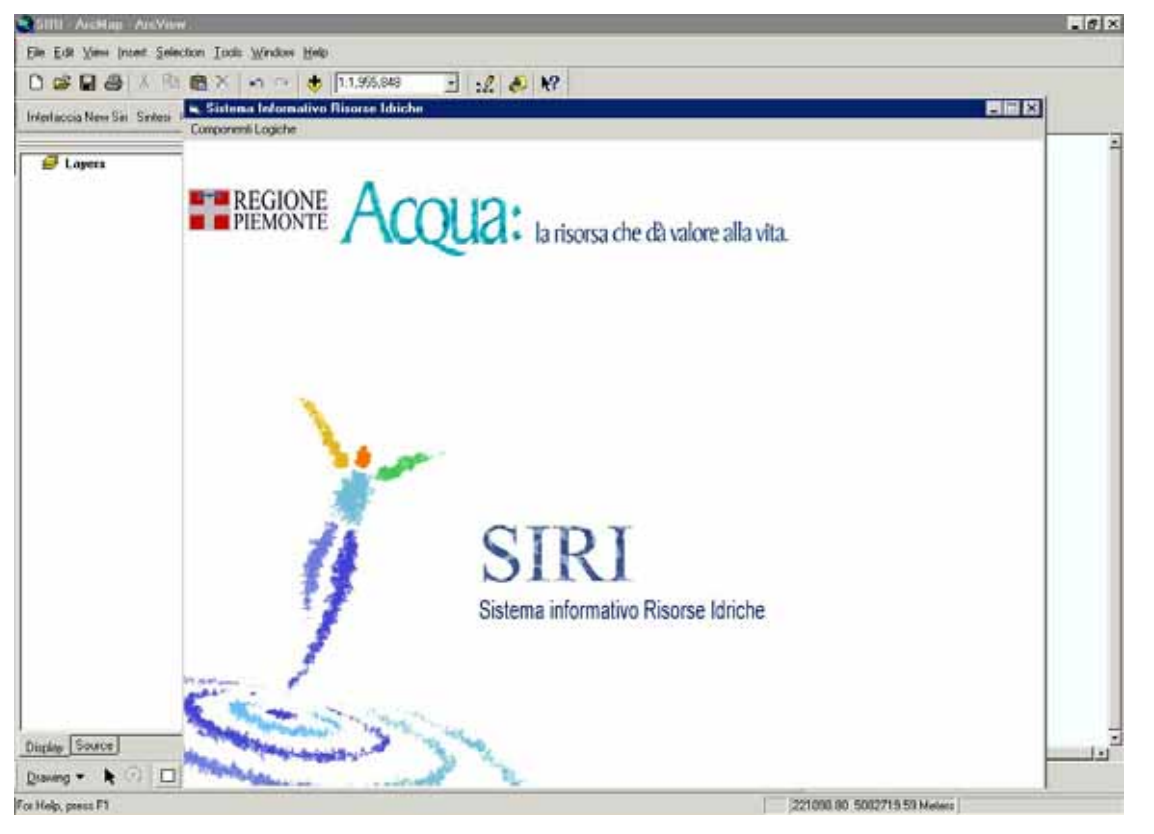

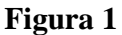

SIRI prevede, per la gestione degli accessi concorrenti l'applicazione del **versioning**. Tale opzione prevede che esista una versione di default "principale" ed una versione per ogni utente. Ogni utente che si connette al SIRI entrerà nell'applicativo utilizzando una versione propria, rappresentata dal seguente schema:

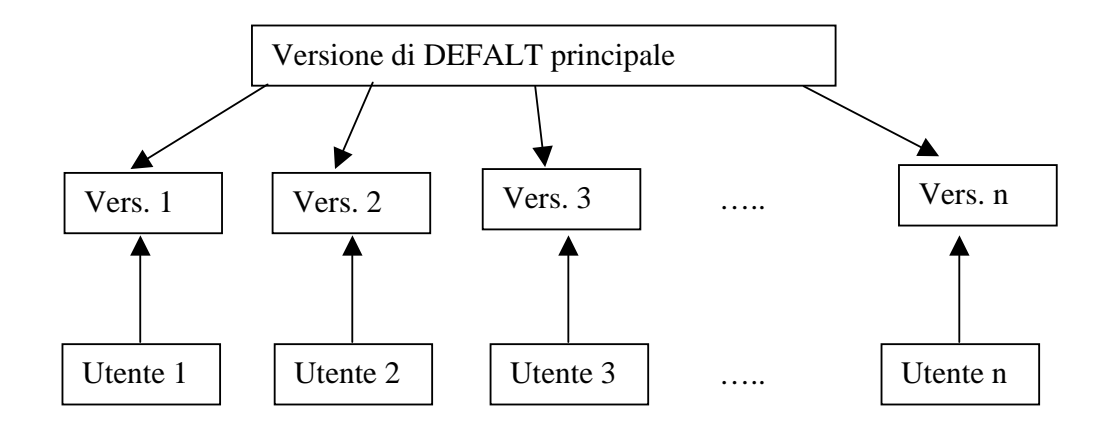

L'utente utilizzerà sempre la sua versione. Tale versione deve essere riconciliata dall'operatore, affinché le modifiche apportate sulla propria versione siano visibili sulla versione di default visibile a tutti.

È necessario che ogni utente lavori sulla propria versione e che quindi più utenti non utilizzino mai lo stesso certificato digitale da più postazioni di lavoro per accedere all'applicazione.

Il flusso di lavoro degli utenti del SIRI può essere rappresentato come segue:

ogni **utente** lavora sulla **propria versione** (**freccia rossa** nello schema sottostante) e, di tanto in tanto, riconcilia con la **versione base** attraverso un apposito pulsante (**freccia blu** nello schema sottostante). Questa operazione è volontaria.

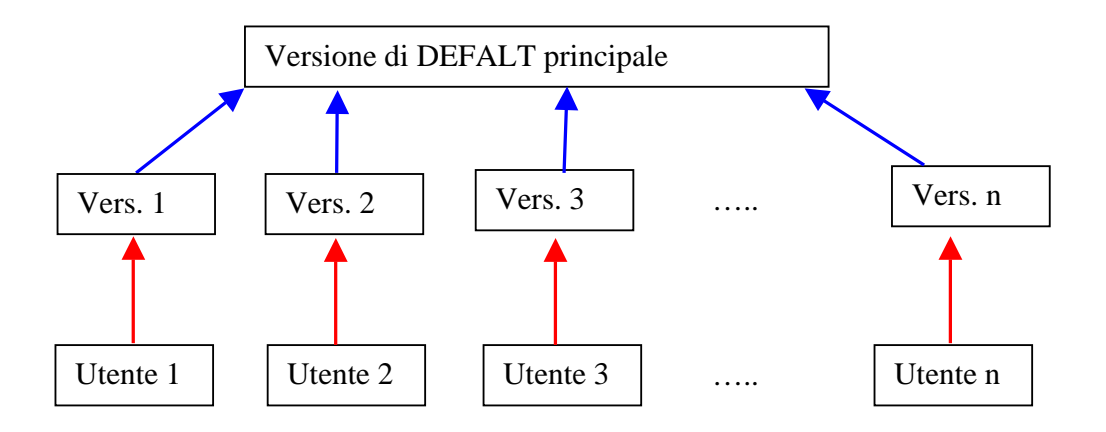

Quando si esce dal sistema sarà in ogni caso avviata una riconciliazione automatica per consentire l'aggiornamento della versione base con le modifiche apportate dall'utente, anche se l'utente non ha mai riconciliato volontariamente durante la sua sessione di accesso a SIRI.

**L'utente non deve interrompere il processo di riconciliazione.** In questo caso l'applicativo segnala errore.

È consigliabile riconciliare manualmente, attraverso il pulsante "**riconcilia**" ogni volta che si accede al SIRI, in modo da vedere sempre la **versione aggiornata** dell'archivio SIRI.

Nel SIRI tutti i conflitti sono risolti semplicemente sovrascrivendo la versione utente sulla versione base, con tutte le cancellazioni e modifiche che sono state apportate. L'ultima versione riconciliata prevale sulle altre.

Gli utenti **non** devono essere collegati contemporaneamente con il medesimo certificato IRIDE.

Quindi i **vincoli** che devono essere rispettati per inserire i dati nel SIRI sono:

- 1. non collegarsi con lo stesso certificato da più di una postazione contemporaneamente;
- *2.* non interrompere il procedimento di riconciliazione.

## <span id="page-7-0"></span>**3. CONSULTAZIONE**

#### **3.1 Accesso alle componenti**

Si deve selezionare dal menu la componente "**componenti logiche**" e quindi scegliere tra le voci associate alla componente selezionata.

La **struttura dei menu** è sintetizzata qui di seguito:

## • **derivazioni idriche**

- $\triangleright$  accesso ai dati:
- $\blacktriangleright$  editing nuovo;
- $\triangleright$  modifica;

## • **infrastrutture irrigue**

- $\triangleright$  accesso ai dati;
- $\blacktriangleright$  editing nuovo;
- $\triangleright$  editing nuovo da SIRI;

#### • **scarichi da insediamenti produttivi**

- $\triangleright$  accesso ai dati;
- $\blacktriangleright$  editing nuovo:
- $\triangleright$  modifica;
- ¾ elaborazioni predefinite;

#### • **monitoraggi delle acque superficiali e sotterranee**

- $\triangleright$  accesso ai dati;
- $\triangleright$  elaborazioni predefinite;

#### • **servizi idrici integrati**

- $\triangleright$  accesso ai dati:
- $\blacktriangleright$  editing nuovo;
- > modifica;

#### • **risorse idriche**

 $\triangleright$  accesso ai dati.

Una volta scelta la componente **Infrastrutture Irrigue**, succede che:

- 1. si carica il **diagramma** della componente (**Schema logico degli oggetti della componente**);
- 2. nella **TOC** (**Table of Contents**, sottomaschera all'interno della mappa) della videata di mappa sono caricati i **layer** di default associati alla componente. I layer sono **attivi** (compare un **segno di spunta nero**) in funzione della scala di visualizzazione scelta.

<span id="page-8-0"></span>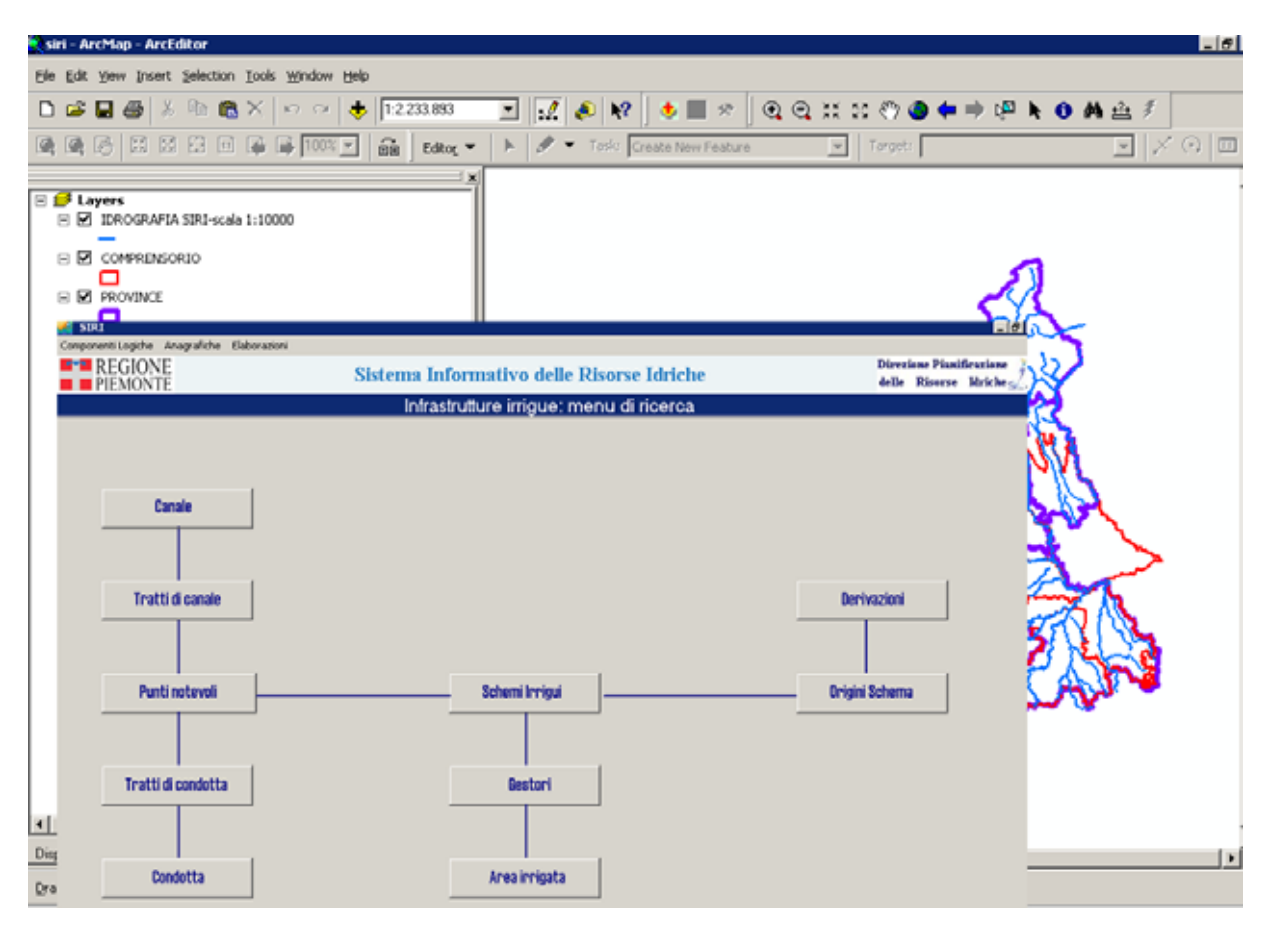

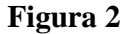

## 3.1.1 Passaggio a diagramma di un'altra componente

Se una volta entrati nella componente SIBI, si vuole passare al diagramma di un'altra componente, occorre richiamare la maschera del diagramma iconizzata e scegliere la componente di interesse dal menu "**componenti logiche**".

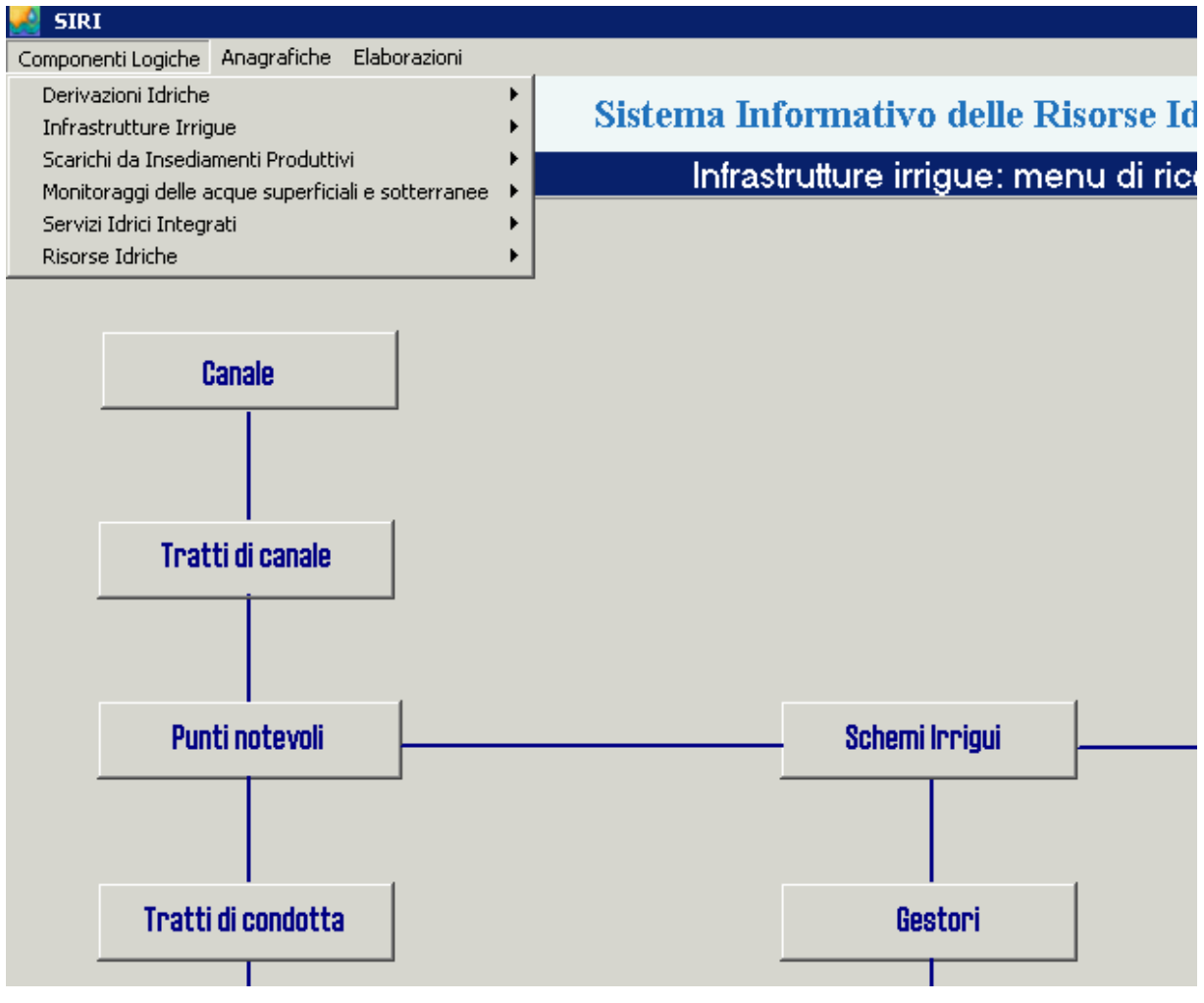

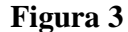

Il sistema chiuderà il diagramma della componente SIBI e aprirà il diagramma di quella selezionata senza apportare modifiche alla TOC.

Il passaggio ad altra componente avviene anche se ci si collega ad un oggetto appartenente ad una componente logica diversa da SIBI. Ad esempio l'operatore, selezionando una derivazione collegata ad uno schema irriguo, può passare nella componente "**derivazioni idriche**", selezionando un oggetto derivazione e portandolo a livello zero dell'alberatura (vedi paragrafo 3.3.2). Aprendo poi la videata della mappa, si vedrà che questa è stata incrementata con la copertura delle derivazioni. Quindi, nel passare da una componente all'altra, sono aggiunte, alle coperture attive nella videata di mappa, quelle relative alla nuova componente.

Il passaggio dalla componente "**derivazioni idriche**" alla componente SIBI, avviene nel medesimo modo: partendo dall'oggetto derivazione e portando al livello zero lo schema irriguo collegato.

# <span id="page-10-0"></span>**3.2 Modalità di ricerca**

Il sistema consente di utilizzare **criteri di ricerca alfanumerici**. L'utente, visualizzando il diagramma della componente riportato di seguito:

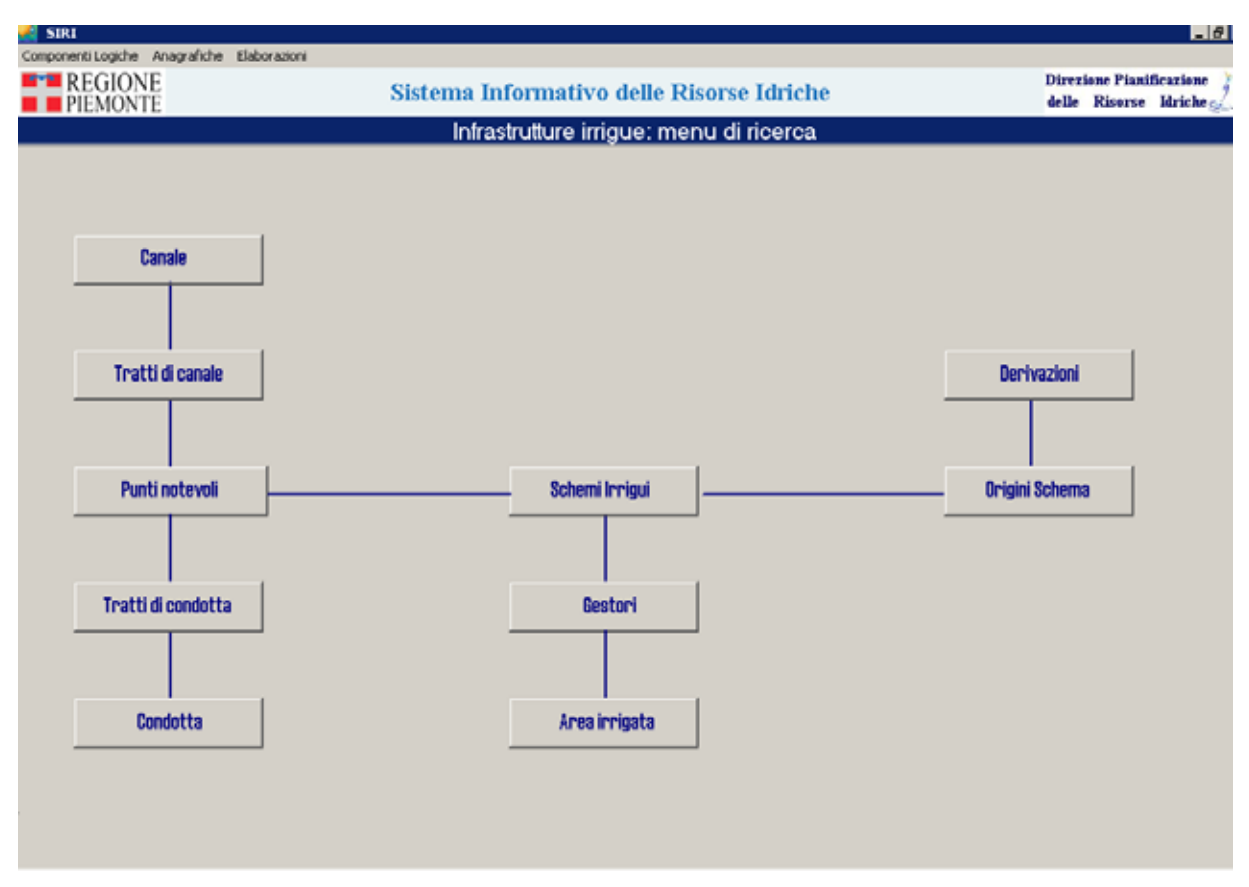

## **Figura 4**

decide quale oggetto cercare e se cliccare su un oggetto del diagramma, si apre la finestra di ricerca rappresentata nella figura seguente.

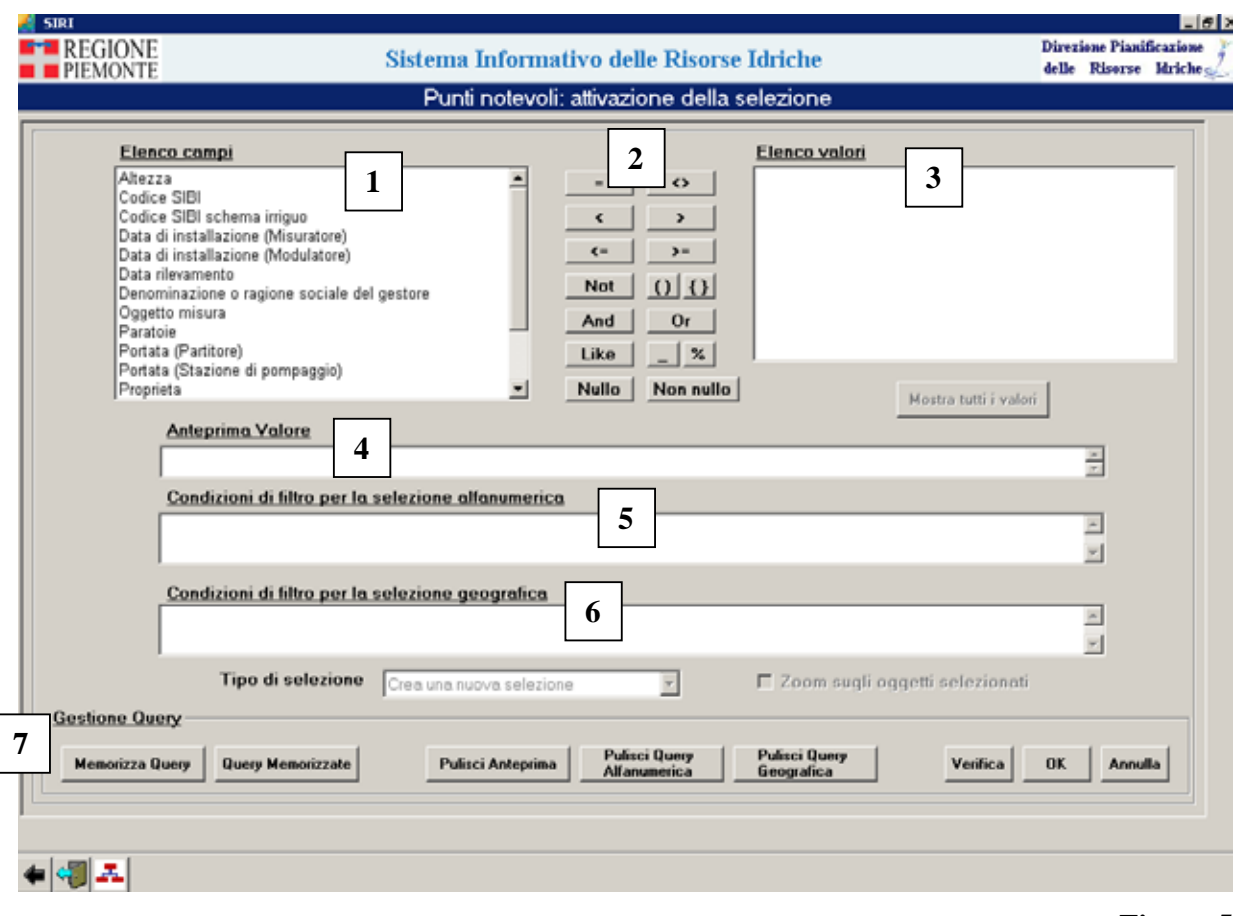

**Figura 5** 

Per tutte le parti della componente, la **maschera di dettaglio** presenta la medesima struttura:

- 1- elenco dei vincoli/canali di ricerca;
- 2- comandi di creazione della query;
- 3- elenco dei valori alfanumerici per il parametro di ricerca scelto;
- 4- visualizzazione del valore alfanumerico in base al quale si vuol fare la ricerca;
- 5- visualizzazione della query che si vuol realizzare per la ricerca alfanumerica;
- 6- visualizzazione della query per la ricerca geografica (tale ricerca non è attiva per nessun oggetto della componente SIBI);
- 7- comandi di gestione della query che consentono di cancellare l'intera ricerca oppure di salvarla, rieseguire una query precedentemente salvata, verificare la correttezza sintattica della query, annullarla e eseguirla (cliccando su "**ok**").

L'utente può anche settare il **tipo di selezione**:

- creare una nuova query (default);
- aggiungerla a una precedentemente creata, ovvero unire i risultati delle due selezioni nella tabella dei risultati;
- <span id="page-12-0"></span>• sottrarla da quella già creata, ovvero eliminare dai risultati della query precedente il risultato di quella che si esegue;
- selezionarla dalla selezione corrente, ovvero inserire un vincolo in più.

#### 3.2.1 Ricerca alfanumerica

Nella finestra sono attivi comandi accessori che consentono all'operatore il controllo della **corretta sintassi della query**, la **realizzazione della query** o il suo **annullamento** 

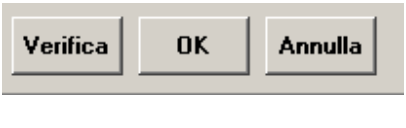

**Figura 6** 

oppure la **cancellazione** di una sua parte o di tutta la query

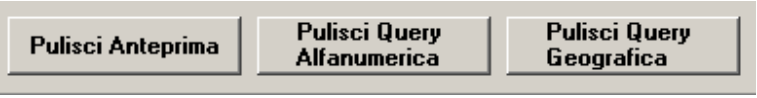

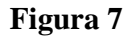

oppure la **memorizzazione** di una query o l'utilizzo di una query precedentemente memorizzata

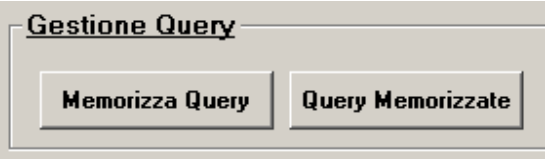

**Figura 8** 

## **3.3 Accesso alle maschere di dettaglio**

#### 3.3.1 Elenco dei risultati

Il risultato della query è dapprima indicato in una finestra secondaria, con il **numero dei record** che soddisfano i criteri di ricerca specificati.

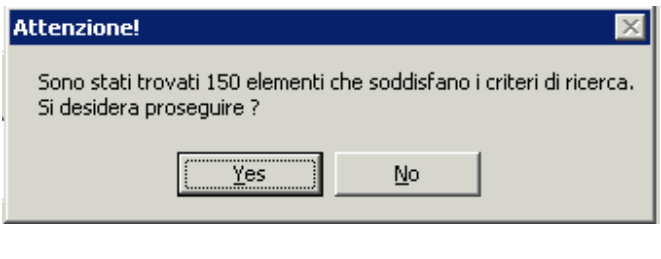

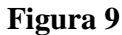

Una volta confermata, i **risultati** sono rappresentati in una lista tabellare (riportata nella figura seguente):

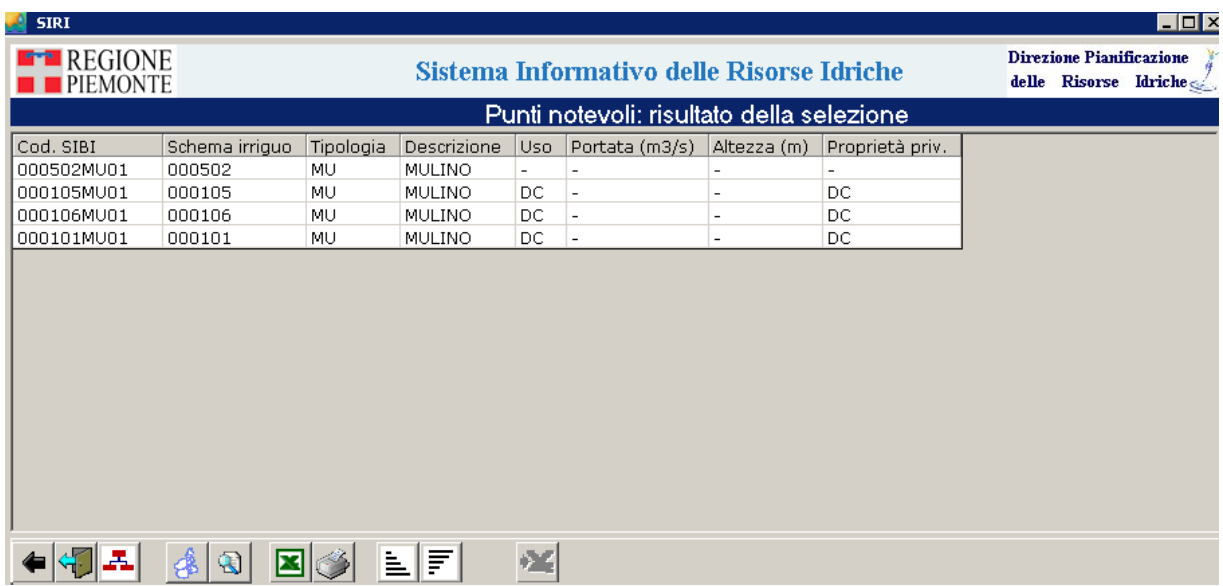

**Figura 10** 

Si possono visualizzare sia le **schede di dettaglio**, sia la **collocazione geografica** di uno o più record.

1- Per accedere alla **visualizzazione geografica**, cliccare sul pulsante **.** La visualizzazione compare sulla videata di mappa, già aperta, in scala appropriata.

2- Per accedere alla **visualizzazione alfanumerica**, cliccare sul pulsante **.** La visualizzazione della scheda alfanumerica compare in una videata appositamente aperta.

Nella videata di elenco sono attivati i **pulsanti**:

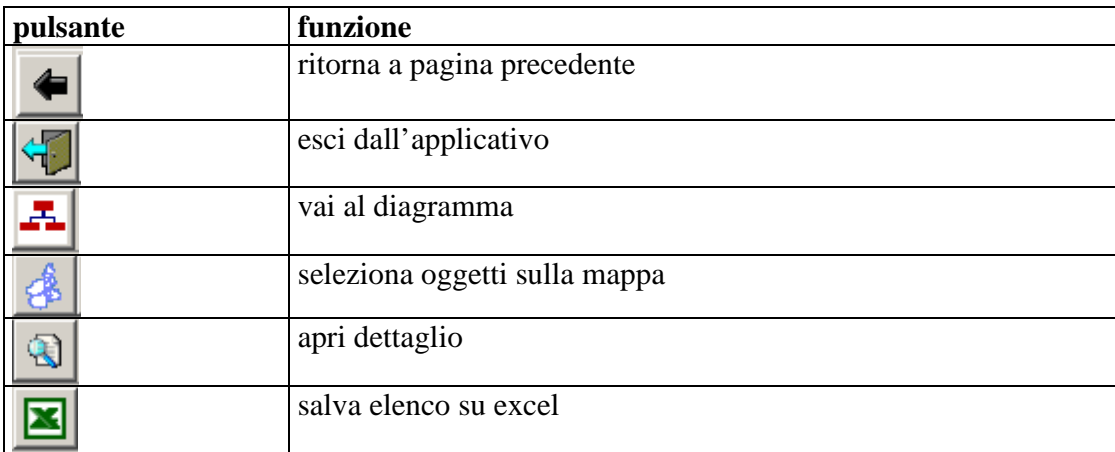

<span id="page-14-0"></span>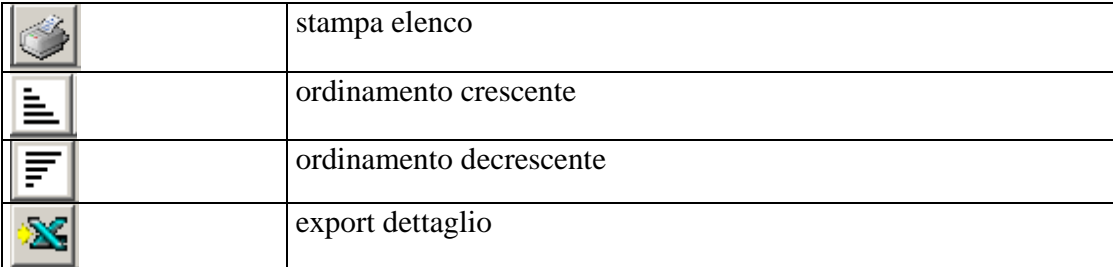

## 3.3.2 Accesso alla maschera "vista di sintesi"'

A partire dall'elenco dei risultati della query l'operatore può accedere, una volta selezionato un record dall'elenco, alla relativa **scheda di dettaglio** (rappresentata nella figura seguente), in modo da visualizzare i **dati alfanumerici** di interesse.

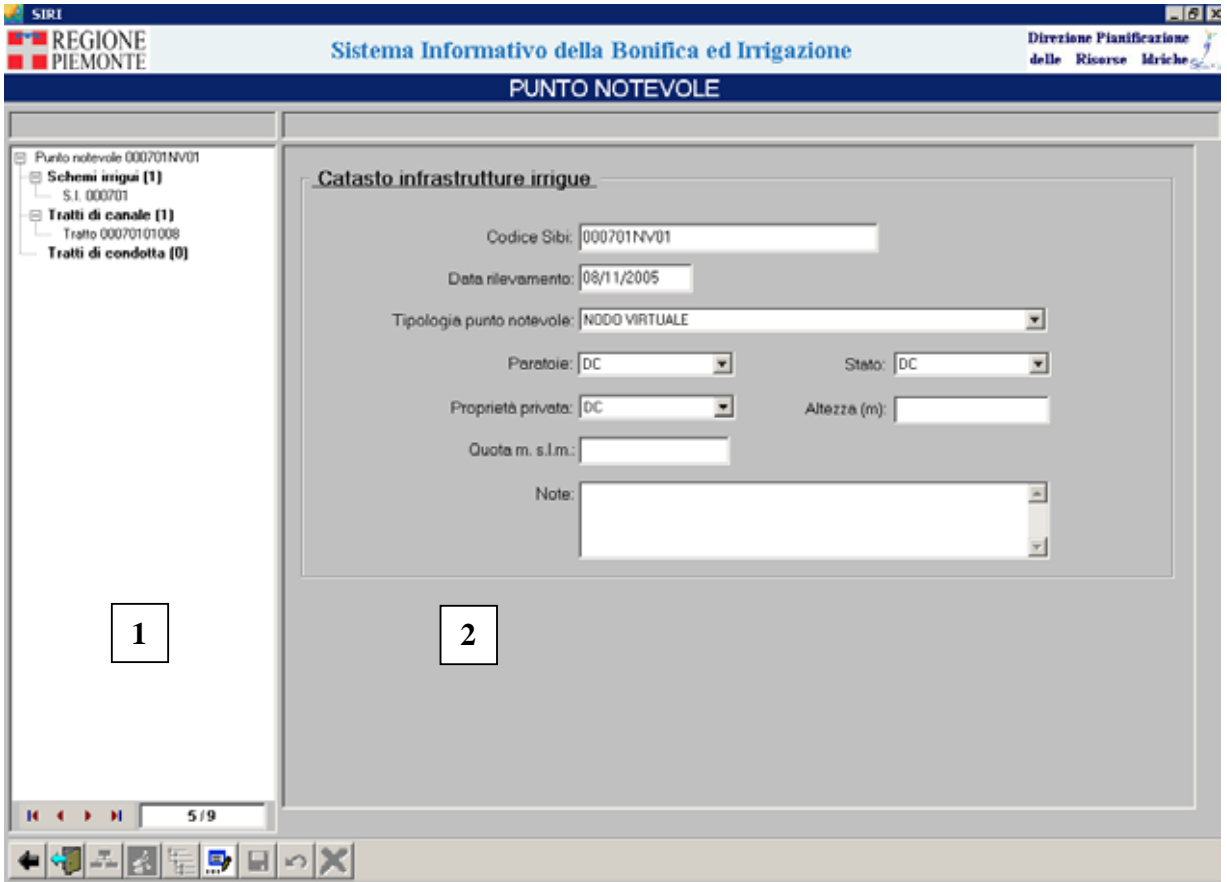

# **Figura 11**

La visualizzazione della scheda alfanumerica compare in una videata composta da due parti:

<span id="page-15-0"></span>**1** 

a sinistra una rappresentazione schematica, a forma di albero, dell'**istanza selezionata** e delle sue **relazioni con gli oggetti collegati**;

**2**  a destra i **campi** che compongono il **dettaglio degli oggetti selezionati** nell'alberatura.

Nella videata di dettaglio sono attivi, nel banner inferiore, i **pulsanti**:

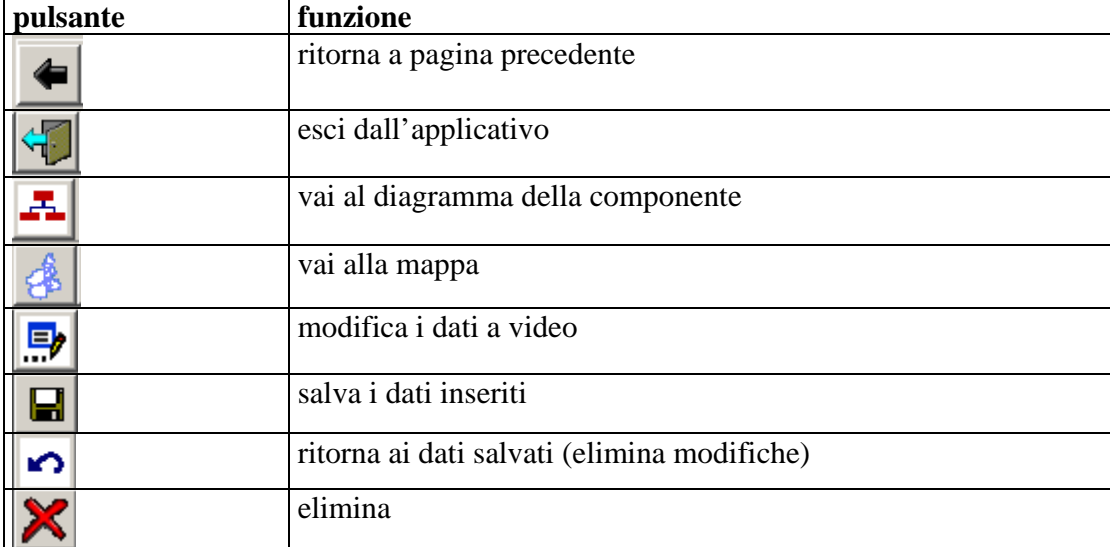

Il pulsante "**vai alla mappa**" è selezionabile solo per gli oggetti geografici, mentre i pulsanti che **abilitano**/**annullano**/**salvano** le modifiche e cancellano gli oggetti sono utilizzabili solo dall'operatore con funzionalità di consultazione e gestione.

3.3.3 Utilizzo della alberatura

L'alberatura con l'oggetto selezionato come nodo-padre visualizza **tutte le relazioni esistenti** a partire dall'oggetto della ricerca.

<span id="page-16-0"></span>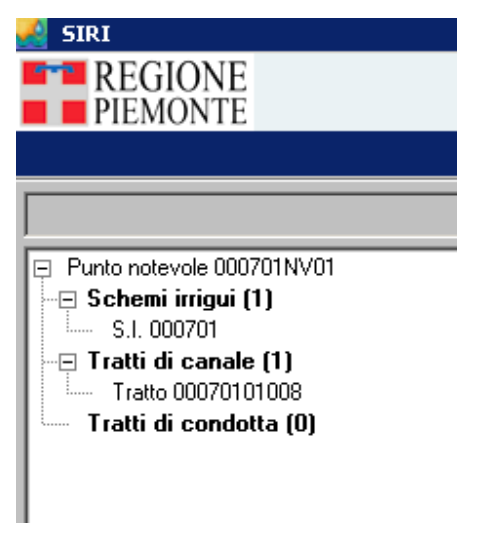

#### **Figura 12**

In caso di selezione di **più record** nella tabella dei risultati della query, l'operatore può visualizzare tutti gli oggetti risultato della query eseguita, utilizzando il **contatore** sotto l'alberatura.

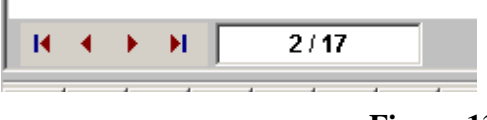

**Figura 13** 

L'operatore può sia **vedere la scheda** corrispondente a ogni oggetto in alberatura, cliccando con il **tasto sinistro del mouse** sull'istanza in alberatura, sia **portare a livello zero** (gerarchicamente superiore) ogni istanza rappresentata nell'alberatura, aprendo una nuova maschera e cliccando con il **tasto destro del mouse** sull'istanza selezionata. L'alberatura si aggiornerà in relazione alla scelta effettuata.

In alcuni casi, dove il collegamento fra oggetti è obbligatorio (sempre esistente), se l'istanza non è ancora definita, comparirà in alberatura la dicitura "**oggetto non definito**".

## **3.4 Funzionalità attivabili dalla mappa**

Attivando la toolbar **Estensione Siri** (riportata nella figura seguente), è possibile utilizzare alcune funzionalità proprie di SIRI, oltre a quelle già presenti in ArcGis.

<span id="page-17-0"></span>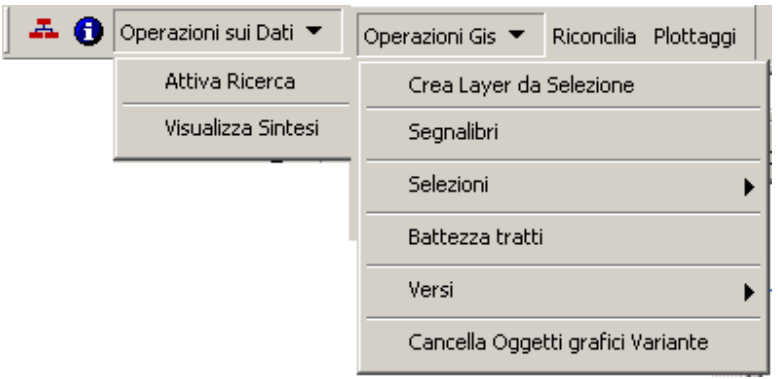

 **Figura 14** 

## 3.4.1 Attiva ricerca

Oltre alle funzioni di ricerca descritte, sono attive anche funzioni proprie della videata di mappa, per la **ricerca di oggetti georiferiti**.

Le funzioni di ricerca sui layer utilizzano tutti i campi degli stessi, quando non siano oggetti del diagramma.

#### 3.4.2 Identify

Quando l'oggetto è localizzato sulla mappa, dopo aver selezionato il layer di appartenenza,

cliccando su "**Apre dettaglio elemento identificato**", si può visualizzarne la corrispondente scheda alfanumerica; l'elemento selezionato sarà collocato a livello zero della rispettiva alberatura.

#### 3.4.3 Utilizzo del catalogo

Il catalogo del SIRI è costituito dai **tematismi** rappresentati nel documento **NEWSIRISRS0\_ALL1**.

Ogni componente avrà alcuni tematismi già visibili al momento della connessione, alcuni presenti nella TOC e attivabili in un secondo momento e altri da selezionare dal catalogo.

Per accedere al catalogo, è necessario cliccare su

#### 3.4.4 Crea layer

Ogni operatore può **selezionare i tematismi**, salvandoli in un nuovo layer.

#### 3.4.5 Altre funzioni

Dalla mappa è inoltre possibile attivare le seguenti funzioni:

- vai al diagramma della componente ;
- visualizza la sintesi degli oggetti selezionati sulla mappa

Visualizza Sintesi

<span id="page-18-0"></span>riconcilia la versione su cui si lavora con la versione di default "**principale**" .

# **4. SALVATAGGIO DI CONDIZIONI PERSONALIZZATE DI LAVORO**

Nella videata di mappa ci sono comandi che consentono di salvare condizioni personalizzate di lavoro. Oltre alla funzione che consente di **creare un layer**, è anche attiva la funzione per **creare segnalibri**.

## **4.1 Crea segnalibro**

Con la funzione "**crea segnalibro**" si può salvare con un nome, una particolare visualizzazione di mappa e richiamarla dall'elenco dei segnalibri creati dagli utenti.

## **5. EXPORT DATI**

La funzionalità è presente per "**schema irriguo**". Nella finestra di sintesi dei risultati della ricerca vi è la funzione di esportazione dati su file

excel; cliccando su "**export dettaglio**"  $\frac{1}{2}$ , si apre una videata che consente all'operatore di selezionare i gruppi di informazioni, corrispondenti ai frame in cui è divisa la videata di dettaglio dell'oggetto scelto:

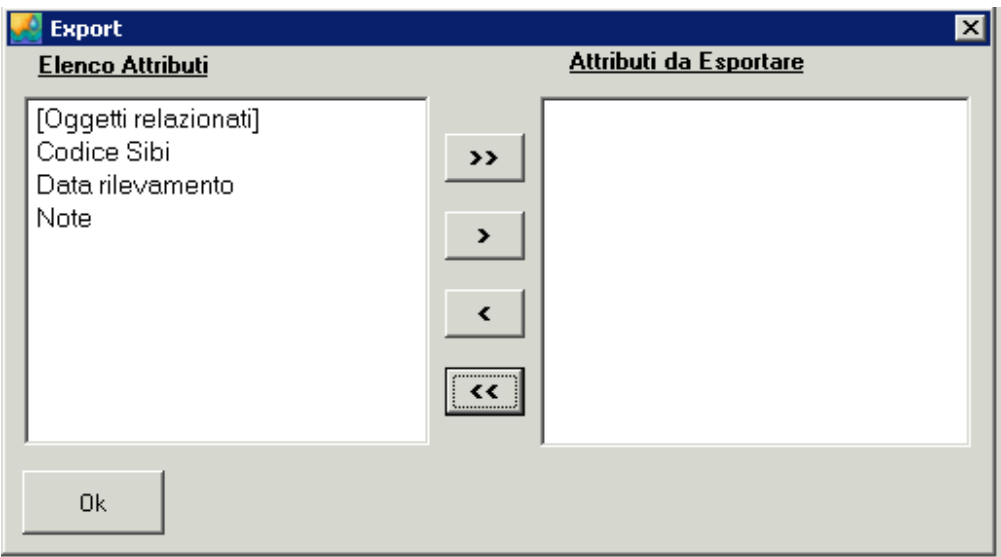

Dopo avere selezionato i gruppi di dati (spostandoli dalla lista di sinistra a quella di destra), l'operatore avvia il comando cliccando su "**ok**". SIRI produce un **file excel** che contiene, in colonna, i **campi dei record** della precedente selezione. I dati sono acquisibili in locale, in formato excel, da parte dell'operatore, che dovrà solo salvare con nome il file aperto.

Per il salvataggio del file .XLS che contiene i dati esportati, occorre alla prima connessione impostare a "**full access**" la finestra che si apre automaticamente, quando l'operatore clicca sul pulsante "**salva**".

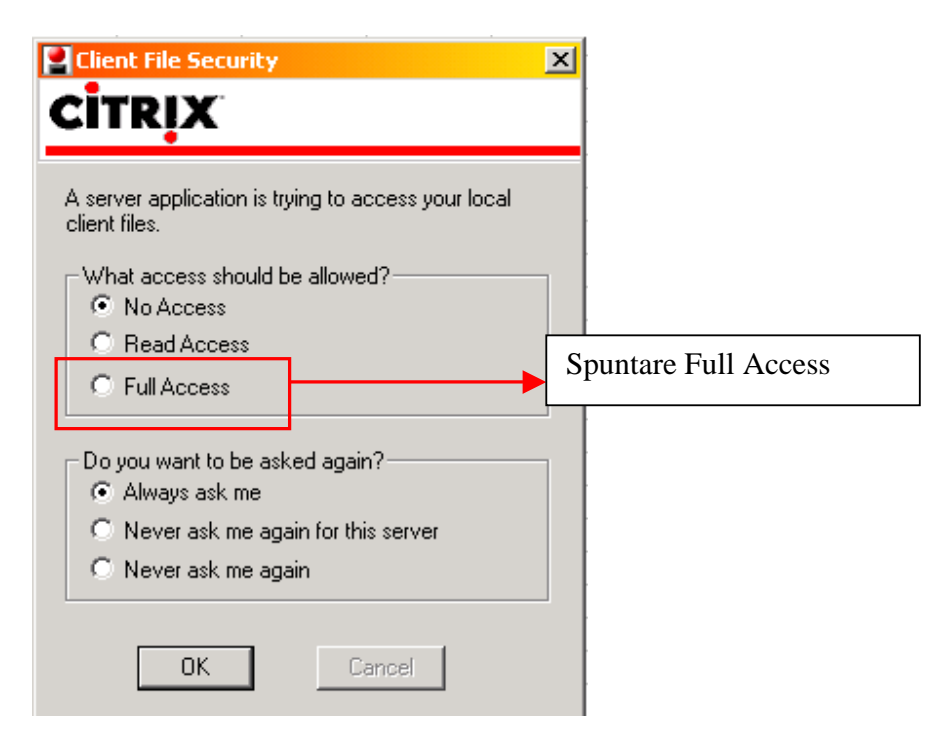

Quando l'utente "**salva con nome in xls**", è necessario indicare dove salvare il file. Si presenta la seguente maschera, dove sono riportati tutti i dischi:

<span id="page-20-0"></span>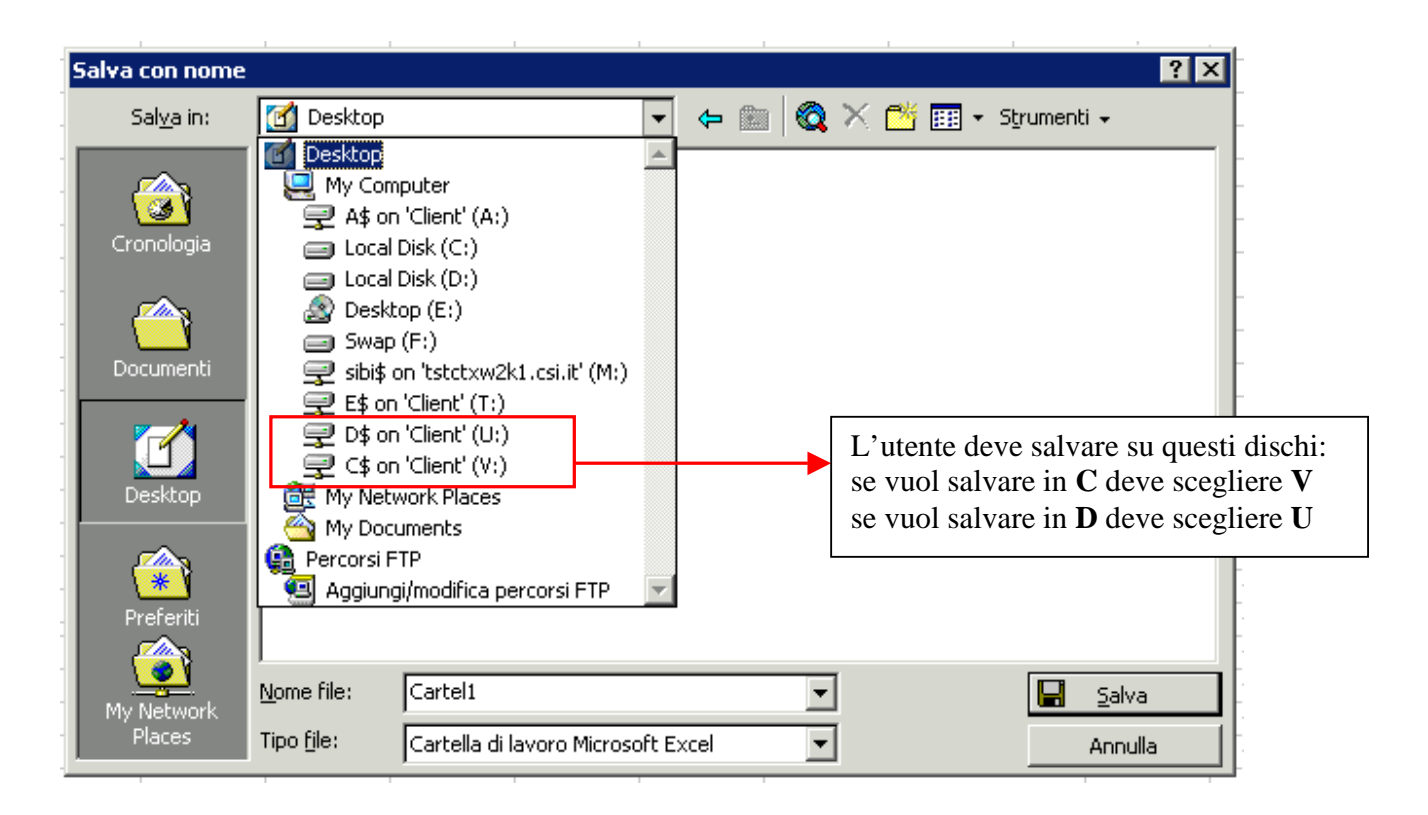

# **6. REPORTISTICA**

L'applicativo dispone di una funzione di **produzione di report** su layout predefiniti, attivabile

attraverso il pulsante nella videata di dettaglio. Il report consente di **salvare il dettaglio** in formato **pdf** o in formato **rtf.**

Cliccando sul pulsante di reportistica, si apre una videata di anteprima del documento di report, in cui è possibile **scorrere le pagine** (visualizzandone la lunghezza), **usare lo zoom**, **stampare** e **salvare i dati**.

Per il salvataggio del report alla prima connessione occorre impostare a **Full Access** la finestra che si apre automaticamente, quando l'operatore clicca sul pulsante "**salva**".

## **7. STAMPA**

Agendo sul pulsante Plottaggi, si attiva la **stampa della mappa attiva**, con legenda e informazioni accessorie.

Agendo sul pulsante in basso a sinistra sulla videata di mappa, è possibile **visualizzare il layout della mappa** visualizzata con una legenda appropriata e una serie di informazioni (es. data di stampa).

## <span id="page-21-0"></span>**8. FLUSSO DELL'EDITING**

Accedendo alla componente **SIBI**, è possibile creare un oggetto **ex-novo**, oppure utilizzare un oggetto già presente in **SIRI** e inserirlo anche nel catasto delle infrastrutture irrigue.

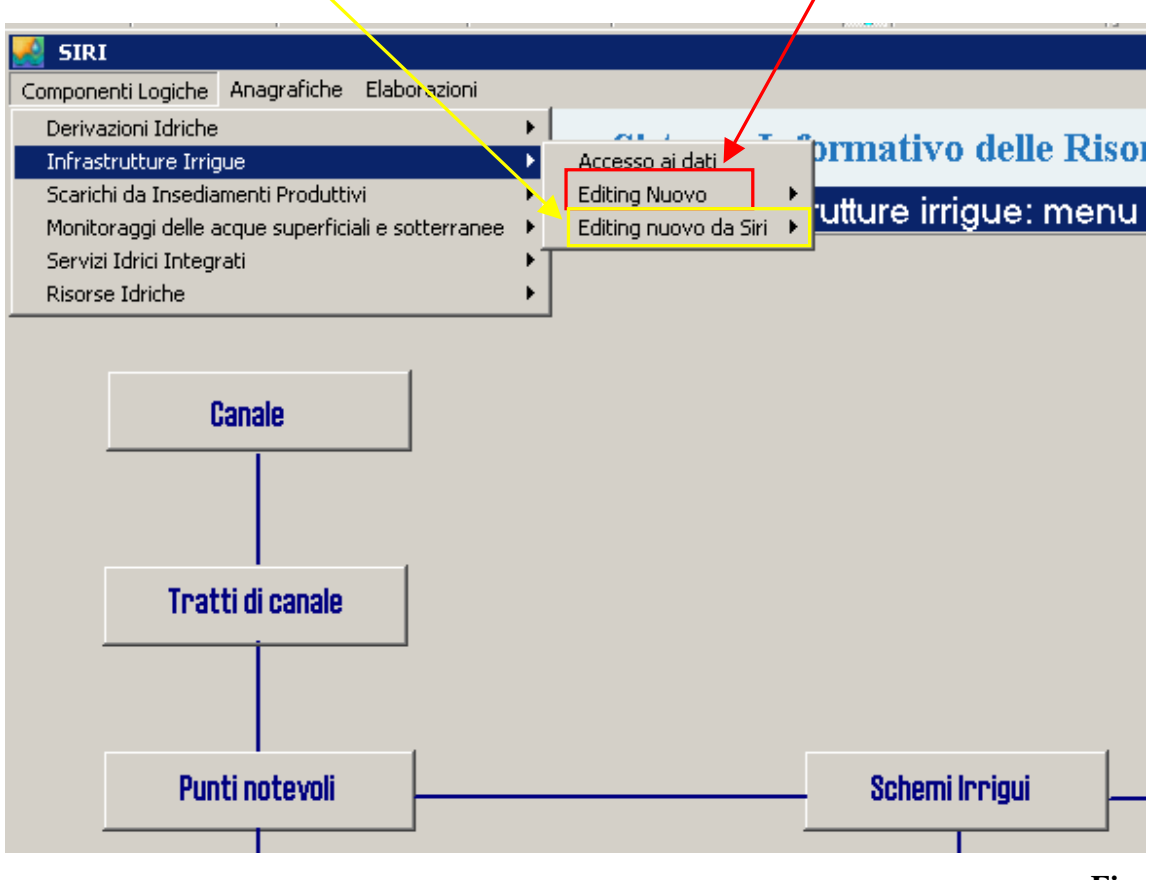

#### **Figura 15**

Questa seconda possibilità, è utilizzabile solo per alcuni **Punti Notevoli** e per le opere di captazione.

**N.B.:** in SIBI non è possibile creare un'**opera di captazione**, operazione che si effettua da altre componenti del SIRI; è solo possibile modificare un'opera già censita e inserita in SIRI. Stesso comportamento hanno le **restituzioni** e gli **scarichi**.

## <span id="page-22-0"></span>**8.1 Creazione ex-novo di un oggetto**

Dalla videata iniziale, è possibile scegliere quale oggetto creare.

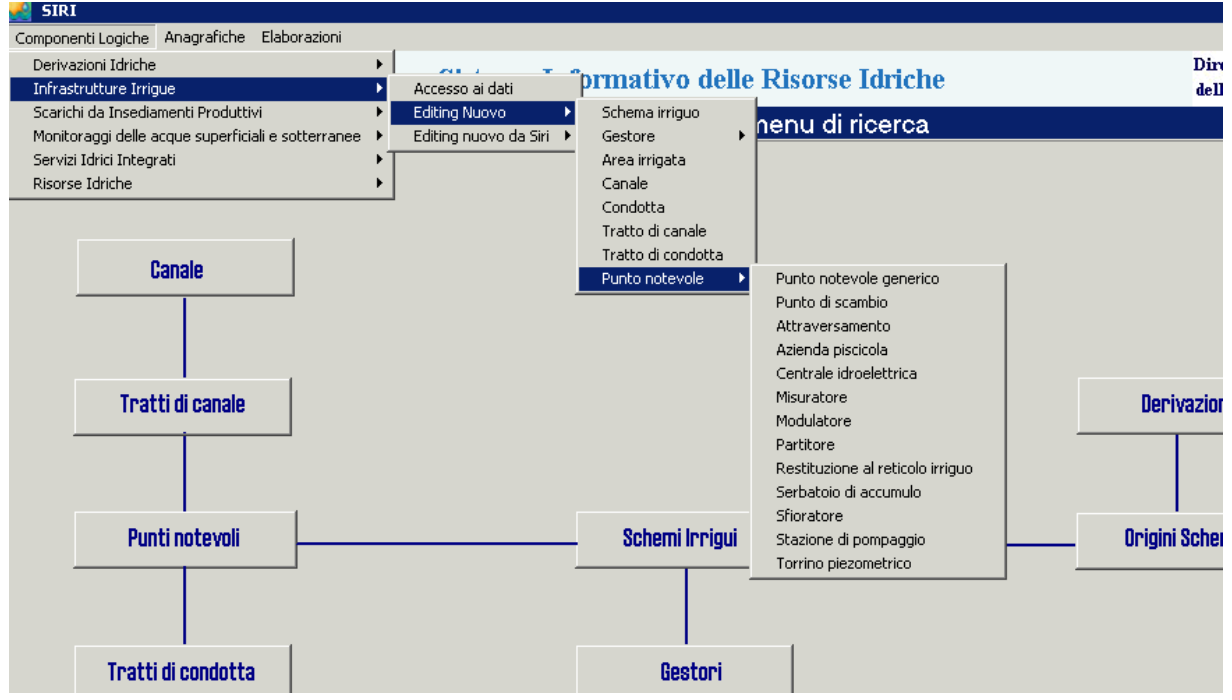

## **Figura 16**

Ogni oggetto geografico deve essere prima di tutto collocato sul territorio; una volta **georiferito**, sarà visualizzata la corrispondente **scheda alfanumerica** vuota. Il flusso di editing è descritto in modo specifico per ogni oggetto della componente.

I pulsanti di editing (elencati e descritti nello schema seguente) sono attivati sulle videate alfanumeriche di gestione di ciascun oggetto della componente.

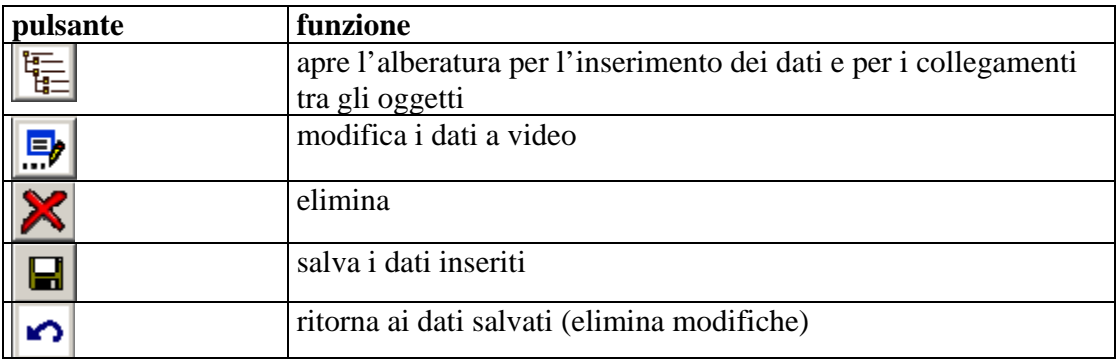

## <span id="page-23-0"></span>8.1.1 Inserimento di uno Schema irriguo

Dalla voce di menu "**infrastrutture irrigue**", l'operatore dovrà selezionare la voce "**editing nuovo**" e quindi selezionare la voce "**schema irriguo**":

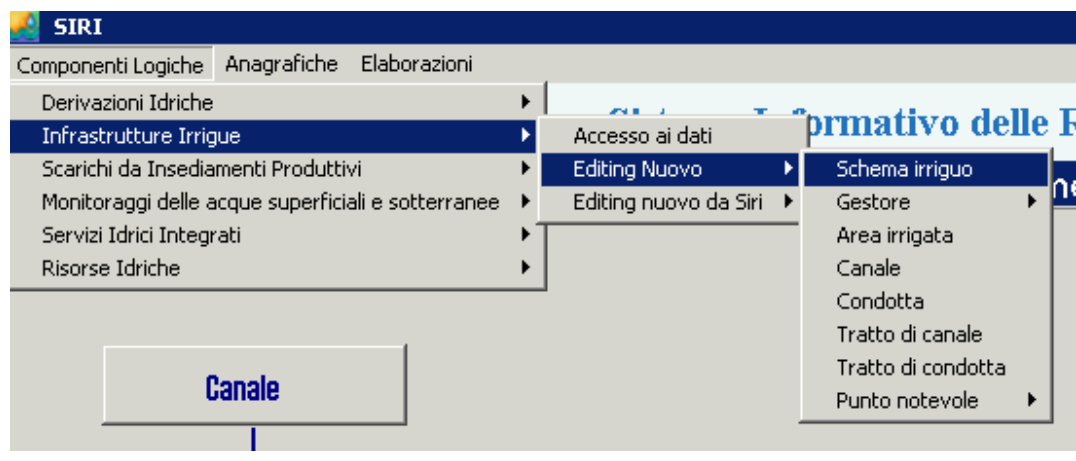

## **Figura 17**

Selezionando "**editing nuovo**", si apre la **videata di dettaglio** ed è possibile **caricare i dati alfanumerici** dello schema.

È necessario che sia inserito almeno il **codice SIBI** dello Schema Irriguo (il campo giallo indica l'obbligatorietà) che deve essere **univoco**:

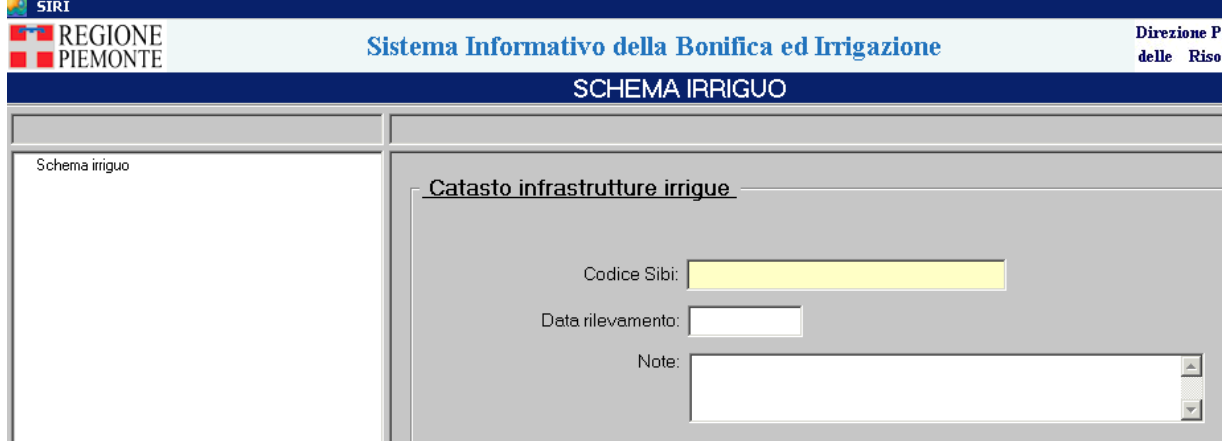

#### **Figura 18**

Cliccando su "**salva**" | | si conferma l'inserimento e l'alberatura a sinistra si istanzia portando a livello zero lo schema irriguo appena inserito.

Per procedere con l'**inserimento degli oggetti** collegati allo schema, occorre attivare il comando di apertura del grafo del data entry: cliccando sul pulsante "**alberatura per inserimento**", si visualizza un'alberatura degli oggetti della componente, non istanziata.

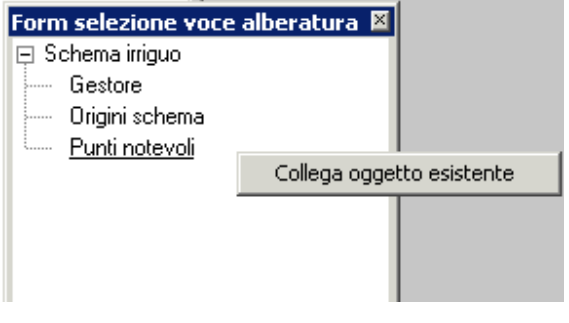

 **Figura 19** 

Gli oggetti presenti in alberatura sono tutti quelli che sono in relazione con lo schema irriguo. Se si vuole inserire un **oggetto secondario**, collegato allo schema irriguo, lo si seleziona sull'alberatura di data entry e, con un click del tasto destro del mouse, si visualizza l'operazione possibile "**collega oggetto esistente**".

Cliccando si apre la videata seguente, che consente di cercare l'oggetto, già presente nella base dati, per collegarlo allo schema irriguo in oggetto:

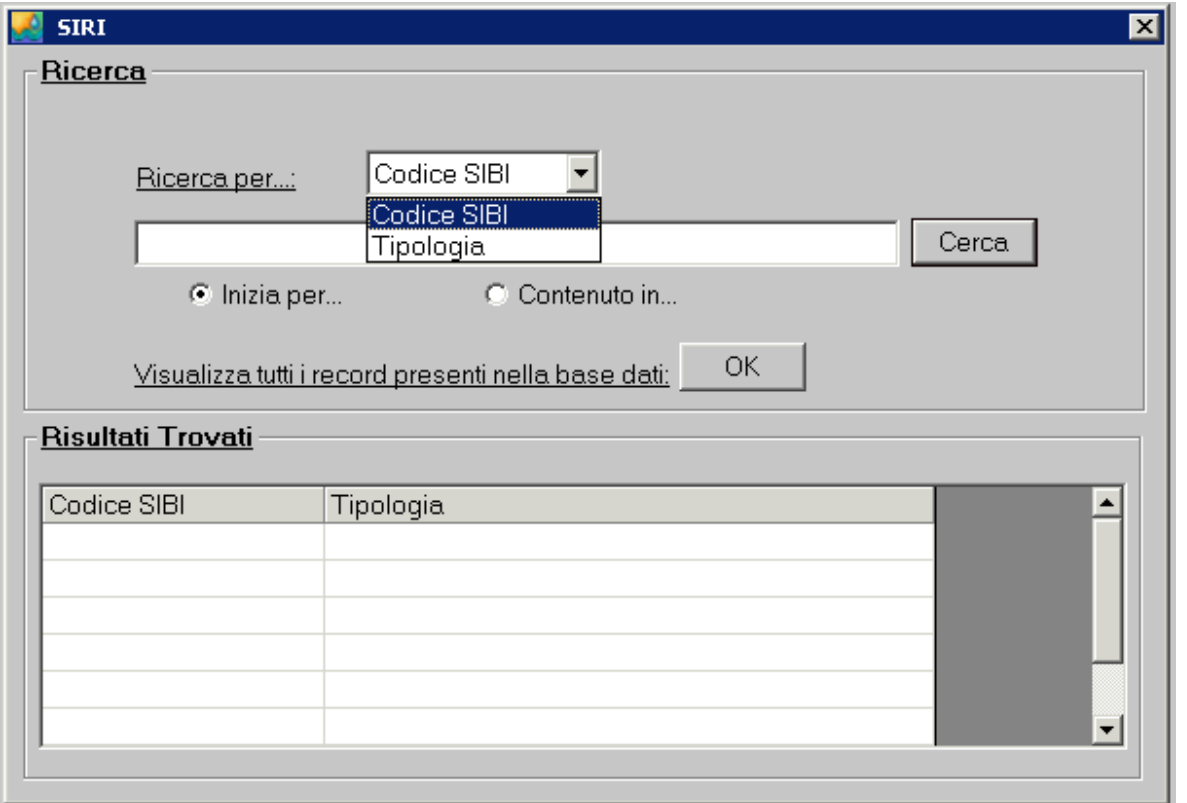

**Figura 20** 

La ricerca può essere condotta:

1) per il **gestore**, partendo dal cognome o dalla denominazione;

- 2) per le **origini schema**, partendo dal codice SIBI o dalla tipologia;
- 3) per il **punto notevole**, partendo dal codice SIBI o dalla tipologia;
- 4) per **iniziale** o per **presenza nel testo**.

<span id="page-25-0"></span>Il risultato della ricerca è presentato nella tabella.

Si seleziona dall'elenco il **record** che si intende collegare e l'applicativo presenta il messaggio di conferma:

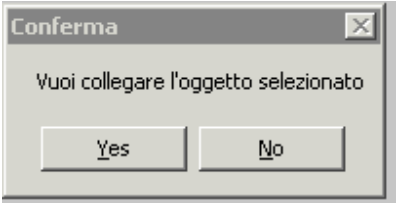

**Figura 21** 

Cliccando su "**yes**" e chiudendo l'alberatura di data entry, è salvato il collegamento con l'oggetto e l'alberatura dello schema irriguo si istanzia con il nuovo oggetto collegato.

**N.B.:** collegando un punto notevole a uno schema irriguo, se il punto notevole appartiene ad un canale, è ereditato il collegamento tra schema irriguo e canale.

#### 8.1.2 Inserimento di un Punto notevole

La modalità di editing descritta di seguito è la medesima per tutti i punti notevoli di SIBI. In particolare quanto descritto è applicabile a:

- **Punto notevole generico**
- **Punto di scambio**
- **Attraversamento**
- **Azienda Piscicola**
- **Centrale idroelettrica**
- **Misuratore**
- **Modulatore**
- **Partitore**
- **Restituzione al reticolo irriguo**
- **Serbatoio di accumulo**
- **Sfioratore**
- **Stazione di pompaggio**
- **Torrino piezometrico**

È possibile collegare un punto notevole allo schema, con le modalità standard sopra descritte, a partire dallo schema irriguo.

Per il **collegamento**, la ricerca opera sul **codice SIBI** e sulla **tipologia** dopo aver cliccato sul pulsante che attiva l'alberatura di editing "**alberatura per inserimento**".

Per la **creazione**, occorre selezionare la voce "**editing nuovo**" dalla voce di menu "**catasto infrastrutture irrigue**", e quindi selezionare la voce "**punto notevole**" e da qui scegliere il punto notevole che si intende editare:

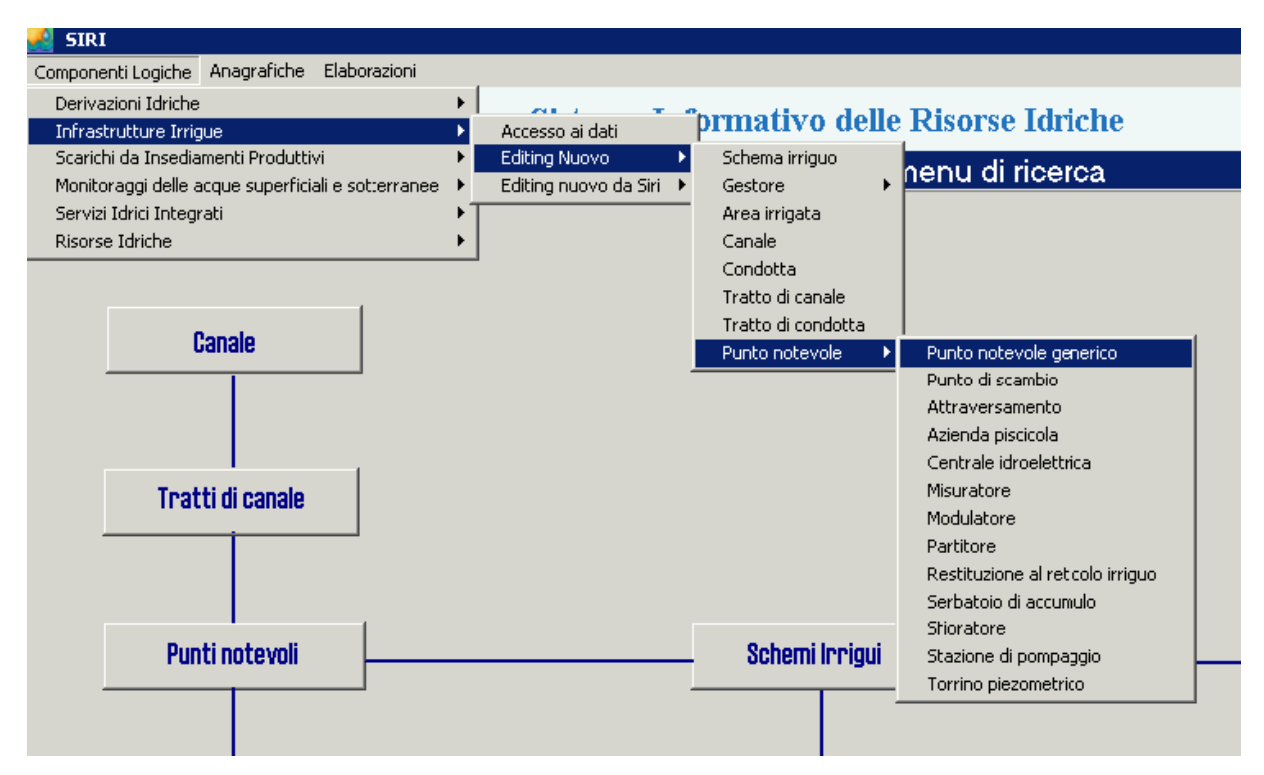

#### **Figura 22**

Si apre quindi la **videata di mappa**, dove l'operatore deve localizzare il punto notevole. Successivamente si apre la scheda di dettaglio del punto notevole, dove possono essere compilati i **campi alfanumerici** (è **obbligatorio** solo il campo "**codice SIBI**" e "**tipologia di punto notevole**").

<span id="page-27-0"></span>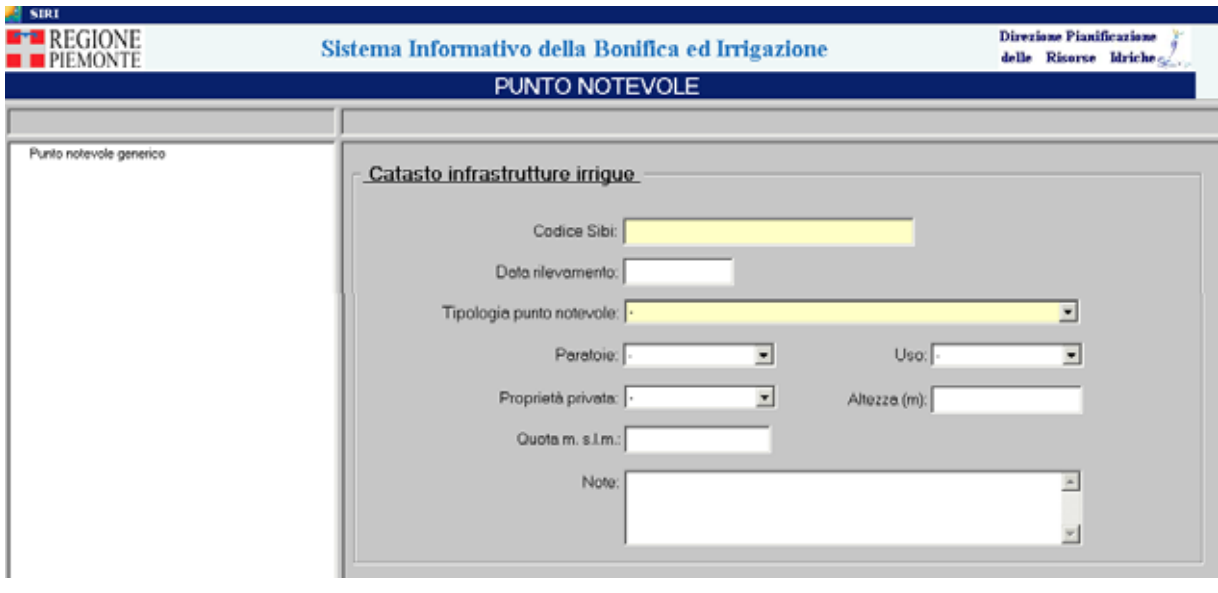

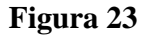

Dopo aver compilato, si clicca sul pulsante "**salva**" di conferma dell'inserimento. A questo punto, l'alberatura a sinistra della videata è istanziata con il punto notevole appena inserito come nodo padre.

## 8.1.3 Inserimento di un Canale o Condotta

Dalla voce di menu "**catasto infrastrutture irrigue**", l'operatore dovrà selezionare la voce "**editing nuovo**" e quindi selezionare la voce "**canale**" (o "**condotta**"):

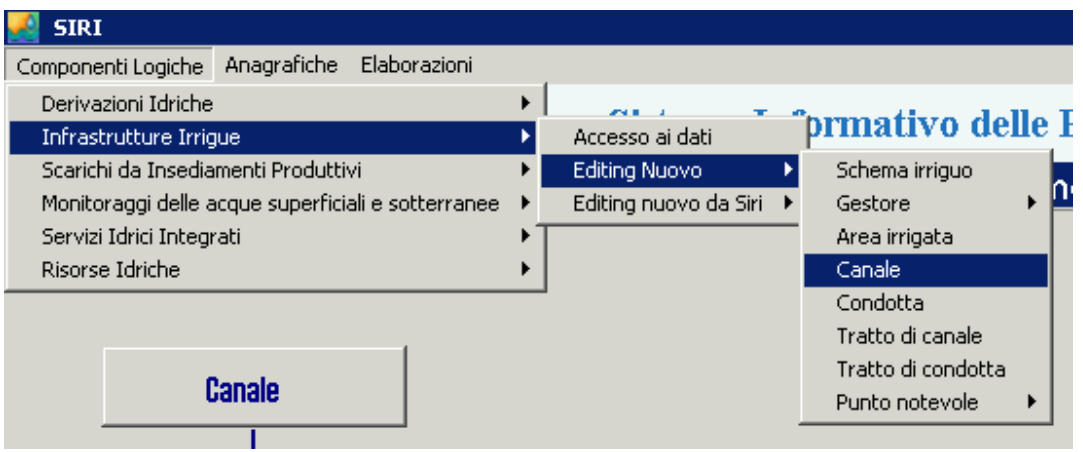

#### **Figura 24**

Si apre quindi la **scheda di dettaglio del canale** (o condotta), dove possono essere compilati i **campi alfanumeric**i (è **obbligatorio** solo il campo "**codice SIBI**") del folder SIBI:

<span id="page-28-0"></span>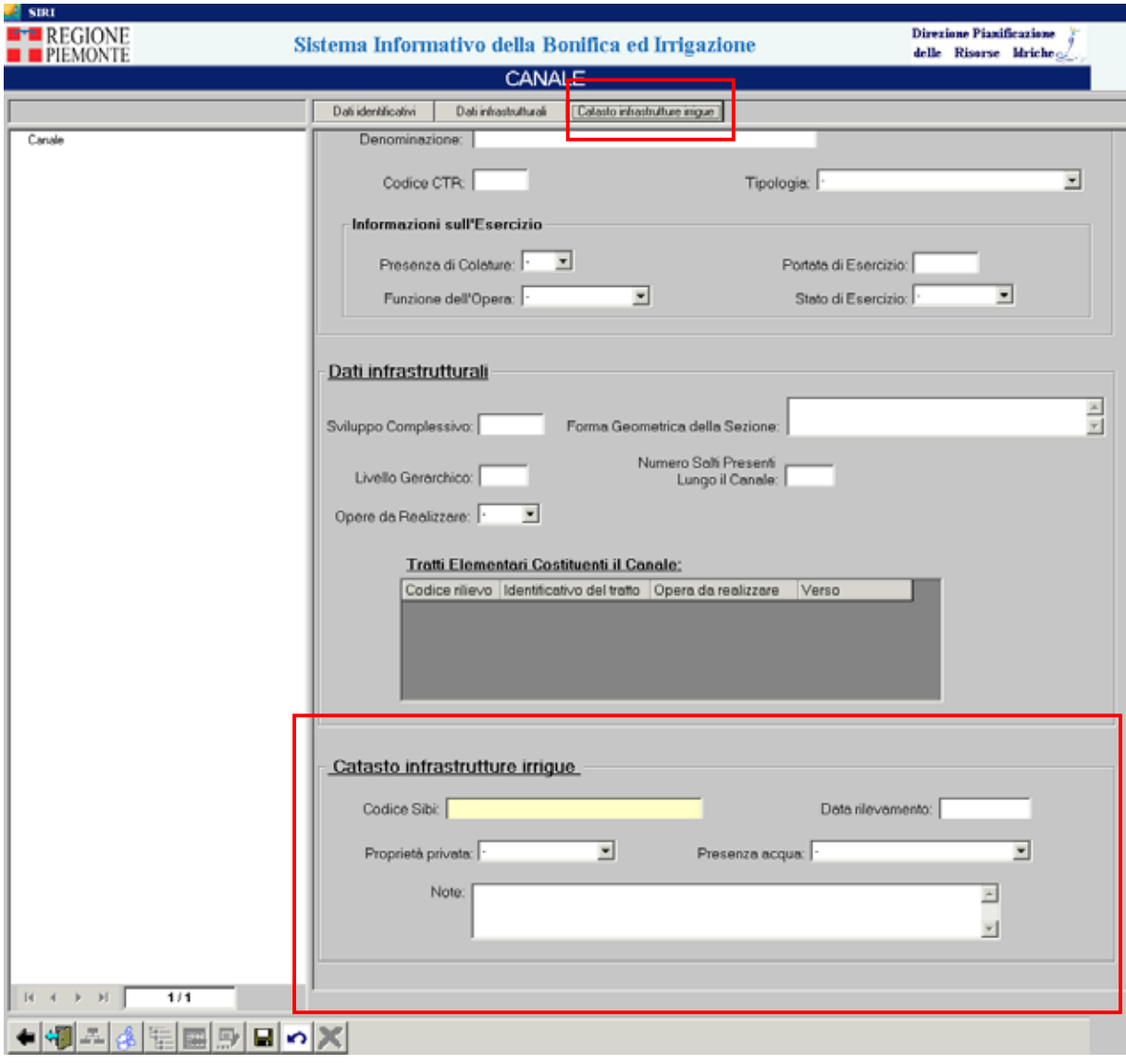

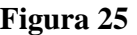

Dopo aver compilato, si clicca sul pulsante **in alla sistema dell'ante dell'inserimento**. A questo punto, l'alberatura a sinistra della videata è istanziata con il canale (condotta) appena inserito come nodo padre.

8.1.4 Inserimento di un Tratto di Canale o Tratto di condotta

Per poter creare un tratto è necessario che siano già stati creati i punti notevoli, che fungono da **nodo IN** e **nodo OUT**.

Per la creazione del tratto, dalla voce di menu "**catasto infrastrutture irrigue**", l'operatore dovrà selezionare la voce "**editing nuovo**" e quindi selezionare la voce "**tratto di canale**" o "**tratto di condotta"** (cfr Figura 22); selezionando "**editing nuovo**", si apre la **videata di mappa**, dove l'operatore deve disegnare il tratto.

Sulla mappa, l'utente deve abilitare la **funzione di snapping** nativa di ArcGis:

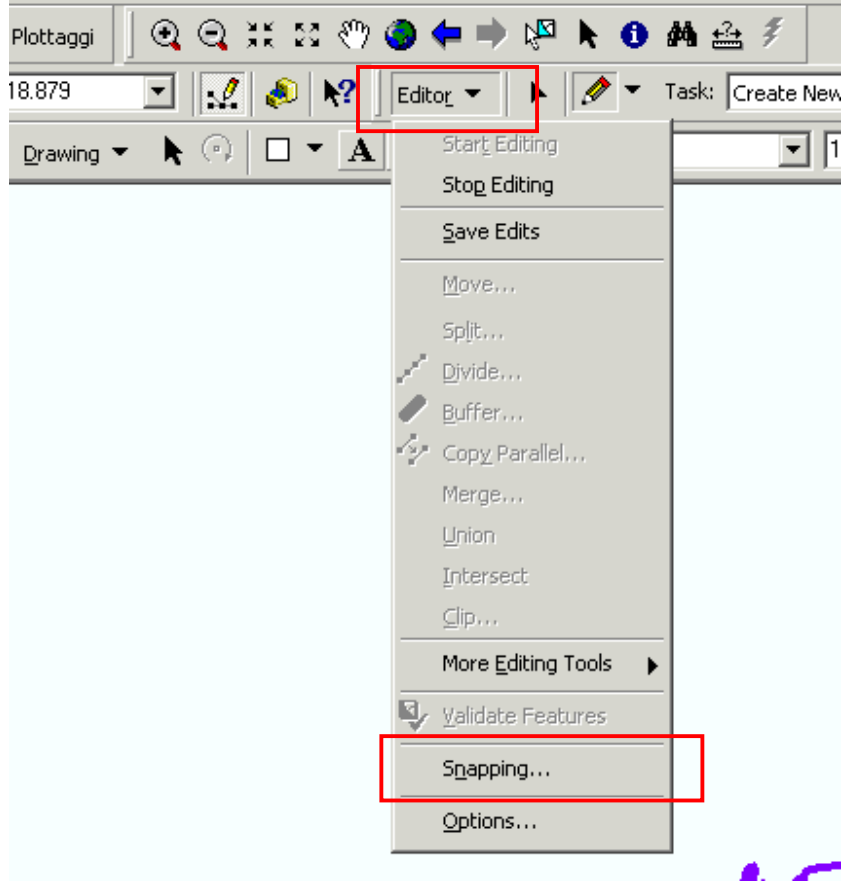

e **settare i layer** su cui fare snapping, in particolare dovrà spuntare i **punti notevoli** come vertici del tratto:

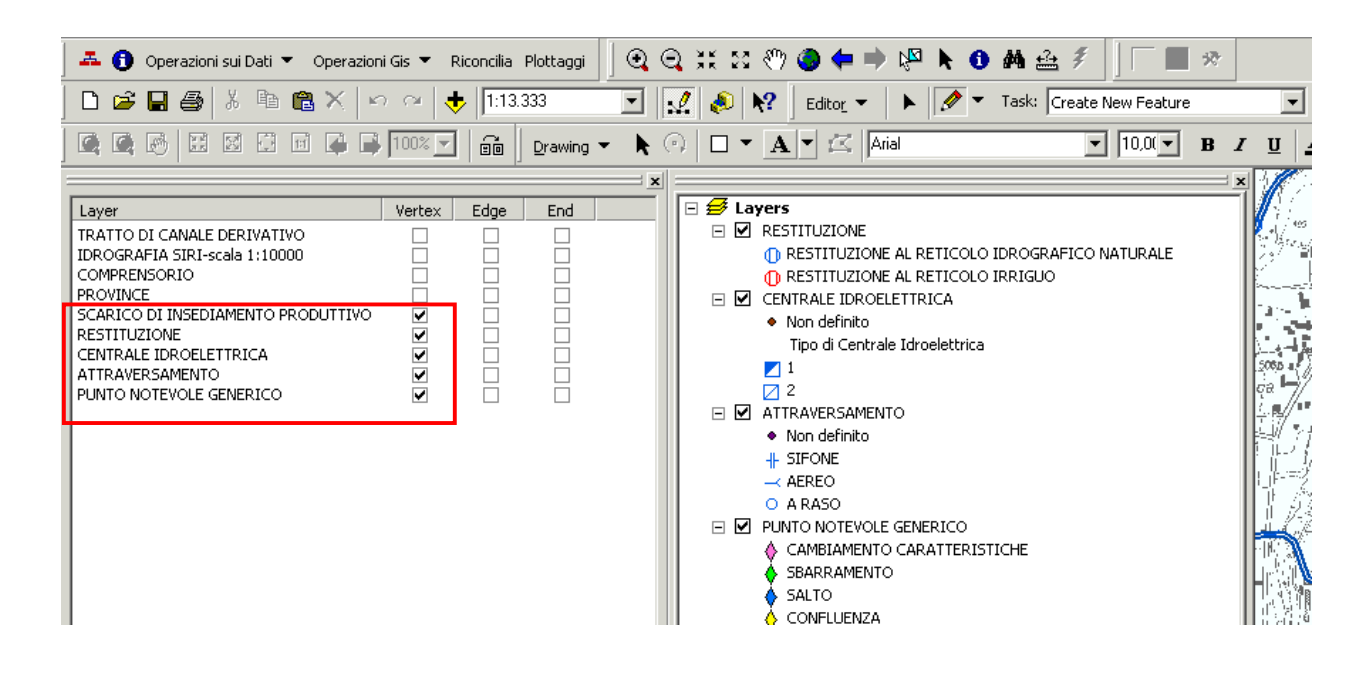

Quando si disegna il tratto, l'utente deve necessariamente associarlo ad un **nodo IN** e a un **nodo OUT**, altrimenti il sistema visualizza un messaggio di errore:

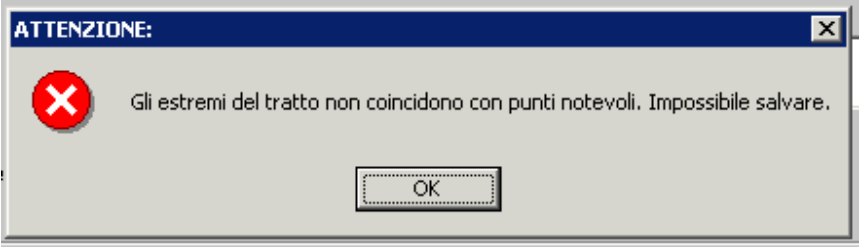

A questo punto si apre la **scheda di dettaglio del tratto**, dove possono essere inserite le **informazioni alfanumeriche**.

<span id="page-31-0"></span>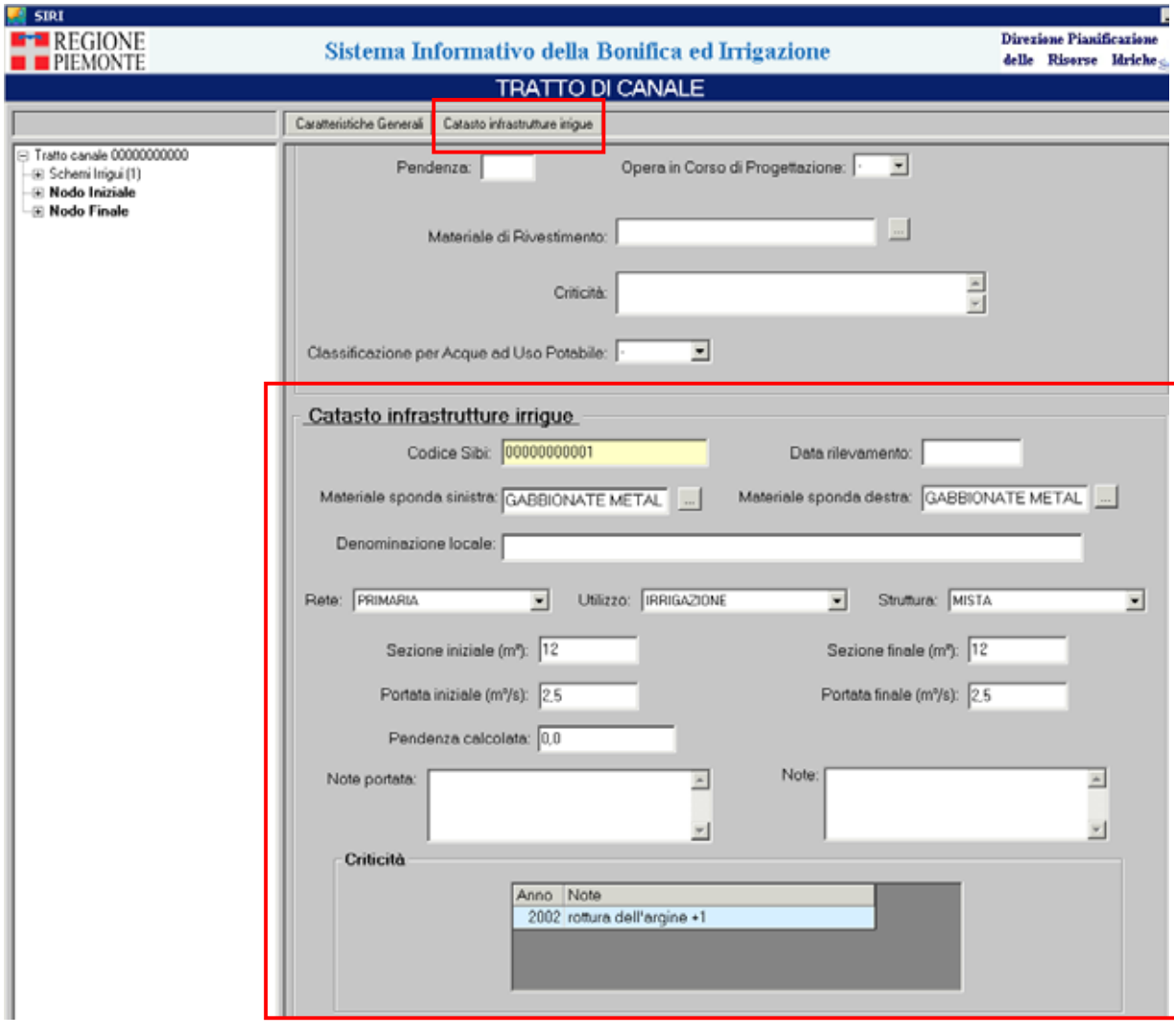

Dopo aver inserito i dati, si clicca su **della "salva**" di conferma dell'inserimento. Dopo un messaggio di conferma del salvataggio del record, l'alberatura a sinistra della videata è istanziata con il tratto appena inserito, come nodo padre.

## 8.1.5 Inserimento di un Gestore

Per **caricare un gestore**, è necessario che questo sia già presente nell'**anagrafica di SIRI**. Nel caso in cui ciò non si verifichi, occorre inserirlo nell'anagrafica.

Per inserire un nuovo soggetto, occorre **selezionare il tipo di soggetto** dal menu **Anagrafiche**:

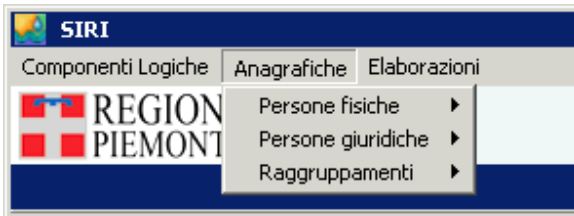

è possibile quindi scegliere se **inserire un nuovo soggetto**, **modificarne uno già inserito** oppure semplicemente **consultare i dati**:

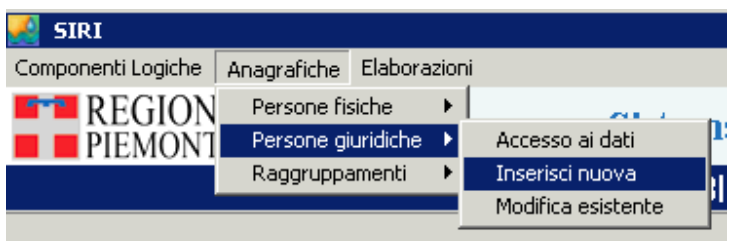

Cliccando su "**inserisci nuova**", si apre la **maschera di inserimento dei dati alfanumerici** di interesse, ed è quindi possibile definire tutti i dati anagrafici.

Per **creare una nuovo gestore**, occorre selezionare la voce "**editing nuovo**" dalla voce di menu "**catasto infrastrutture irrigue**", e quindi selezionare il **tipo di gestore** che si vuole inserire. In realtà in questo modo è possibile definire come gestore, un soggetto precedentemente inserito in anagrafica:

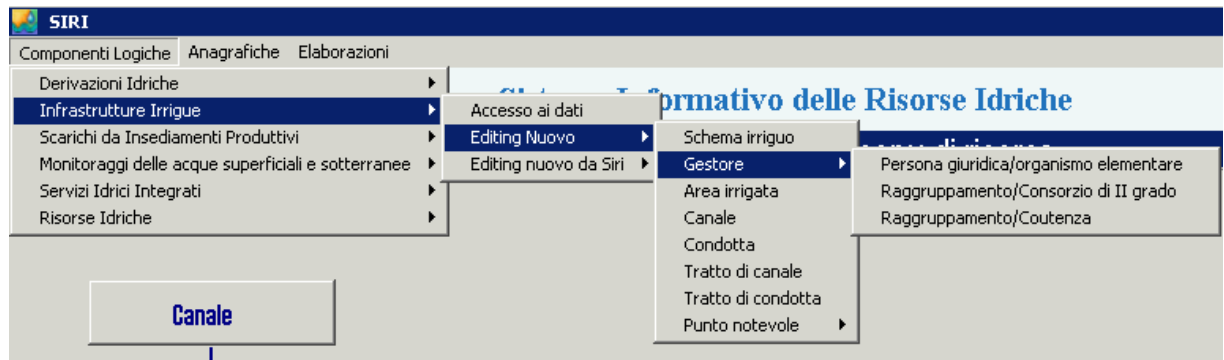

#### **Figura 26**

Dopo aver scelto il tipo di gestore che si vuole inserire, si accede alla **maschera di dettaglio del gestore**. In questa maschera si inseriscono le **informazioni alfanumeriche** e in particolare è **obbligatorio** inserire la "**Ragione Sociale o Denominazione**" (nel folder Gestore) ed il "**Codice SIBI**" (nel folder Catasto Infrastrutture Irrigue):

<span id="page-33-0"></span>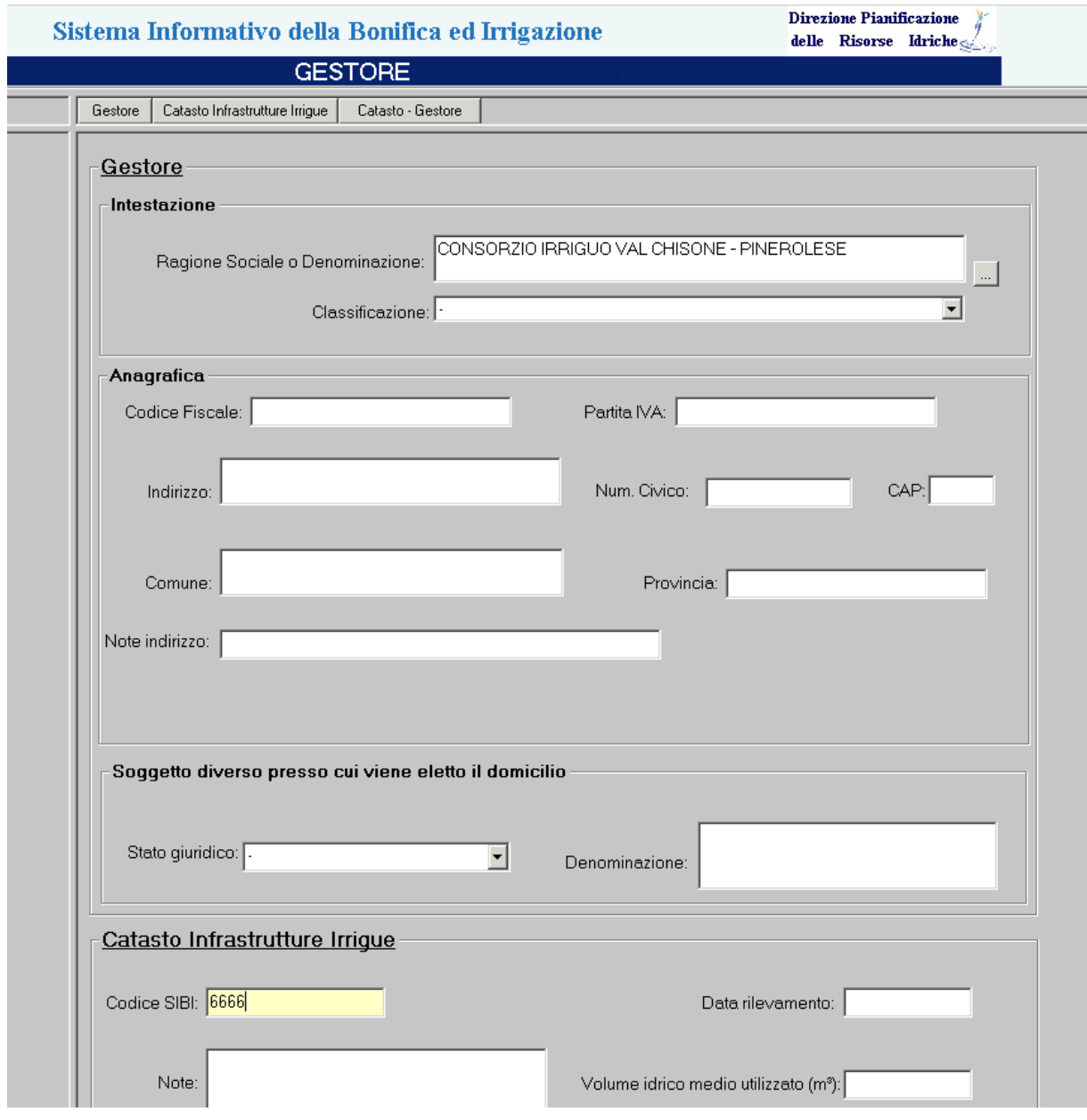

Dopo aver inserito i dati, si clicca su **della** "salva" per confermare l'inserimento. Dopo un messaggio di conferma del salvataggio del record, l'alberatura a sinistra della videata è istanziata con il gestore appena inserito, come nodo padre.

## 8.1.6 Inserimento di un'Area Irrigata

Per creare una nuova area irrigata, occorre selezionare la voce "**editing nuovo**" dalla voce di menu "**catasto infrastrutture irrigue**", e quindi selezionare la voce "**area irrigata**" (cfr figura 22).

<span id="page-34-0"></span>Si apre la videata di mappa dove è possibile editare l'area in questione. Successivamente si apre la **scheda di dettaglio**, dove si inseriscono i **dati alfanumerici** (è **obbligatorio** solo il campo "**codice SIBI**" e "**metodo irriguo**"):

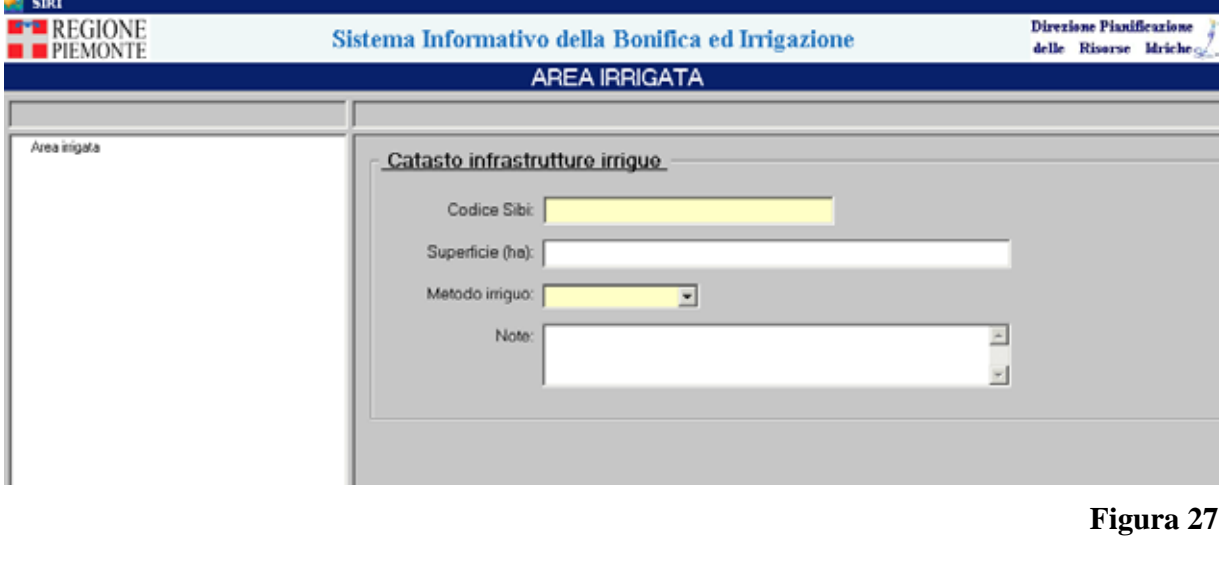

Dopo aver compilato, si clicca su **Figure 3** "salva" di conferma dell'inserimento. A questo punto, l'alberatura a sinistra della videata è istanziata con l'area irrigata appena inserita come nodo padre.

## **8.2 Creazione di un oggetto da SIRI**

Con questa funzionalità è possibile utilizzare oggetti già inseriti in SIRI e utilizzarli come **elementi di SIBI**. In particolare questa funzionalità è applicata a tutte le **opere di captazione** e ad alcuni **punti notevoli**.

Dalla videata iniziale, è possibile scegliere quale oggetto editare da SIRI:

<span id="page-35-0"></span>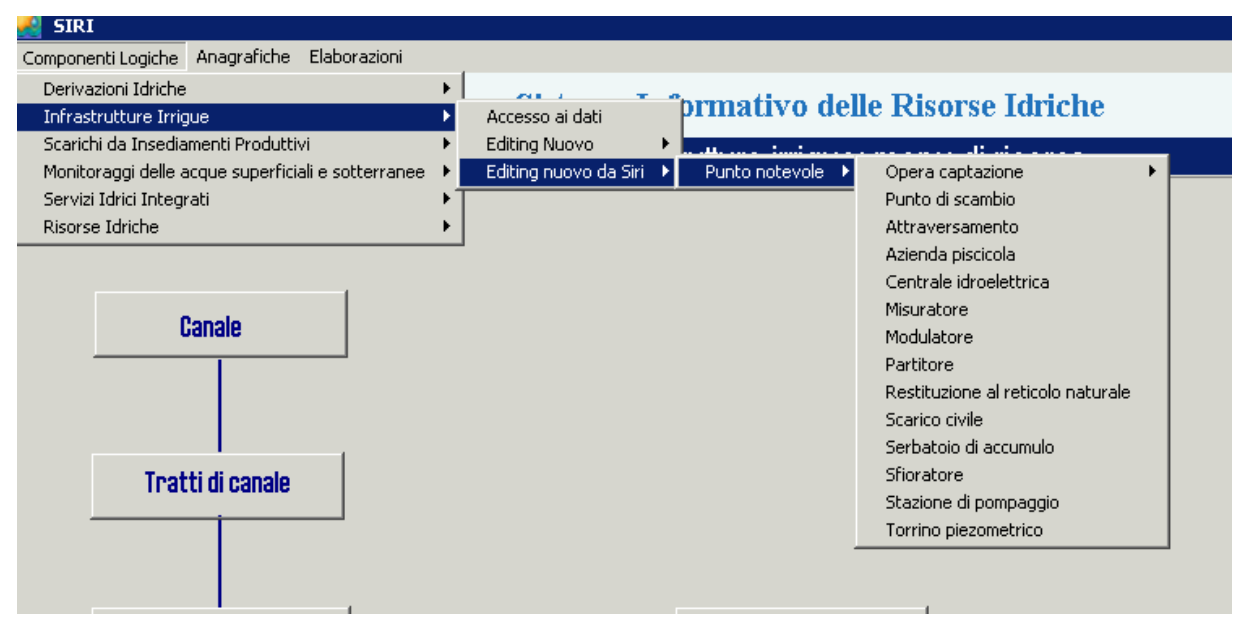

**Figura 28** 

I pulsanti di editing sono gli stessi descritti in precedenza (cfr par 9.1).

## 8.2.1 Inserimento di Opera di captazione

La modalità di editing descritta è valida per:

- **Fontanile**
- **Pozzo**
- **Presa da acque superficiali**
- **Sorgente**
- **Trincea drenante**

Per la **creazione**, occorre selezionare la voce "**editing nuovo**" da Siri dalla voce di menu "**catasto infrastrutture irrigue**", e quindi selezionare la voce "**punto notevole**/**opera captazione**" e da qui scegliere l'opera di captazione che si intende editare:
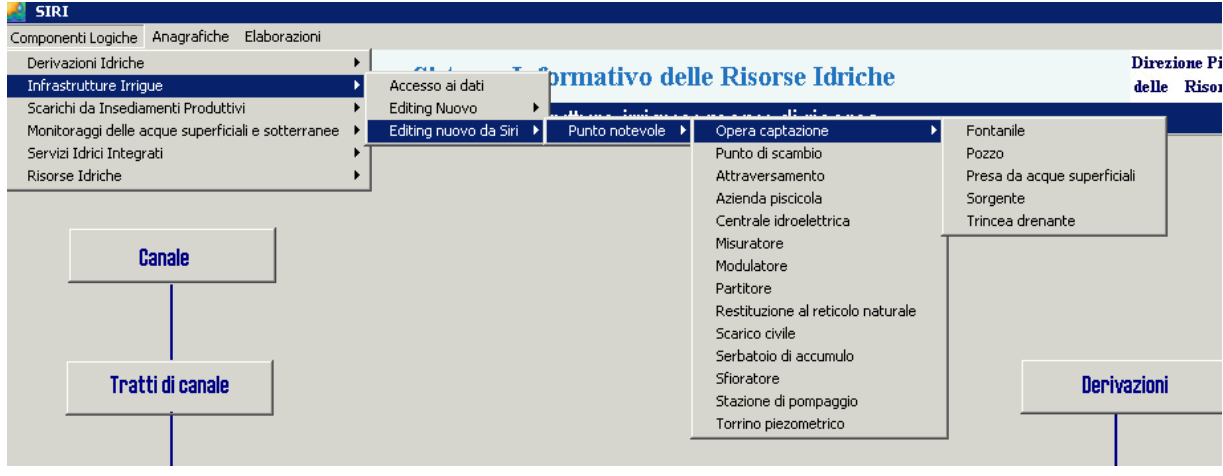

the control of the control of the control of

# **Figura 29**

Scelta l'opera, si apre la **maschera per la ricerca**:

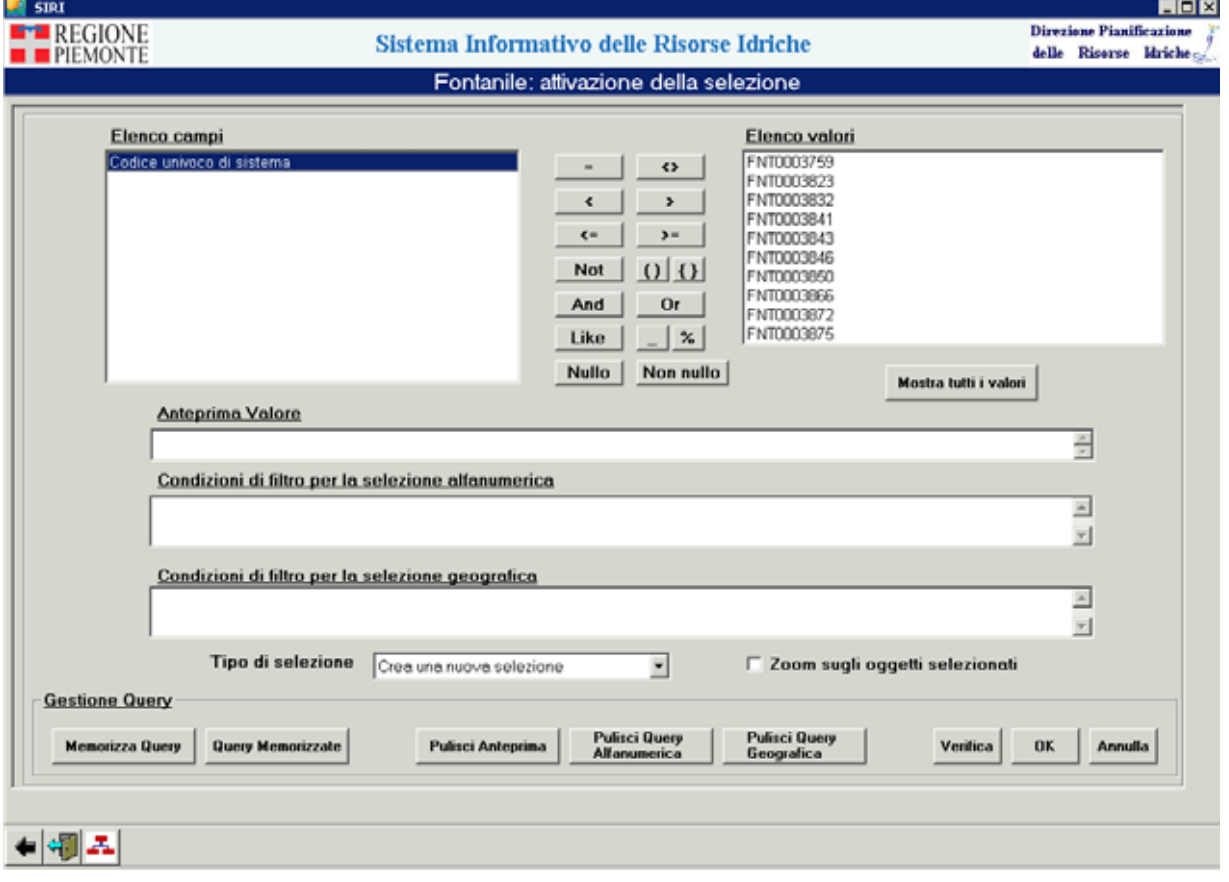

**Figura 30** 

Definiti i criteri di ricerca come descritto in precedenza, si accede alla **lista dei risultati** e da qui alla **videata di dettaglio**.

A questo punto, è possibile inserire i **dati alfanumerici** nel folder **Catasto infrastrutture irrigue** (è obbligatorio solo inserire il campo "**codice SIBI**"), in aggiunta ai dati già presenti:

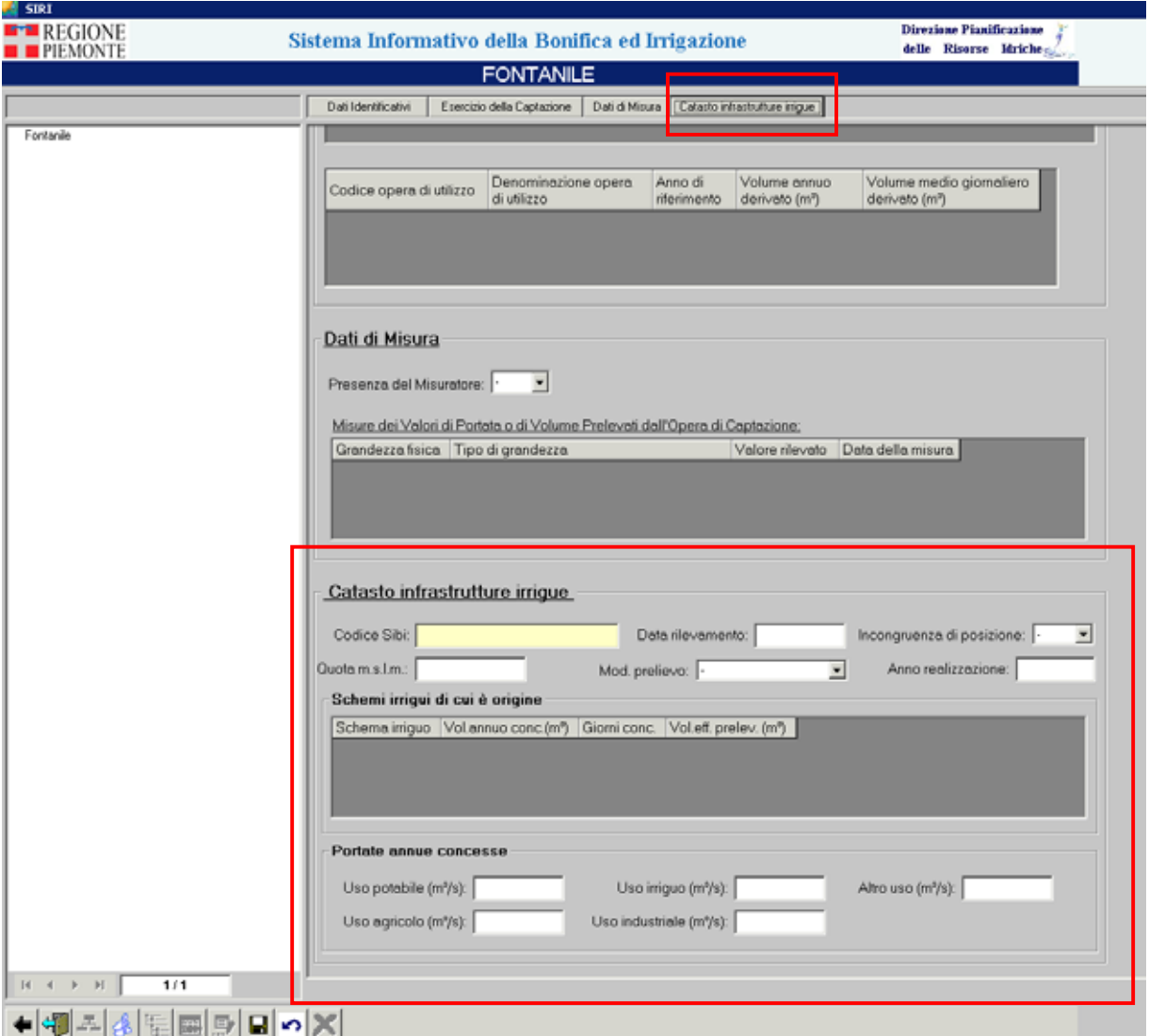

#### **Figura 31**

Dopo aver compilato i campi, si clicca su "**salva**" per confermare l'inserimento. A questo punto, l'alberatura a sinistra della videata è istanziata con l'**opera di captazione** appena inserita come nodo padre.

Cliccando su "**alberatura per inserimento**", è possibile aprire l'alberatura di editing per effettuare i collegamenti con gli oggetti relazionati all'opera di captazione:

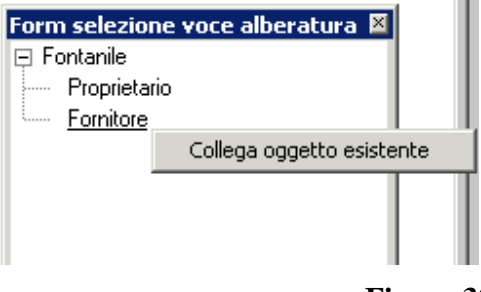

**Figura 32** 

Il collegamento per entrambi gli oggetti (proprietario e fornitore) avviene come descritto in precedenza.

8.2.2 Inserimento di altri Punti notevoli

La modalità di editing descritta è valida per:

- **Punto di scambio**
- **Attraversamento**
- **Azienda Piscicola**
- **Centrale idroelettrica**
- **Misuratore**
- **Modulatore**
- **Partitore**
- **Restituzione al reticolo naturale**
- **Scarico civile**
- **Serbatoio di accumulo**
- **Sfioratore**
- **Stazione di pompaggio**
- **Torrino piezometrico**

Per la **creazione**, occorre selezionare la voce "**editing nuovo**" da Siri dalla voce di menu "**catasto infrastrutture irrigue**", e quindi selezionare la voce "**punto notevole**" e scegliere quale punto notevole si intende editare (cfr figura 26).

Scelto il punto notevole, si apre la **maschera per la ricerca**:

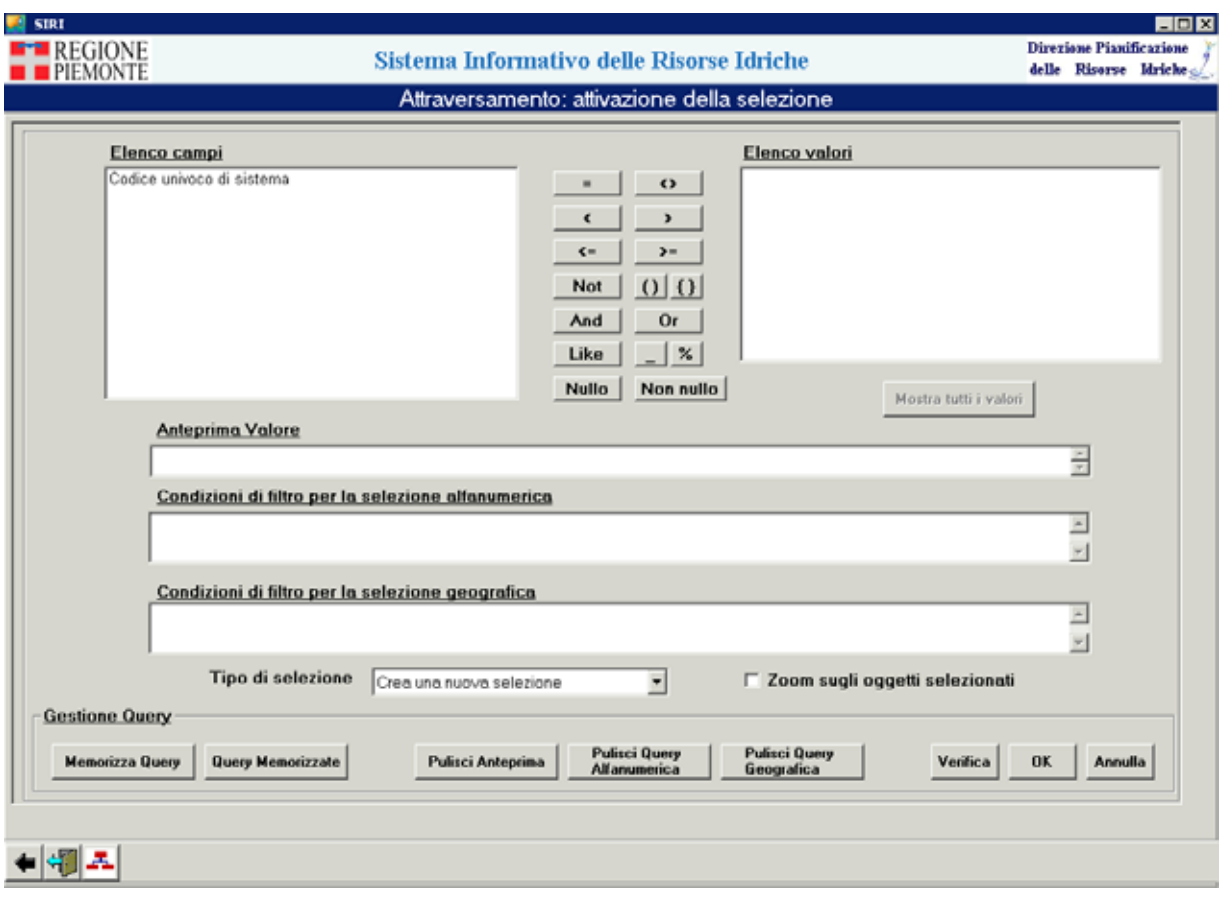

# **Figura 33**

Definiti i criteri di ricerca come descritto in precedenza, si accede alla **lista dei risultati** e da qui alla **videata di dettaglio** dell'oggetto scelto.

A questo punto, è possibile inserire i **dati alfanumerici** nel folder **Catasto infrastrutture irrigue** (è **obbligatorio** solo inserire il campo "**codice SIBI**" e la tipologia "**punto notevole**"), in aggiunta ai dati già presenti:

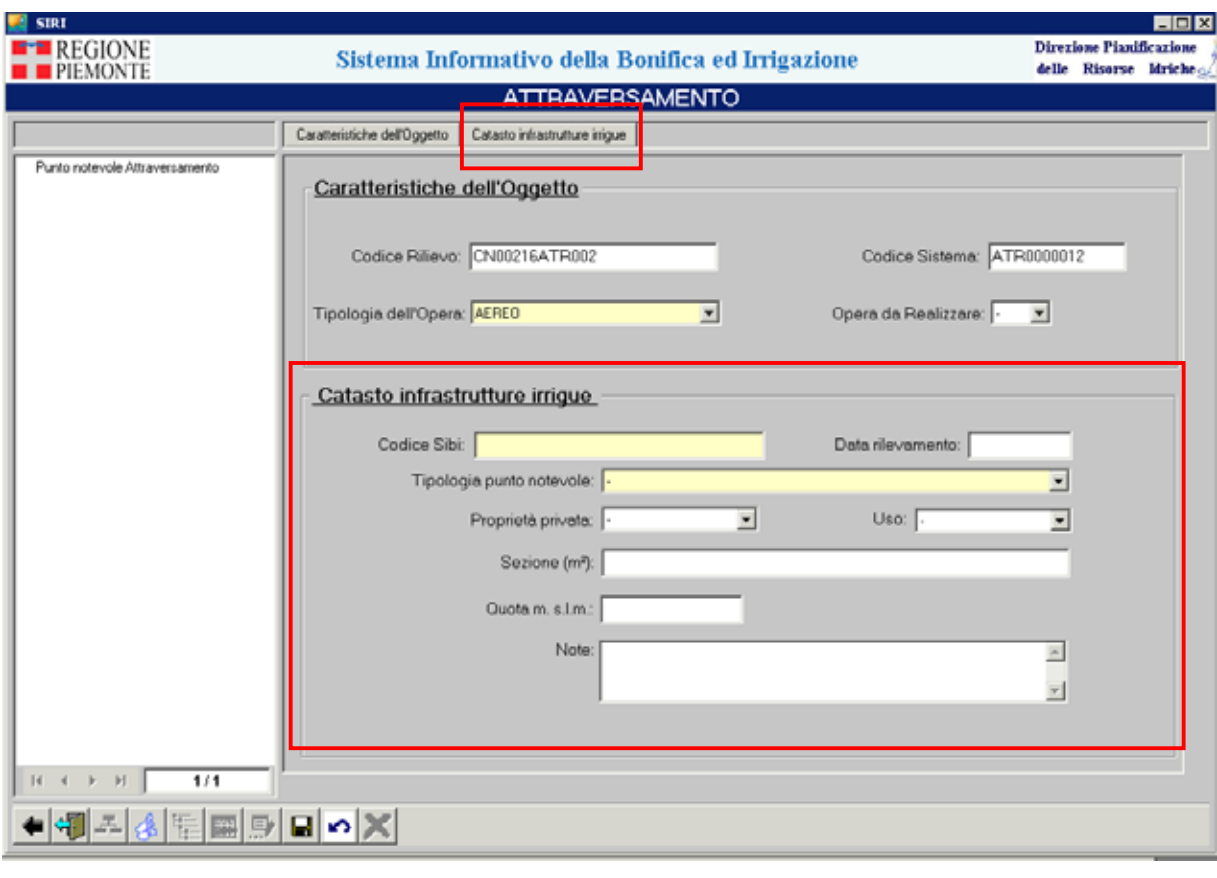

**Figura 34** 

Dopo aver compilato i campi, si clicca su "**salva**" per confermare l'inserimento. A questo punto, l'alberatura a sinistra della videata è istanziata con il punto notevole appena inserito come nodo padre.

### **9. GESTIONE DELLE MODIFICHE**

È possibile modificare i record inseriti attraverso la funzione di **consultazione**, cliccando su  $\mathbb{F}$ 

 "**modifica dati a video**" presente nella maschera di dettaglio (se si opera sotto il profilo di consultazione e gestione).

Per gli **oggetti geografici**, dopo aver cliccato sul pulsante, si apre la **videata di mappa** con lo zoom alla scala corretta. È possibile quindi **modificare la posizione geografica** del punto. Successivamente si apre la **maschera di dettaglio** dell'oggetto ed è possibile **modificare i dati alfanumerici**.  $\mathsf{L}$ 

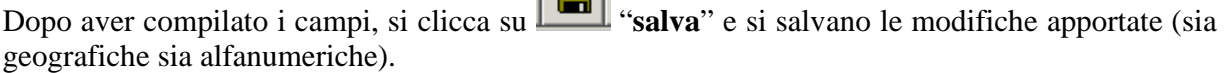

Nel caso in cui si decida di **non salvare** le modifiche apportate, si clicca su .

### **10. CANCELLAZIONE**

L'operatore deve selezionare l'oggetto sull'alberatura e cancellarlo cliccando su "**elimina**". Il sistema chiede conferma e quindi esegue il comando.

Segue un elenco degli oggetti che possono essere cancellati e della politica seguita per ciascun oggetto.

### **10.1 PARTITORE**

- 1) Se il partitore è **collegato** con i tratti, compare il messaggio "**Il punto notevole partitore non può essere rimosso**".
- 2) Se il partitore **non** è **collegato** con i tratti:
	- a. è rimosso dall'elenco dei punti notevoli;
	- b. è rimosso il collegamento con gli schemi irrigui;
	- c. sono rimossi gli allegati;
	- d. se l'oggetto è stato inserito da un utente SIBI e inoltre non è collegato ad opere di trasporto, si rimuove anche l'oggetto vero e proprio. In caso contrario è visualizzato il messaggio: "**È stato cancellato il punto notevole ma non l'oggetto principale**".

### **10.2 PUNTO DI SCAMBIO**

- 1) Se il punto di scambio è **collegato** con i tratti, compare il messaggio "**Il punto notevole punto di scambio non può essere rimosso**".
- 2) Se il punto di scambio **non** è **collegato** con i tratti:
	- a. è rimosso dall'elenco dei punti notevoli;
	- b. è rimosso il collegamento con gli schemi irrigui;
	- c. sono rimossi gli allegati;
	- d. se l'oggetto è stato inserito da un utente SIBI e inoltre non è collegato con derivazioni, misuratori, modulatori o serbatoi di accumulo, si rimuove anche l'oggetto vero e proprio. In caso contrario è visualizzato il messaggio: "**È stato cancellato il punto notevole ma non l'oggetto principale**".

### **10.3 ATTRAVERSAMENTO**

- 1) Se l'attraversamento è **collegato** con i tratti, compare il messaggio "**Il punto notevole attraversamento non può essere rimosso**".
- 2) Se l'attraversamento **non** è **collegato** con i tratti:
	- a) è rimosso dall'elenco dei punti notevoli;
	- b) è rimosso il collegamento con gli schemi irrigui;
	- c) se l'oggetto è stato inserito da un utente SIBI e se l'attraversamento non è collegato a un'opera di trasporto, si rimuove anche l'oggetto vero e proprio. In

caso contrario l'oggetto non è cancellato e è visualizzato il messaggio "**È stato cancellato il punto notevole ma non l'oggetto principale**".

#### **10.4 TORRINO PIEZOMETRICO**

- 1) Se il torrino è **collegato** con i tratti, compare il messaggio "**Il punto notevole torrino piezometrico non può essere rimosso**".
- 2) Se il torrino **non** è **collegato** con i tratti:
	- a) è rimosso dall'elenco dei punti notevoli;.
	- b) è rimosso il collegamento con gli schemi irrigui;
	- c) se l'oggetto è stato inserito da un utente SIBI e se il torrino non è collegato ad un'opera di trasporto, l'oggetto è cancellato. In caso contrario l'oggetto non è cancellato ed è visualizzato il messaggio "**È stato cancellato il punto notevole ma non l'oggetto principale**".

#### **10.5 MISURATORE**

- 1) Se il misuratore è **collegato** con i tratti, compare il messaggio "**Il punto notevole misuratore non può essere rimosso**".
- 2) Se il misuratore non è **collegato** con i tratti si procede come segue:
	- a) è rimosso dall'elenco dei punti notevoli;
	- b) è rimosso il collegamento con gli schemi irrigui;
	- c) se il misuratore è collegato con uno dei seguenti oggetti:
		- i. Opere di captazione
		- ii. Punti di scambio
		- iii. Opere di recapito finale
		- iv. Opere di utilizzo
		- v. Misure per derivazione

L'oggetto non è cancellato e si visualizza il messaggio "**È stato cancellato il punto notevole ma non l'oggetto principale**";

d) se il misuratore non è collegato con nessuno degli oggetti di cui sopra, e l'oggetto è stato inserito da un utente SIBI, allora è cancellato l'oggetto e i suoi collegamenti.

#### **10.6 MODULATORE**

- 1) Se il modulatore è **collegato** con i tratti, compare il messaggio "**Il punto notevole modulatore non può essere rimosso**".
- 2) Se il modulatore **non** è **collegato** con i tratti si procede come segue:
	- a. è rimosso dall'elenco dei punti notevoli;
	- b. è rimosso il collegamento con gli schemi irrigui;
	- c. se il modulatore è collegato con uno dei seguenti oggetti:
		- i. Opere di captazione
		- ii. Punti di scambio

L'oggetto non è cancellato e si visualizza il messaggio "**È stato cancellato il punto notevole ma non l'oggetto principale**";

d. se il modulatore è stato inserito da un utente SIBI e non è collegato con nessuno degli oggetti di cui al punto (c), allora è cancellato.

#### **10.7 SERBATOIO DI ACCUMULO**

- 1) Se il serbatoio è **collegato** con i tratti, si avvisa l'utente con il messaggio "**Il punto notevole non può essere rimosso**".
- 2) Se il serbatoio **non** è **collegato** con i tratti si procede come segue:
	- a. è rimosso dall'elenco dei punti notevoli;
	- b. è rimosso il collegamento con gli schemi irrigui;
	- c. se il serbatoio è collegato con uno dei seguenti oggetti:
		- i. Centrale idroelettrica
		- ii. Opera trasporto

L'oggetto non è cancellato e si visualizza il messaggio "**È stato cancellato il punto notevole ma non l'oggetto principale**";

d. se il serbatoio è stato inserito da un utente SIBI e non è collegato con nessuno degli oggetti di cui al punto (c), allora è cancellato l'oggetto.

### **10.8 STAZIONE DI POMPAGGIO**

- 1) Se la stazione di pompaggio è **collegata** con i tratti, si avvisa l'utente con il messaggio "**Il punto notevole stazione di pompaggio non può essere rimosso**".
- 2) Se la stazione di pompaggio **non** è **collegata** con i tratti:
	- a. è rimossa dall'elenco dei punti notevoli;
	- b. è rimosso il collegamento con gli schemi irrigui;
	- c. se la stazione di pompaggio è collegata con pompe idrauliche oppure con opere di trasporto, l'oggetto non è cancellato e si visualizza il messaggio "**È stato cancellato il punto notevole ma non l'oggetto principale**";
	- d. se la stazione di pompaggio è stata inserita da un utente SIBI e non è collegata né con pompe idrauliche né con opere di trasporto, l'oggetto è cancellato.

### **10.9 CENTRALE IDROELETTRICA**

- 1) Se la centrale idroelettrica è **collegata** con i tratti, si avvisa l'utente con il messaggio "**Il punto notevole centrale idroelettrica non può essere rimosso**".
- 2) Se la centrale idroelettrica **non** è **collegata** con i tratti:
	- a. è rimossa dall'elenco dei punti notevoli;
	- b. è rimosso il collegamento con gli schemi irrigui;
	- c. se l'oggetto è collegato con:
		- i. misuratori
		- ii. persone giuridiche (Unità Locali Operative)
		- iii. serbatoi di accumulo
		- iv. condotte forzate
		- v. opere di utilizzo

L'oggetto non è cancellato e si visualizza il messaggio "**È stato cancellato il punto notevole ma non l'oggetto principale**";

d. se la centrale idroelettrica è stata inserita da un utente SIBI e non è collegata con gli oggetti di cui al punto (c), l'oggetto è cancellato.

### **10.10 AZIENDA PISCICOLA**

- 1) Se l'azienda piscicola è **collegata** con i tratti, si avvisa l'utente con il messaggio "**Il punto notevole azienda piscicola non può essere rimosso**."
- 2) Se l'azienda piscicola **non** è **collegata** con i tratti:
	- a) è rimossa dall'elenco dei punti notevoli;
	- b) è rimosso il collegamento con gli schemi irrigui;
	- c) se l'oggetto è collegato con:
		- i) misuratori
		- ii) persone giuridiche (Unità Locali Operative)
		- iii) azienda
		- iv) opere di utilizzo

L'oggetto non è cancellato e si visualizza il messaggio "**È stato cancellato il punto notevole ma non l'oggetto principale**".

d) se l'azienda piscicola è stata inserita da un utente SIBI e non è collegata con gli oggetti di cui al punto (c), l'oggetto è cancellato.

### **10.11 RESTITUZIONE AL RETICOLO IRRIGUO**

- 1) Se la restituzione al reticolo irriguo è **collegata** con i tratti, si avvisa l'utente con il messaggio "**Il punto notevole restituzione al reticolo irriguo non può essere rimosso**".
- 2) Se la restituzione al reticolo irriguo **non** è **collegata** con i tratti:
	- a) è rimossa dall'elenco dei punti notevoli;
	- b) è rimosso il collegamento con gli schemi irrigui;
	- c) se l'oggetto è collegato con:
		- i) misuratori
		- ii) opere recapito finale

L'oggetto non è cancellato e si visualizza il messaggio "**È stato cancellato il punto notevole ma non l'oggetto principale**";

d) se la restituzione al reticolo irriguo è stata inserita da un utente SIBI e non è collegata con gli oggetti di cui al punto (c), l'oggetto è cancellato.

### **10.12 SCARICO CIVILE**

- 1) Se lo scarico civile è **collegato** con i tratti, si avvisa l'utente con il messaggio "**Il punto notevole scarico civile non può essere rimosso**".
- 2) Se lo scarico civile **non** è **collegato** con i tratti:
	- a) è rimosso dall'elenco dei punti notevoli;
	- b) è rimosso il collegamento con gli schemi irrigui;
	- c) non si effettuano altre cancellazioni, poiché l'oggetto vero e proprio e i suoi collegamenti non sono inseribili da SIBI.

### **10.13 SCARICO DI INSEDIAMENTO PRODUTTIVO**

- 1) Se lo scarico di insediamento produttivo è **collegato** con i tratti, si avvisa l'utente con il messaggio "**Il punto notevole scarico di insediamento produttivo non può essere rimosso**".
- 2) Se lo scarico di insediamento produttivo **non** è collegato con i tratti:
- a) è rimosso dall'elenco dei punti notevoli;
- b) è rimosso il collegamento con gli schemi irrigui;
- c) non si effettuano altre cancellazioni; poiché l'oggetto vero e proprio e i suoi collegamenti non sono inseribili da SIBI.

### **10.14 SFIORATORE**

- 1) Se lo sfioratore è **collegato** con i tratti, si avvisa l'utente con il messaggio "**Il punto notevole sfioratore non può essere rimosso**".
- 2) Se lo sfioratore **non** è **collegato** con i tratti:
	- a) è rimosso dall'elenco dei punti notevoli;
	- b) è rimosso il collegamento con gli schemi irrigui;
	- c) se l'oggetto è collegato con un impianto di sollevamento, allora si avvisa l'utente che lo sfioratore non può essere cancellato visualizzando il messaggio "**È stato cancellato il punto notevole ma non l'oggetto principale**";
	- d) se lo sfioratore è stato inserito da un utente SIBI e non è collegato con un impianto di sollevamento, l'oggetto è cancellato.

### **10.15 PUNTO NOTEVOLE GENERICO**

- 1) Se il punto notevole generico è **collegato** con i tratti, si avvisa l'utente con il messaggio "**Il punto notevole generico non può essere rimosso**".
- 2) Se il punto notevole generico **non** è **collegato** con i tratti:
	- a) è rimosso il collegamento dall'elenco dei punti notevoli;
	- b) è rimosso il collegamento con gli schemi irrigui.

#### **10.16 SCHEMA IRRIGUO**

Poiché lo schema irriguo non esiste in SIRI, può ovviamente solo essere cancellato da un utente SIBI. Quindi:

- 1) è rimosso il collegamento tra **schema irriguo e gestore**;
- 2) è rimosso il collegamento tra **schema irriguo e punti notevoli**;
- 3) è rimosso l'oggetto **schema irriguo**.

### **10.17 TRATTO DI CANALE**

- 1) Se il tratto di canale non è stato inserito da un utente SIBI, l'oggetto non può essere cancellato e l'utente è avvertito con il messaggio "**Il tratto di canale non può essere cancellato poiché non è stato inserito da SIBI**".
- 2) Si controlla se il tratto di canale ha finanziamenti. In caso affermativo è proposto il messaggio "**Il tratto di canale ha dei finanziamenti. Procedere ugualmente con la cancellazione?**". Se l'utente risponde affermativamente, la procedura prosegue al passo successivo, altrimenti si arresta.
- 3) Se si è giunti a questo punto, inizia la **procedura di cancellazione** vera e propria, schematizzata nei seguenti passi:
	- a. è rimosso il collegamento tra il tratto del canale e i punti notevoli;
	- b. è rimosso il collegamento tra il tratto di canale e le criticità;
	- c. è rimosso il collegamento tra il tratto di canale e i lotti di finanziamento;
- d. è rimosso il collegamento tra il tratto di canale e il canale;
- e. è rimosso il tratto di canale.

### **10.18 CANALE**

Un canale può comprendere tratti inseriti sia dalla direzione 13 sia dalla 24. Per tale ragione, prima di cancellare un canale si effettuano alcuni **controlli**.

- 1) L'operatore non può cancellare un canale inserito da un'altra direzione. In tal caso il **pulsante della cancellazione** risulta automaticamente **disabilitato**.
- 2) Se il canale comprende tratti inseriti da un'altra direzione la cancellazione è impedita e si visualizza il messaggio "**Alcuni tratti di canale sono stati inseriti da un'altra direzione. Il canale non può essere cancellato**" e la procedura si arresta
- 3) Se il canale è stato inserito dalla propria direzione, ma risulta collegato con oggetti SIRI quali:
	- a) Stazioni di monitoraggio
	- b) Colature
	- c) Prese
	- d) Opere di trasporto
	- e) Punti di scambio
	- f) Restituzioni
	- g) Scarichi civili
	- h) Scarichi produttivi

Si avvisa l'utente con il messaggio "**Il canale è collegato con oggetti SIRI. Il canale non può essere cancellato**" e la procedura di cancellazione si arresta.

- 4) Se il canale è stato inserito dalla propria direzione, si controlla se il canale comprende tratti con finanziamenti. In caso affermativo è proposto il messaggio "**Alcuni tratti di canale hanno dei finanziamenti. Procedere ugualmente con la cancellazione?**". Se l'utente risponde affermativamente la procedura prosegue al passo successivo, altrimenti si arresta.
- 5) Se si è giunti a questo punto, inizia la **procedura di cancellazione** vera e propria, schematizzata nei seguenti passi:
	- a. è rimosso il collegamento con la stazione di monitoraggio;
	- b. è rimosso il collegamento con la colatura;
	- c. è rimosso il collegamento con la presa;
	- d. è rimosso il collegamento tra opere di trasporto e canale;
	- e. è rimosso il collegamento con i punti di scambio;
	- f. è rimosso il collegamento con le restituzioni;
	- g. è rimosso il collegamento con gli scarichi civili;
	- h. è rimosso il collegamento con gli scarichi produttivi;
	- i. è rimosso il collegamento tra i tratti del canale e i punti notevoli (\*);
	- j. è rimosso il collegamento tra i tratti di canale e le criticità (\*);
	- k. è rimosso il collegamento tra i tratti di canale e i lotti di finanziamento (\*);
	- l. sono rimossi tutti i tratti appartenenti al canale;
	- m. è rimosso il corpo idrico superficiale;
	- n. è rimosso il canale.

I passi relativi al **SIBI** sono evidenziati con (**\***).

### **10.19 CONDOTTA**

Una condotta può comprendere tratti inseriti sia dalla direzione 13 sia dalla 24. Per tale ragione, prima di cancellare una condotta (se l'operatore ne ha il privilegio) si effettuano alcuni **controlli**.

- 1) L'operatore non può cancellare una condotta inserita da un'altra direzione. In tal caso il **pulsante della cancellazione** risulta automaticamente **disabilitato** e la procedura si arresta.
- 2) Se la condotta comprende tratti inseriti da un'altra direzione, la cancellazione è impedita e si visualizza il messaggio "**Alcuni tratti di condotta sono stati inseriti da un'altra direzione. La condotta non può essere cancellata**".
- 3) Se la condotta è stata inserita dalla propria direzione, si controlla se il canale comprende tratti con finanziamenti. In caso affermativo è proposto il messaggio "**Alcuni tratti di condotta hanno dei finanziamenti. Procedere ugualmente con la cancellazione?**". Se l'utente risponde affermativamente la procedura prosegue al passo successivo, altrimenti si arresta.
- 4) Se si è giunti a questo punto, inizia la **procedura di cancellazione** vera e propria, schematizzata nei seguenti passi:
	- a. si rimuovono eventuali collegamenti con punti di scambio;
	- b. si rimuovono eventuali collegamenti con centrali idroelettriche;
	- c. si rimuove il collegamento con le opere di trasporto;
	- d. si rimuove la condotta;
	- e. è rimosso il collegamento tra i tratti di condotta e i punti notevoli (\*);
	- f. è rimosso il collegamento tra i tratti di condotta e le criticità (\*);
	- g. è rimosso il collegamento tra i tratti di condotta e i lotti di finanziamento (\*);
	- h. sono rimossi tutti i tratti appartenenti alla condotta.

### **10.20 TRATTO DI CONDOTTA**

- 1) Se il tratto di condotta non è stato inserito da un utente SIBI, l'oggetto non può essere cancellato e l'utente è avvertito con il messaggio "**Il tratto di condotta non può essere cancellato poiché non è stato inserito da SIBI"**.
- 2) Si controlla se il tratto di condotta ha finanziamenti. In caso affermativo è proposto il messaggio "**Il tratto di condotta ha dei finanziamenti. Procedere ugualmente con la cancellazione?**". Se l'utente risponde affermativamente, la procedura prosegue al passo successivo, altrimenti si arresta.
- 3) Se si è giunti a questo punto, inizia la **procedura di cancellazione** vera e propria, schematizzata nei seguenti passi:
	- a) è rimosso il collegamento tra il tratto di condotta e i punti notevoli;
	- b) è rimosso il collegamento tra il tratto di condotta e le criticità;
	- c) è rimosso il collegamento tra il tratto di condotta e i lotti di finanziamento;
	- d) è rimosso il collegamento tra il tratto di condotta e la condotta:
	- e) è rimosso il tratto di condotta.

### **10.21 AREA IRRIGATA**

L'oggetto è **rimosso**, senza alcun controllo preventivo.

#### **10.22 GESTORE DELLO SCHEMA IRRIGUO**

- 1) Si controlla se l'oggetto è correlato con qualche schema irriguo. In caso affermativo è visualizzato il messaggio "**Il gestore è correlato con alcuni schemi, la sua cancellazione provocherà l'eliminazione degli schemi correlati. Si vuole proseguire?**". Se l'utente risponde no, la cancellazione si interrompe. In caso contrario si procede al punto successivo.
- 2) Si eliminano tutti gli schemi irrigui aventi come gestore quello specificato.
- 3) Si rimuovono tutti i collegamenti con i punti notevoli con gli schemi cancellati al passo 2.
- 4) Si rimuove il gestore.
- 5) Si rimuovono i collegamenti con le contribuenze.
- 6) Si rimuovono i collegamenti con i referenti per il gestore rimosso.
- 7) Se il gestore è un "**raggruppamento**", si procede nel modo seguente:
	- a. si rimuovono i collegamenti con le persone fisiche facenti parte del raggruppamento;
	- b. si rimuovono i collegamenti con le persone giuridiche facenti parte del raggruppamento.
- 8) Nel caso di "**persona giuridica**", si procede nel modo seguente:
	- a. si rimuovono i collegamenti con le persone fisiche in relazione con la persona giuridica (compresi i legali rappresentanti);
	- b. si rimuovono le colture collegate;
	- c. si rimuovono i collegamenti con le aree irrigate che fanno capo al gestore.

## **10.23 OPERA DI CAPTAZIONE - FONTANILE**

- 1) Se l'opera di captazione è **collegata** con i tratti, si avvisa l'utente con il messaggio "**Il punto notevole fontanile non può essere rimosso**".
- 2) Se l'opera di captazione **non** è **collegata** con i tratti:
	- a) è rimossa dall'elenco dei punti notevoli;
	- b) è rimosso il collegamento con gli schemi irrigui;
	- c) poiché le opere di captazione non sono inseribili da utenti SIBI, queste e i relativi collegamenti non possono essere cancellati lato SIBI.

### **10.24 OPERA DI CAPTAZIONE - POZZO**

- 1) Se l'opera di captazione è **collegata** con i tratti, si avvisa l'utente con il messaggio "**Il punto notevole pozzo non può essere rimosso**".
- 2) Se l'opera di captazione **non** è **collegata** con i tratti:
	- a) è rimosso dall'elenco dei punti notevoli;
	- b) è rimosso il collegamento con gli schemi irrigui;
	- c) poiché le opere di captazione non sono inseribili da utenti SIBI, esse e i relativi collegamenti non possono essere cancellati lato SIBI.

### **10.25 OPERA DI CAPTAZIONE – PRESA DA ACQUE SUPERFICIALI**

- 1) Se l'opera di captazione è **collegata** con i tratti, si avvisa l'utente con il messaggio "**Il punto notevole presa da acque superficiali non può essere rimosso**".
- 2) Se l'opera di captazione **non** è **collegata** con i tratti:
	- a) è rimossa dall'elenco dei punti notevoli;
	- b) è rimosso il collegamento con gli schemi irrigui;
	- c) poiché le opere di captazione non sono inseribili da utenti SIBI, queste e i relativi collegamenti non possono essere cancellati lato SIBI.

### **10.26 OPERA DI CAPTAZIONE – SORGENTE**

- 1) Se l'opera di captazione è **collegata** con i tratti, si avvisa l'utente con il messaggio "**Il punto notevole sorgente non può essere rimosso**".
- 2) Se l'opera di captazione **non** è **collegata** con i tratti:
	- a) è rimossa dall'elenco dei punti notevoli;
	- b) è rimosso il collegamento con gli schemi irrigui;
	- c) poiché le opere di captazione non sono inseribili da utenti SIBI, esse e i relativi collegamenti non possono essere cancellati lato SIBI.

### **10.27 OPERA DI CAPTAZIONE – TRINCEA DRENANTE**

- 1) Se l'opera di captazione è **collegata** con i tratti, si avvisa l'utente con il messaggio "**Il punto notevole trincea drenante non può essere rimosso**".
- 2) Se l'opera di captazione **non** è **collegata** con i tratti:
	- a) è rimossa dall'elenco dei punti notevoli;
	- b) è rimosso il collegamento con gli schemi irrigui;
	- c) poiché le opere di captazione non sono inseribili da utenti SIBI, queste e i relativi collegamenti non possono essere cancellati lato SIBI.

## **10.28 RESTITUZIONE AL RETICOLO NATURALE**

- 1) Se la restituzione al reticolo naturale è **collegata** con i tratti, si avvisa l'utente con il messaggio "**Il punto notevole restituzione al reticolo naturale non può essere rimosso**".
- 2) Se la restituzione al reticolo naturale **non** è **collegata** con i tratti:
	- a) è rimossa dall'elenco dei punti notevoli;
	- b) è rimosso il collegamento con gli schemi irrigui;
	- c) poiché la restituzione al reticolo naturale non è inseribile da utenti SIBI, essa e i relativi collegamenti non possono essere cancellati lato SIBI.

### **11. ELABORAZIONI PREDEFINITE**

L'applicativo mette a disposizione una serie di elaborazioni che permettono di ottenere **informazioni trasversali** e complete sugli oggetti del mondo irriguo.

Alcune elaborazioni si ottengono con i canali di ricerca, altre con funzionalità ad hoc.

### **11.1 Elaborazioni con canali di ricerca**

#### 11.1.1 Omogeneità tratti

Permette di visualizzare i tratti di canale o di condotta omogenei per sezione o per portata. Dopo aver cliccato su Infrastrutture irrigue  $\rightarrow$  Accesso ai dati, l'utente clicca sul pulsante "**tratti di canale**" o "**tratti di condotta**":

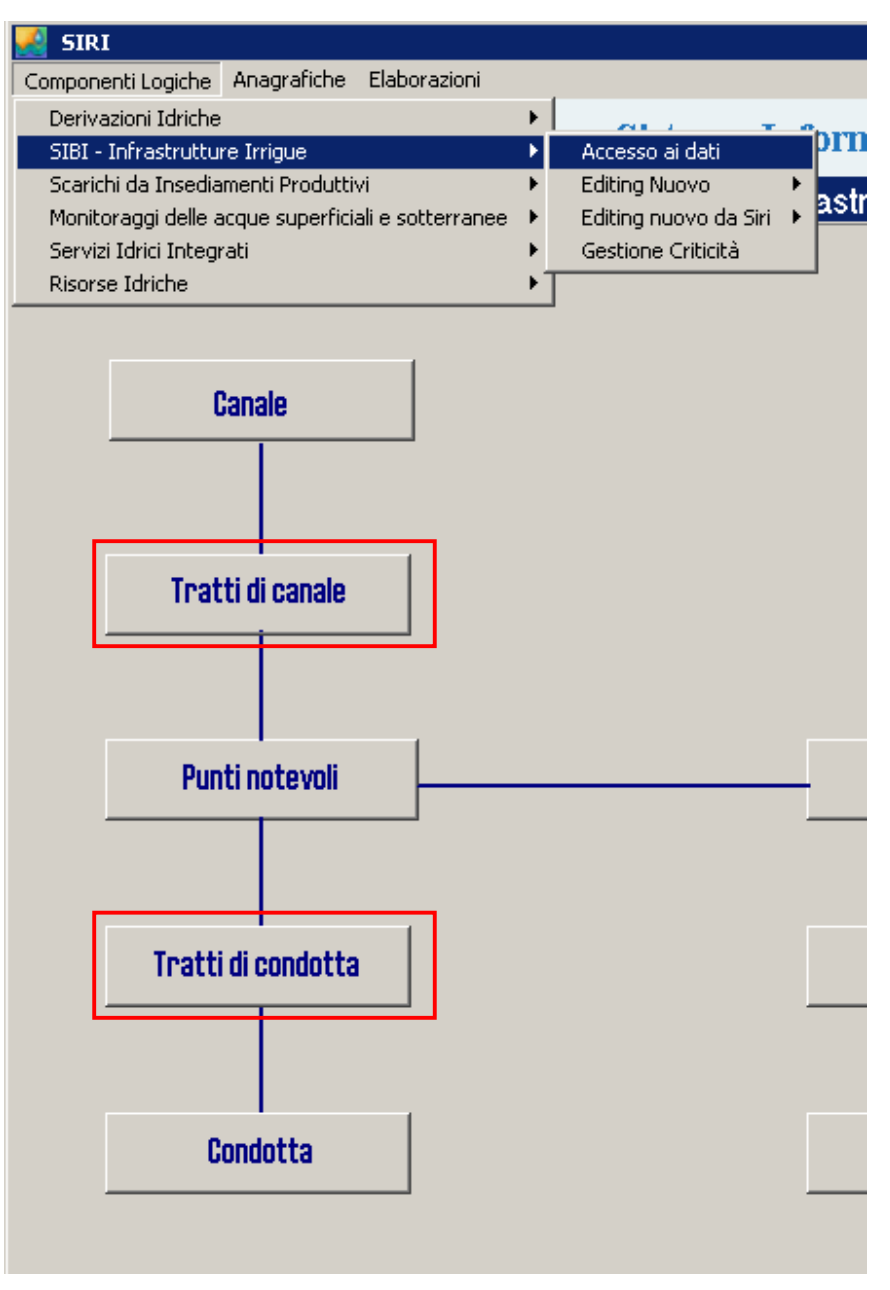

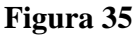

Per entrambi gli oggetti, l'utente può attivare **4 canali di ricerca**:

- Portata finale;
- Portata iniziale:
- Sezione finale:
- Sezione iniziale.

È possibile, a questo punto, combinare i vari canali di ricerca per ottenere la query desiderata. Si riportano a titolo esemplificativo alcune query per la ricerca:

portata finale maggiore o uguale a 0,5 l/s  $\rightarrow$  [Portata finale]{16276} >= {\*0,5\*} portata compresa tra 1 l/s e 20 l/s  $\rightarrow$  [Portata iniziale]{16275} > {\*1\*} AND [Portata finale] $\{16276\} < \$ \*20\*

sezione iniziale minore di 4 m<sup>2</sup>  $\rightarrow$  [Sezione iniziale]{16273} < {\*4\*}

### 11.1.2 Schemi irrigui con prese su un certo corpo idrico naturale

Permette di visualizzare gli schemi irrigui che hanno come origine un'**opera di captazione** su di un certo corpo idrico naturale.

Dopo aver cliccato su **Infrastrutture irrigue**  $\rightarrow$  **Accesso ai dati**, l'utente clicca sul pulsante "**schemi irrigui**":

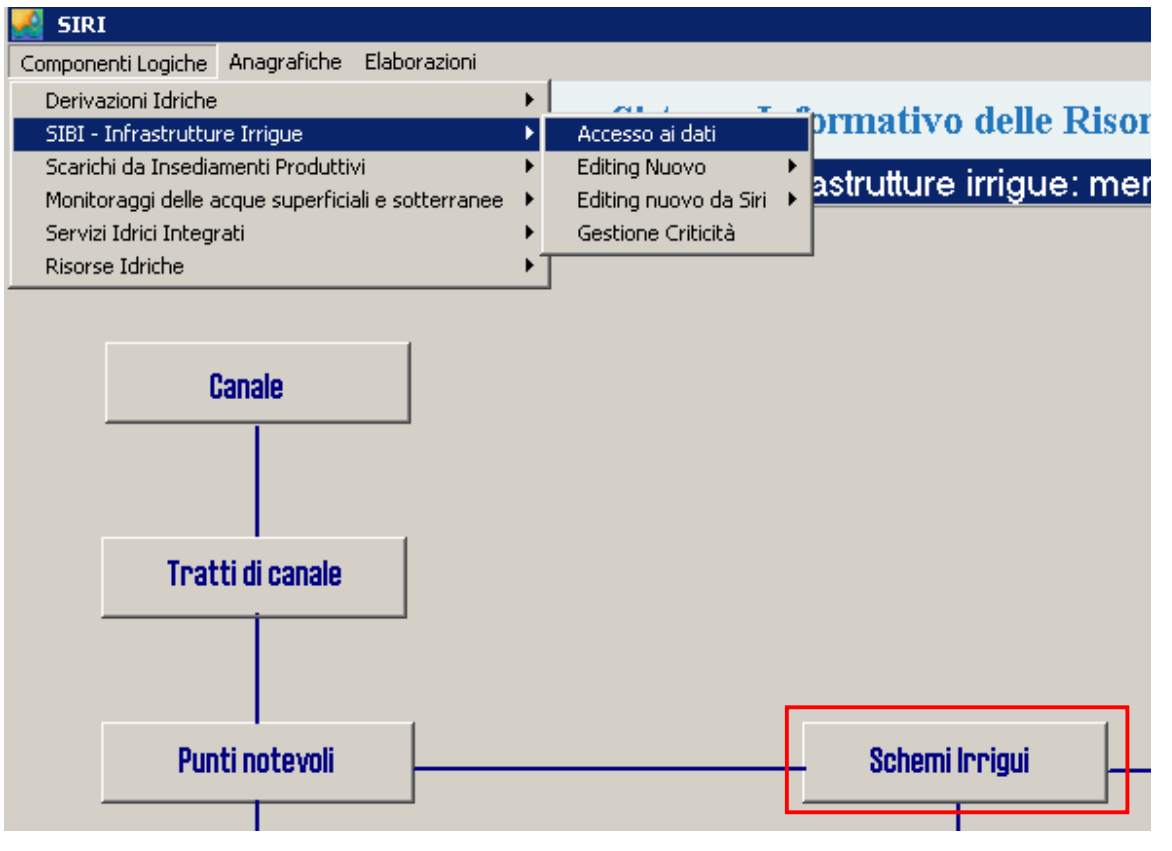

**Figura 36** 

L'utente attiva il canale di ricerca **Corpo idrico naturale dal quale preleva** e può quindi impostare la denominazione del corpo idrico su cui sta effettuando la ricerca, ad esempio attraverso la seguente query:

[Corpo idrico naturale dal quale preleva]{16277} LIKE {\*%dora%\*}

In questo caso il carattere jolly **%** messo prima del nome del corpo idrico, significa che non si conoscono i caratteri iniziali del nome, mentre quello messo alla fine indica che non si conoscono i caratteri finali della parola da ricercare.

#### 11.1.3 Aree irrigate per soggetto

Permette di visualizzare le aree irrigate per un particolare soggetto (di cui deve essere noto almeno il codice SIBI)

Dopo aver cliccato su **Infrastrutture irrigue**  $\rightarrow$  **Accesso ai dati**, si clicca sul pulsante "**area irrigata**":

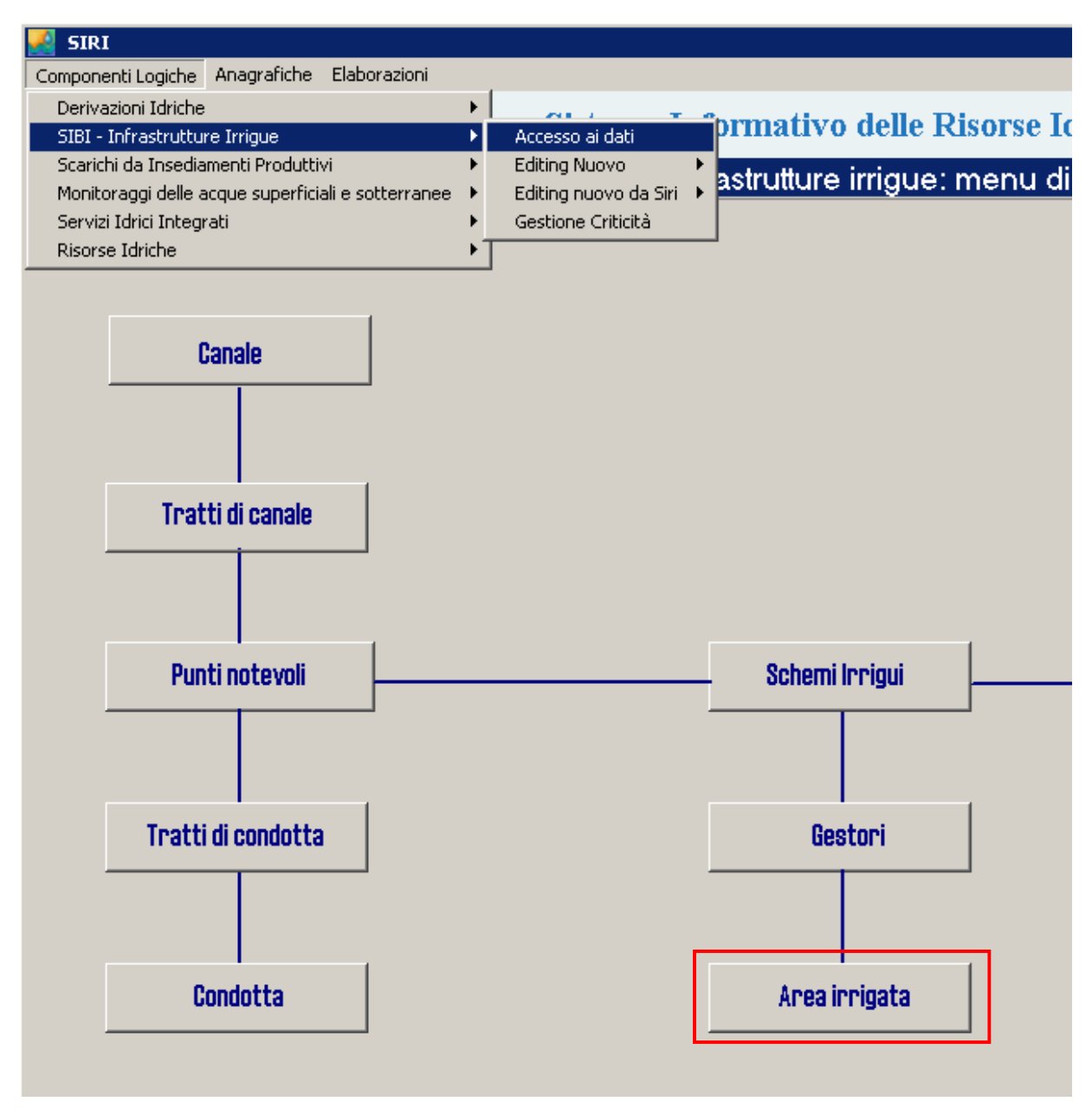

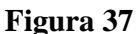

Si attiva così il canale di ricerca **Denominazione Organismo elementare** oppure **Codice SIBI Gestore**, e si può quindi ottenere tutte le aree di un determinato organismo elementare. È possibile inoltre, combinando le query, ottenere le aree suddivise per metodo irriguo. Si riporta di seguito un esempio di query in tal senso:

[Denominazione Organismo elementare]{14362} = {\*CONSORZIO IRRIGUO CARASSONA\*} AND [Metodo irriguo] $\{14364\} = \{*A$  SCORRIMENTO\*}

### 11.1.4 Organismi elementari aderenti (non) a l.r. 21/99

#### 11.1.5 Coutente che attraversa un comprensorio

Permette di visualizzare gli organismi elementari che aderiscono alla legge regionale 21/99, all'interno di un certo comprensorio.

Dopo aver cliccato su **Infrastrutture irrigue**  $\rightarrow$  **Accesso ai dati** si clicca sul pulsante "**gestori**".

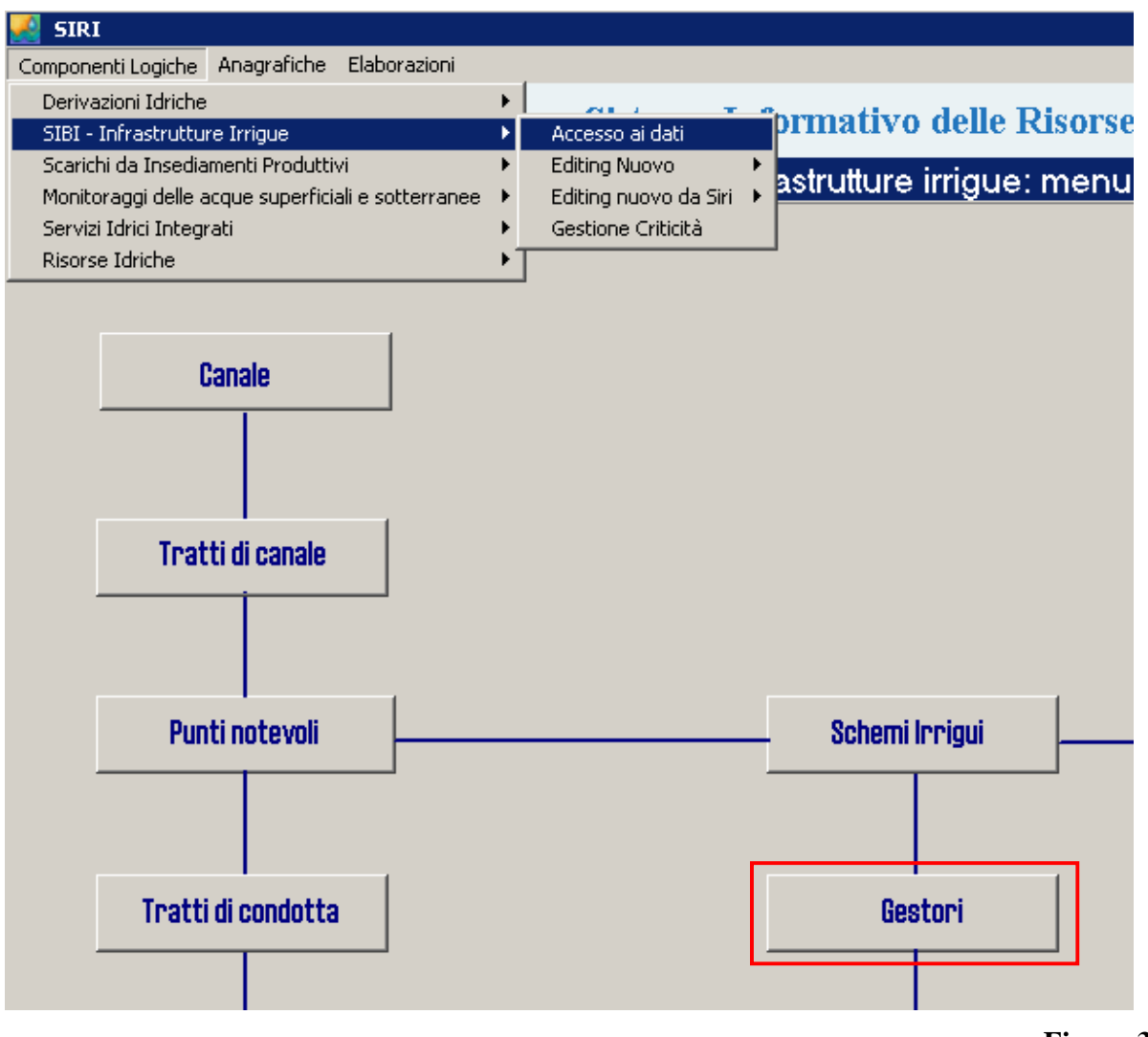

**Figura 38** 

Per l'oggetto selezionato, l'utente può attivare **3 canali di ricerca**:

- Ricerca di OE AGGREGATI attraverso la denominazione del Consorzio di II grado;
- Ricerca di OE NON AGGREGATI attraverso la denominazione del Consorzio di II grado;
- Ricerca di COUTENZE che attraversano un certo Comprensorio.

## **11.2 Elaborazioni ad hoc**

Per le elaborazioni specifiche, in SIBI, si accede da un menu specifico: dopo aver selezionato **Elaborazioni**  $\rightarrow$  **SIBI** – **Infrastrutture Irrigue**  $\rightarrow$  **Elaborazioni**:

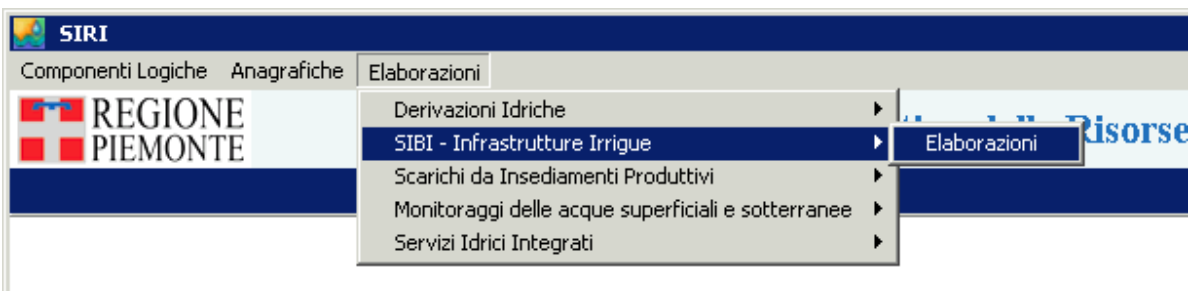

Si accede alla videata dove è possibile scegliere il **tipo di elaborazione** da fare:

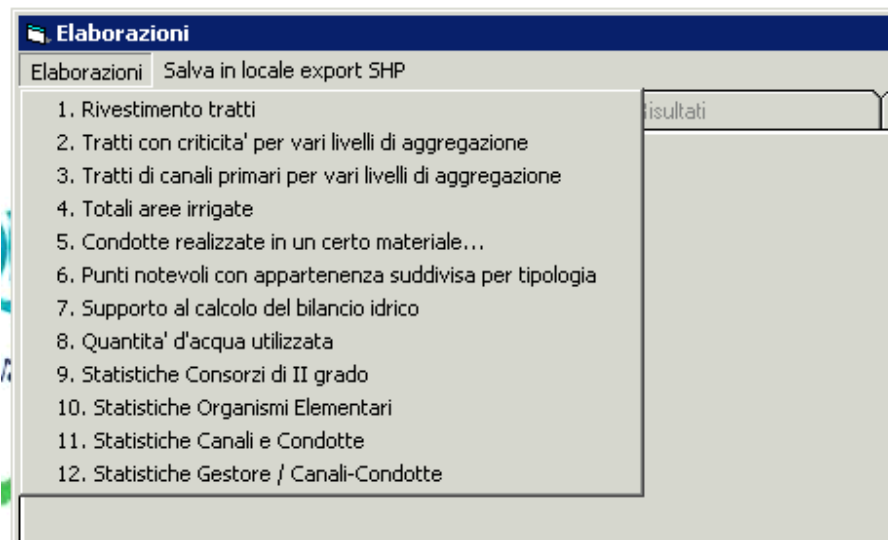

### 11.2.1 Rivestimento tratti

L'elaborazione permette la **visualizzazione dei tratti di canale o condotta** rivestiti, non rivestiti o parzialmente rivestiti all'interno di un organismo elementare, un consorzio di II grado o di una coutenza.

Dopo aver selezionato "**1. Rivestimento tratti**", si accede alla **maschera per la selezione** dei parametri:

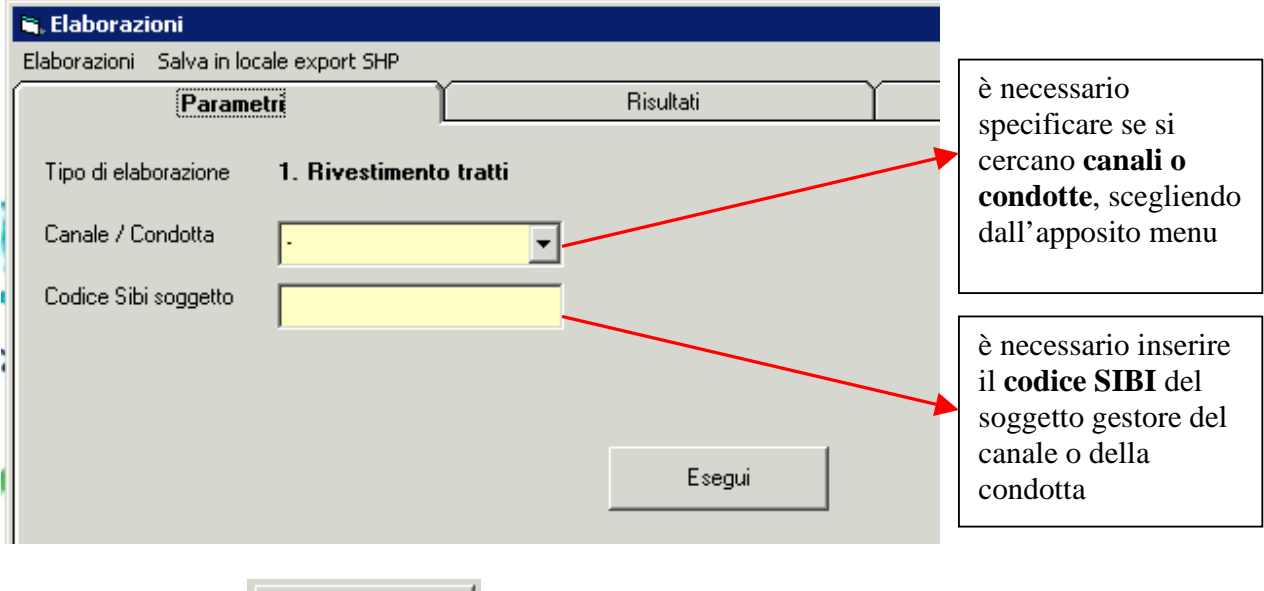

Dopo aver cliccato **della contrare della contrare interviewer il risultati** ottenuti, si clicca su "**risultati**" e si ottengono tutti i tratti di canale o condotta appartenenti al soggetto specificato:

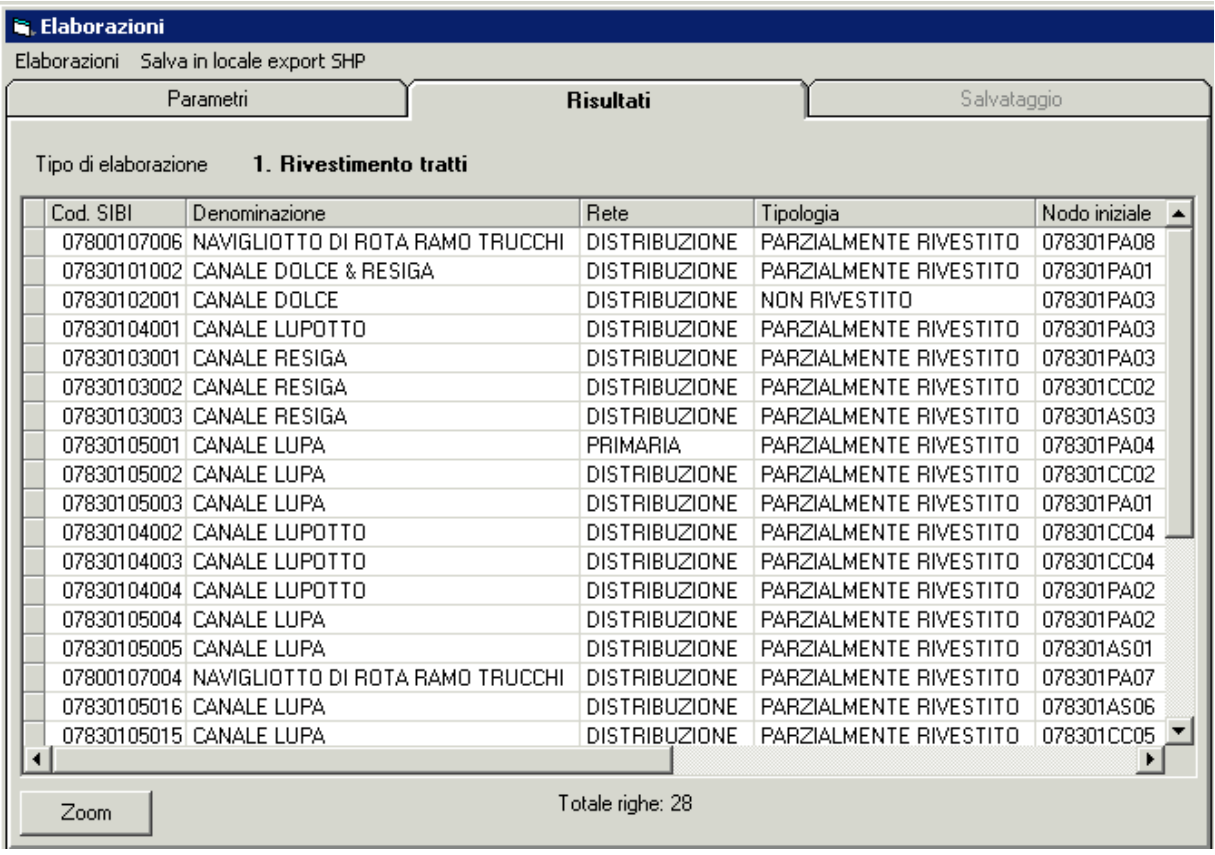

Ogni **record** della tabella dei risultati riporta le seguenti informazioni:

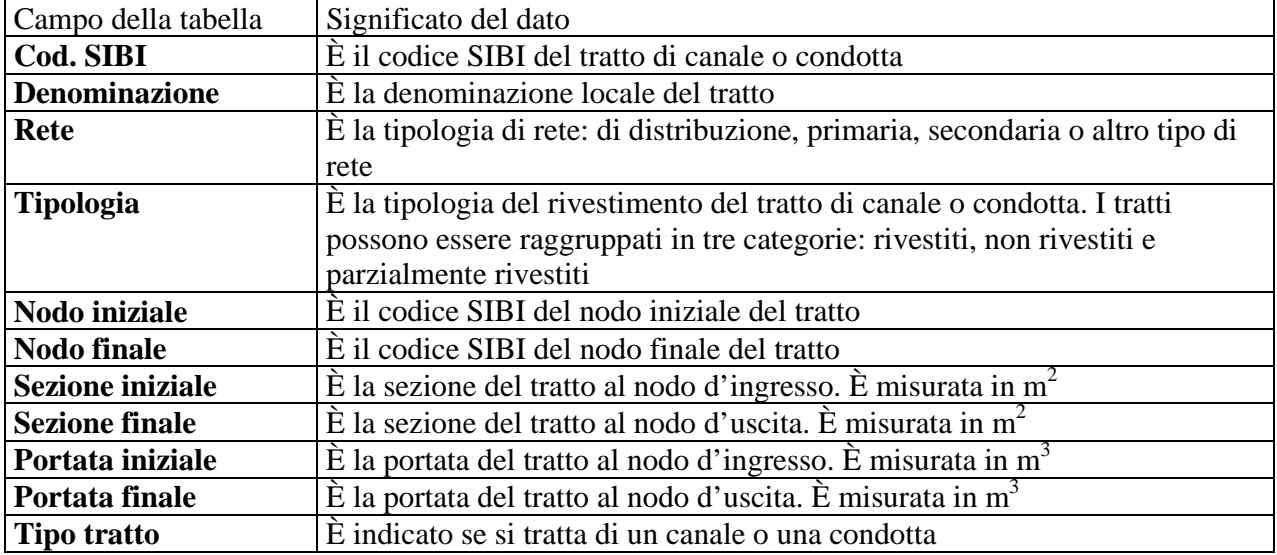

Cliccando su , dopo aver selezionato un record dall'elenco, il sistema apre la **videata di mappa** e seleziona il tratto scelto

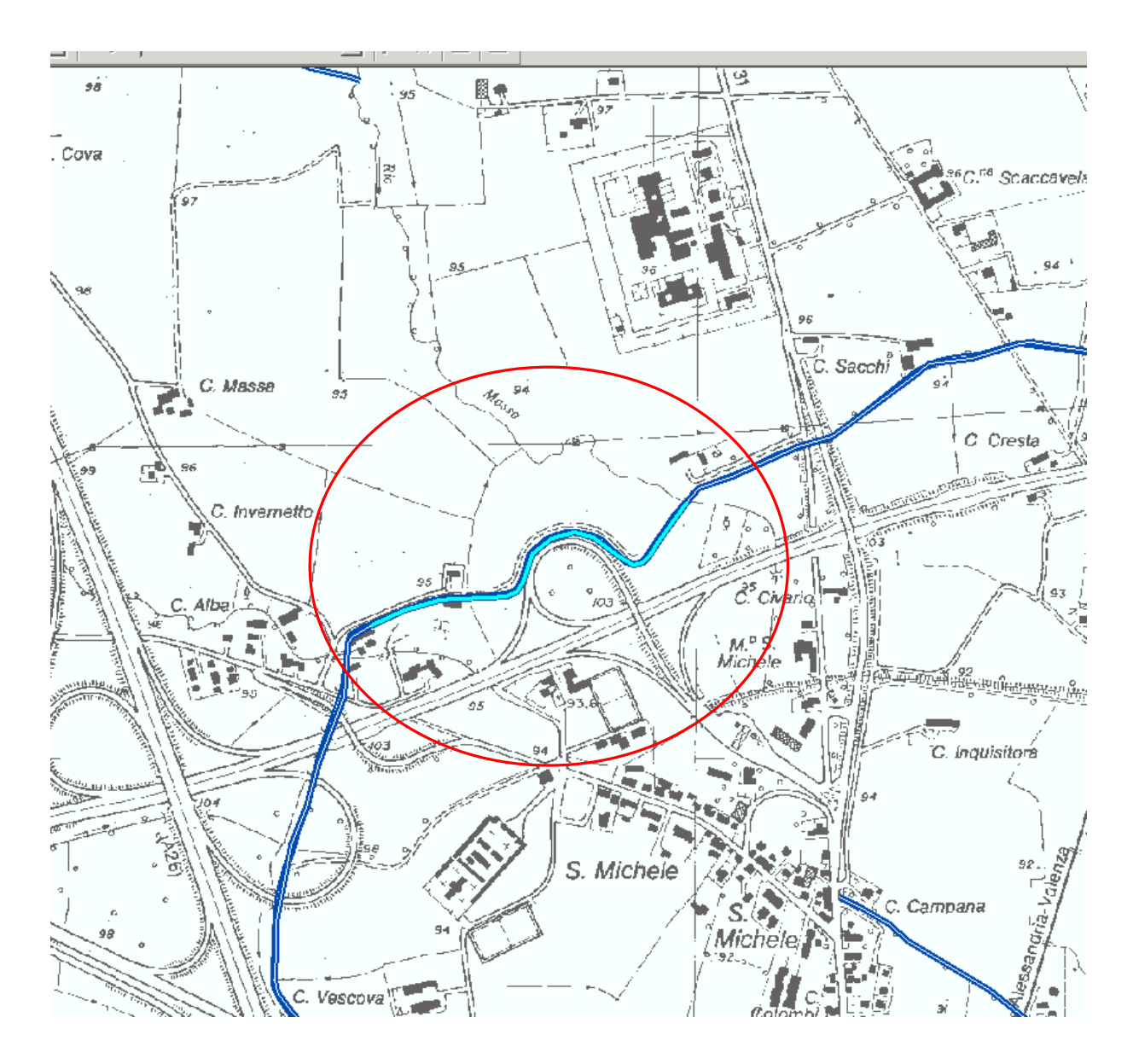

### 11.2.2 Tratti con criticità per vari livelli di aggregazione

L'elaborazione permette la visualizzazione dei tratti di canale o condotta che presentano delle criticità all'interno di un soggetto, uno schema irriguo, un canale e una condotta. Inoltre è possibile la ricerca per un certo intervallo di anni.

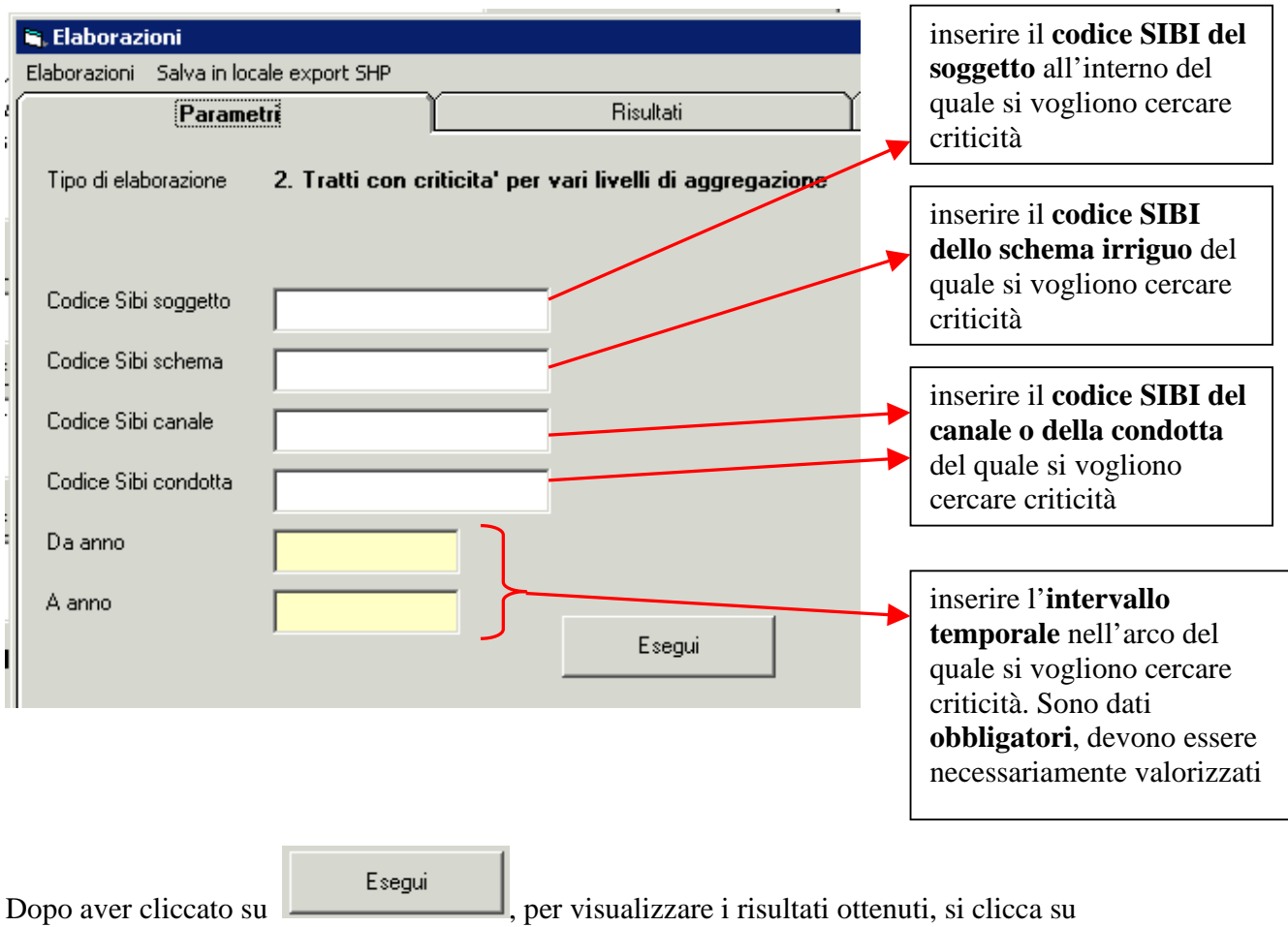

"**risultati**" e si ottengono tutti i tratti e le relative criticità.

# 11.2.3 Tratti di canali primari per vari livelli di aggregazione

L'elaborazione permette la **visualizzazione dei tratti primari di canale e/o di condotta** che appartengono a un soggetto, uno schema irriguo, un canale e una condotta.

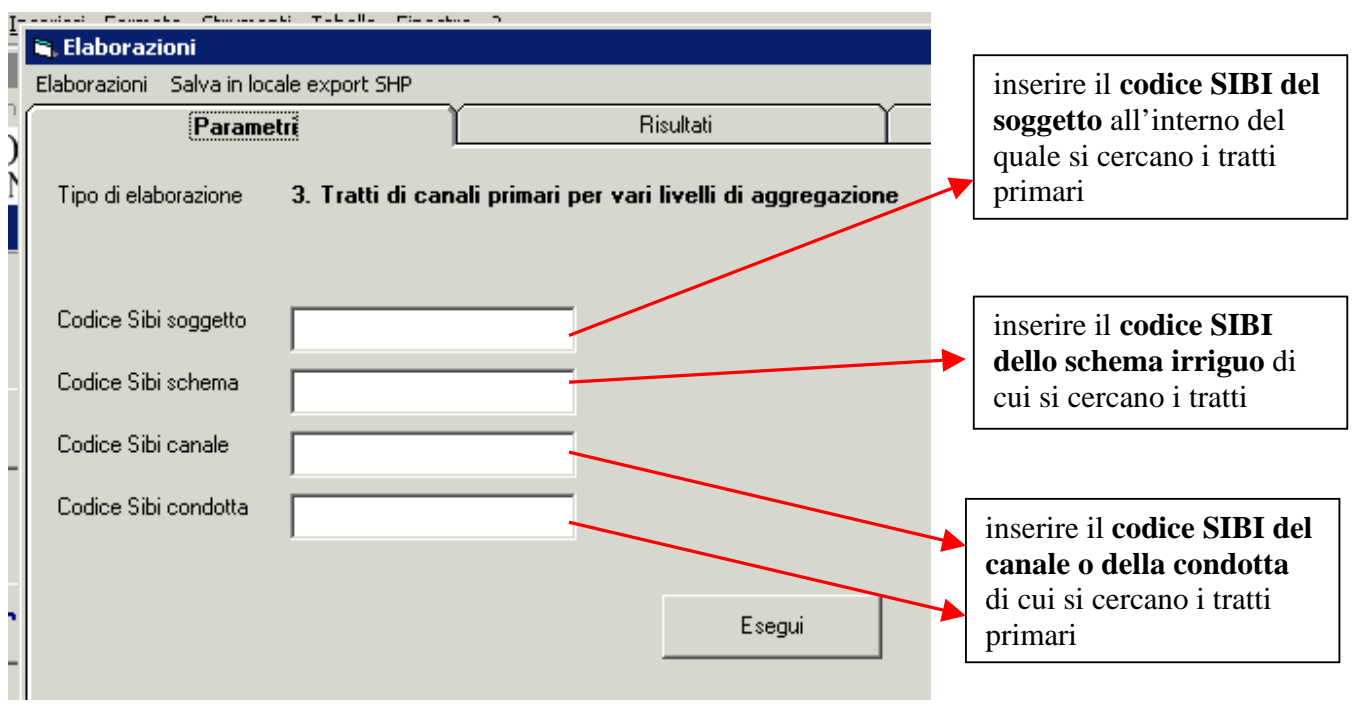

Esegui Dopo aver cliccato su **Exagen**, per visualizzare i risultati ottenuti, si clicca su "**risultati**" e si ottengono tutti i tratti primari di interesse.

Ogni **record** della tabella dei risultati riporta le seguenti informazioni:

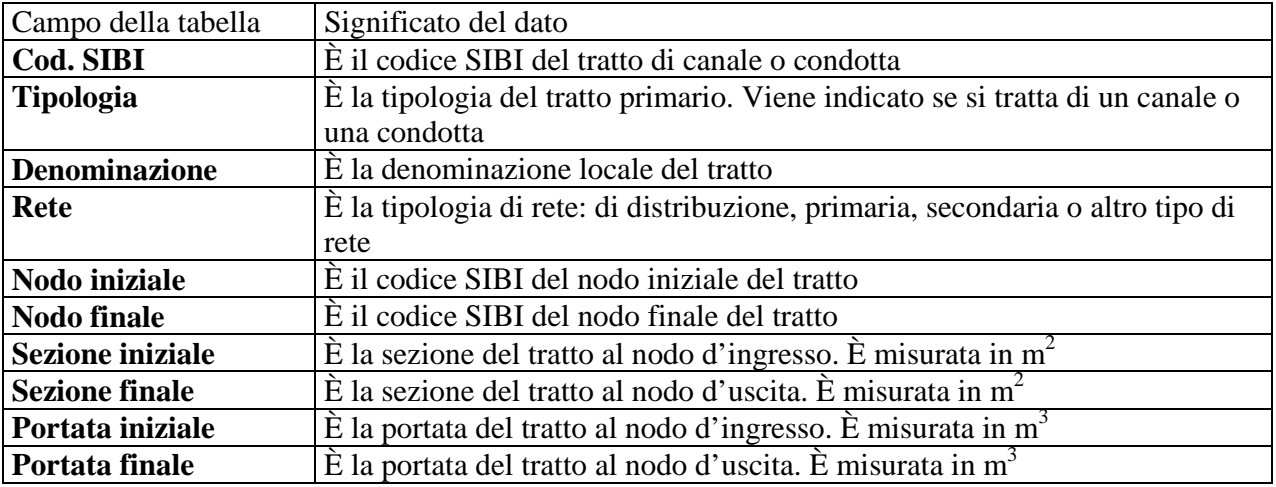

Cliccando su , dopo aver selezionato un record dall'elenco, il sistema apre la **videata di mappa** e seleziona il tratto scelto.

## 11.2.4 Totali aree irrigate

L'elaborazione permette la **visualizzazione di tutte le aree irrigate** per un determinato soggetto.

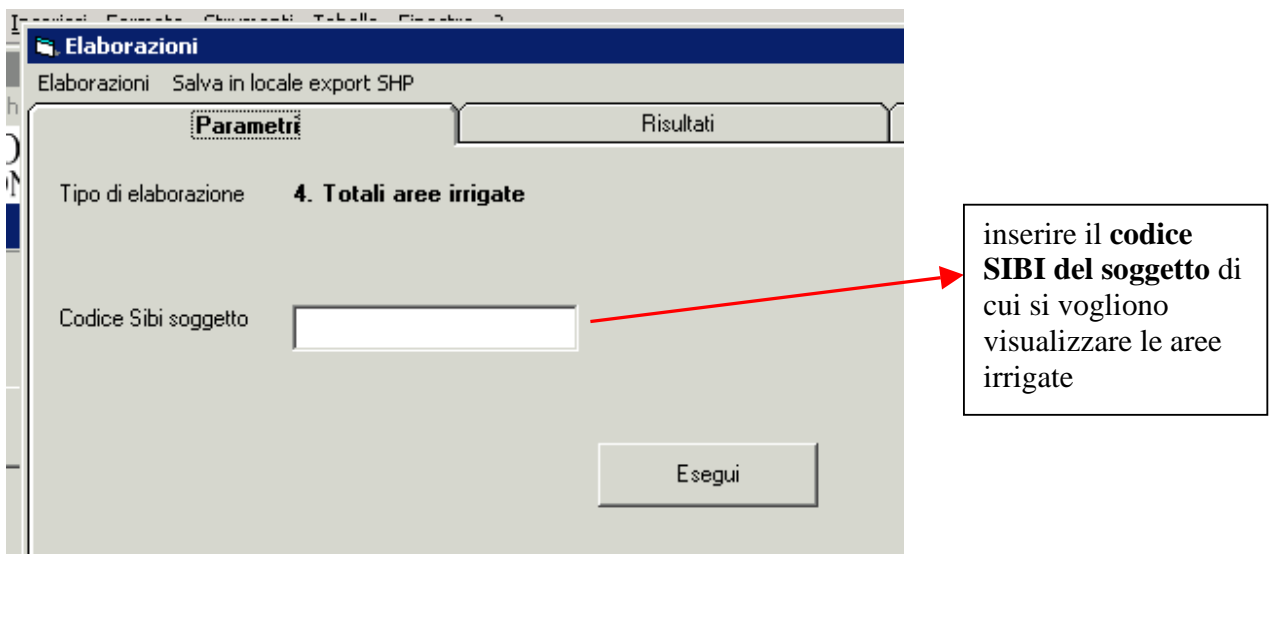

Dopo aver cliccato su **Esegui**, per visualizzare i risultati ottenuti, si clicca su "risultati" e si ottengono le aree irrigate per un determinato soggetto.

Ogni **record** della tabella dei risultati riporta le seguenti informazioni:

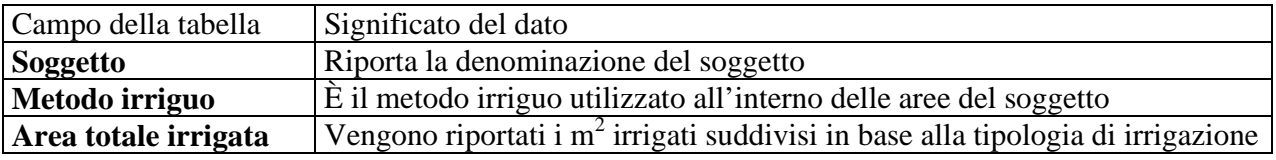

### 11.2.5 Condotte realizzate in un certo materiale

L'elaborazione permette la visualizzazione di condotte realizzate interamente in un certo materiale e appartenenti a un determinato soggetto:

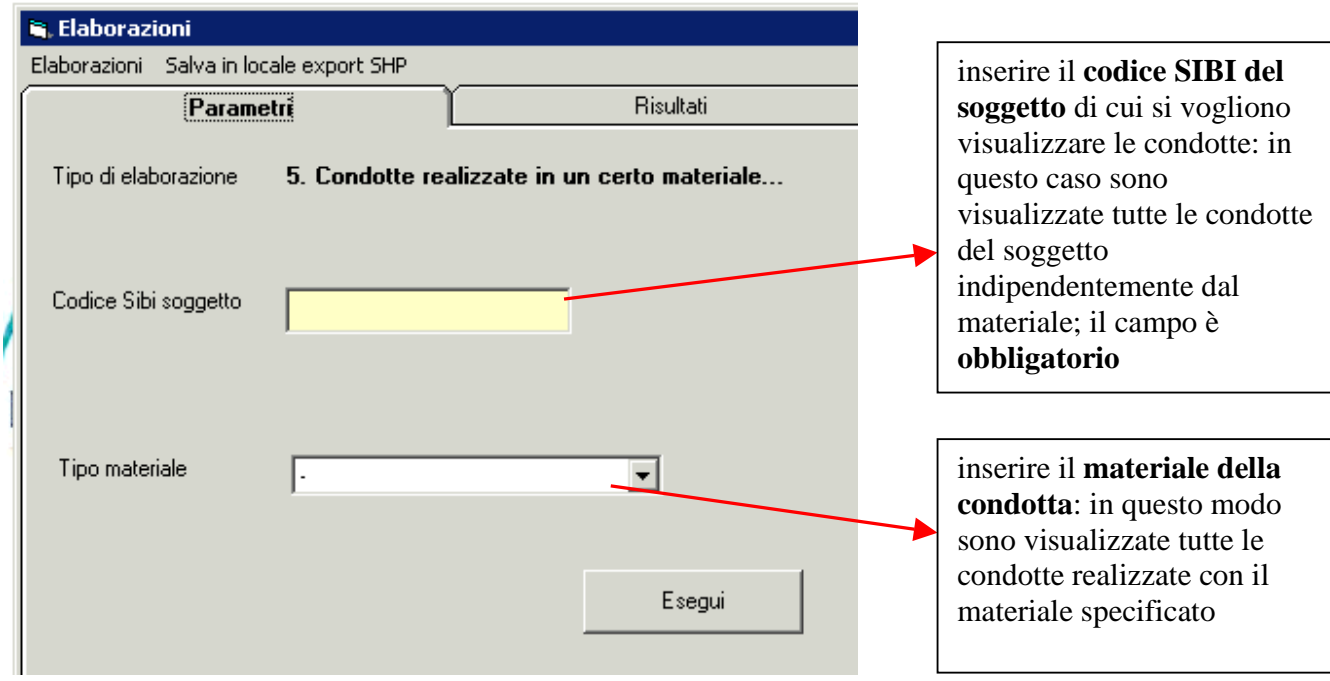

Dopo aver cliccato su **Esegui**, per visualizzare i risultati ottenuti, si clicca su "**risultati**" e si ottiene l'elenco delle condotte appartenenti al soggetto indicato:

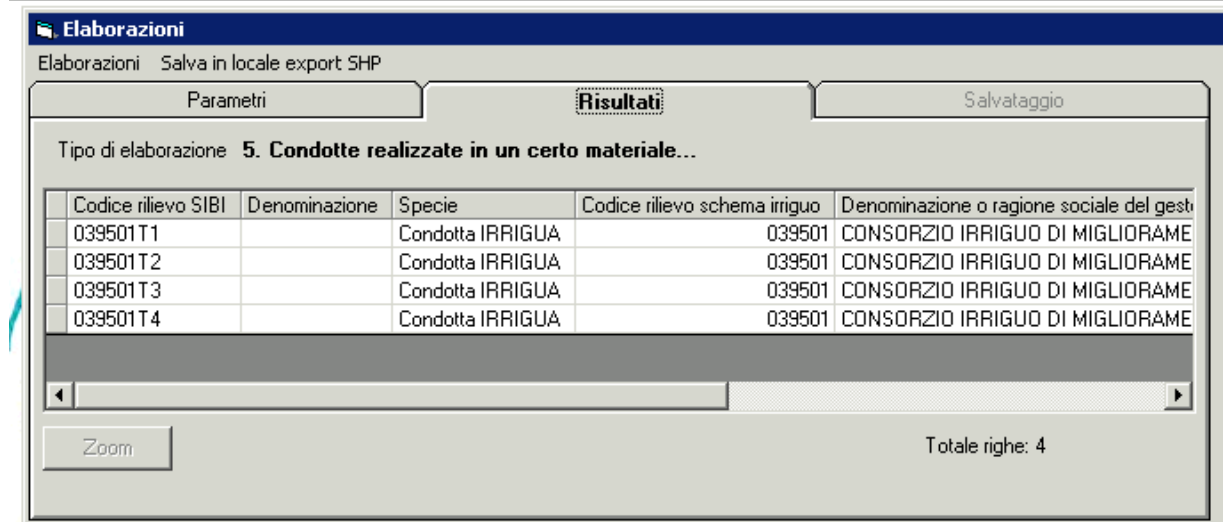

Ogni **record** della tabella dei risultati riporta le seguenti informazioni:

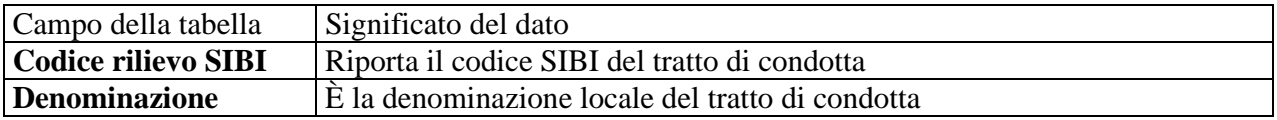

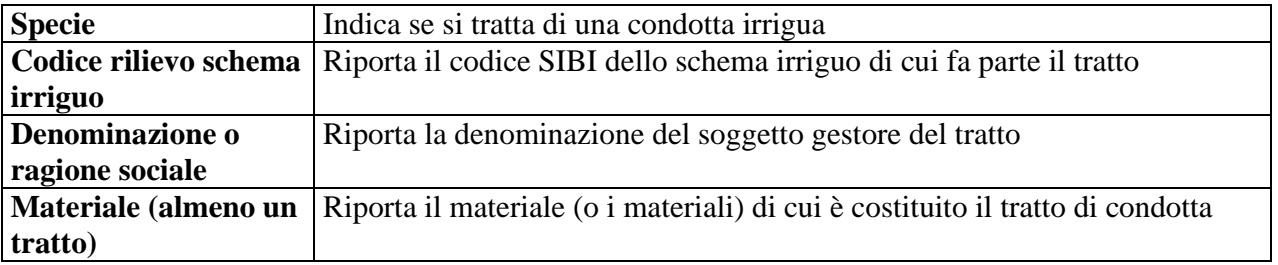

11.2.6 Punti notevoli con appartenenza suddivisa per tipologia

L'elaborazione permette la **visualizzazione dei dati dei punti notevoli** appartenenti ad un soggetto specificato:

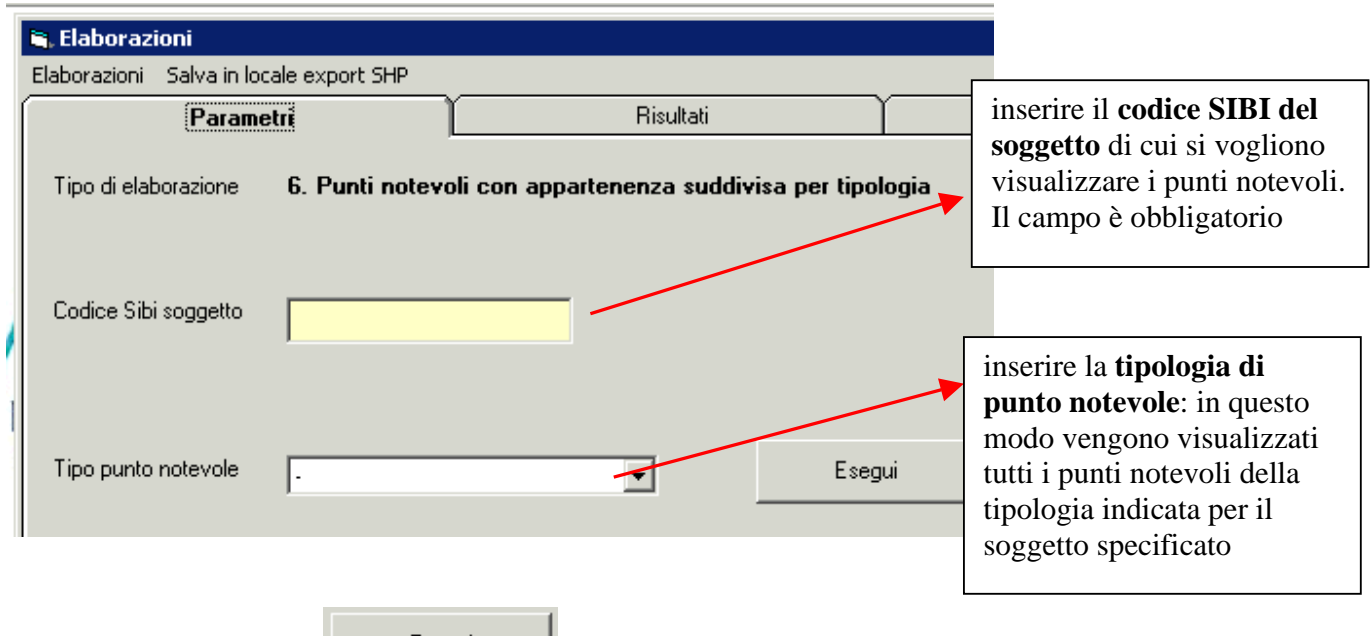

Dopo aver cliccato su **Esegui**, per visualizzare i risultati ottenuti, si clicca su "**risultati**" e si ottiene l'elenco dei punti notevoli appartenenti al soggetto indicato e raggruppati per tipologia.

Nel caso in cui non si indichi la tipologia di punto notevole, ma solo il codice del soggetto, si ottiene:

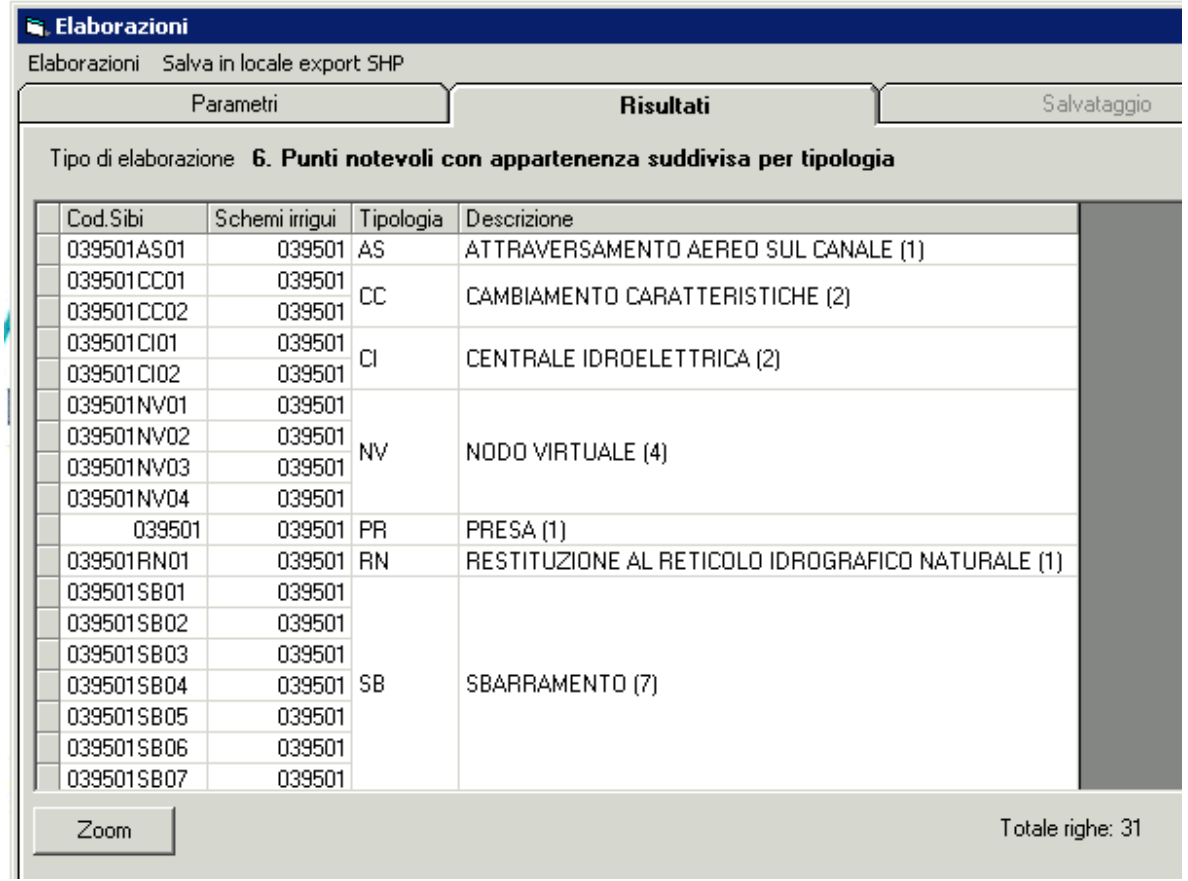

Ogni **record** della tabella dei risultati riporta le seguenti informazioni:

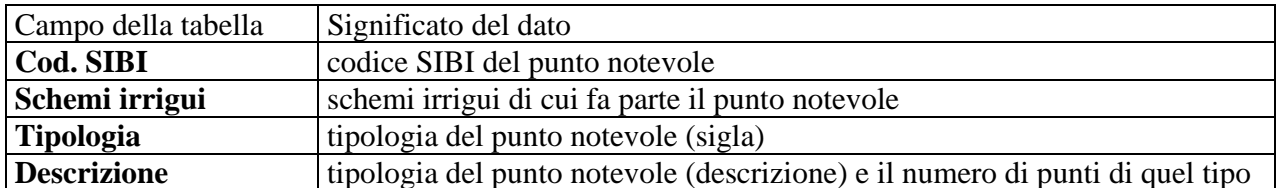

Nel caso in cui si specifichi la **tipologia di punto notevole** ricercata:

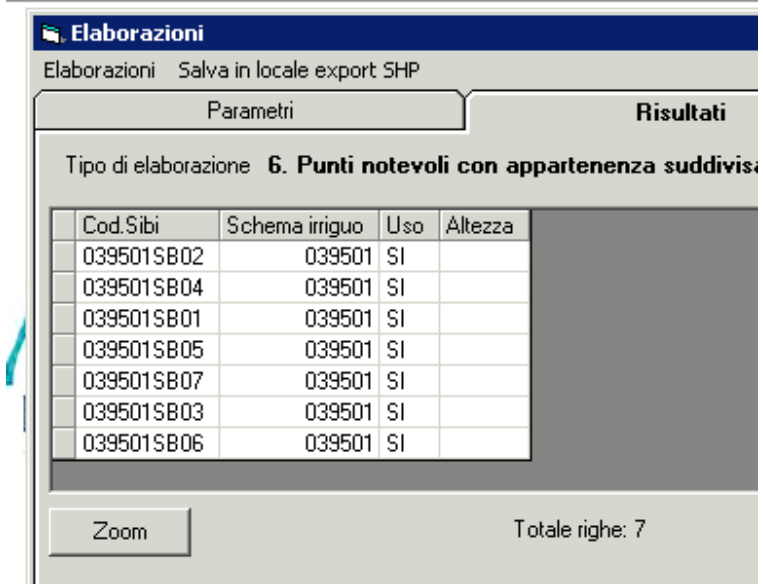

Ogni **record** della tabella dei risultati riporta le seguenti informazioni:

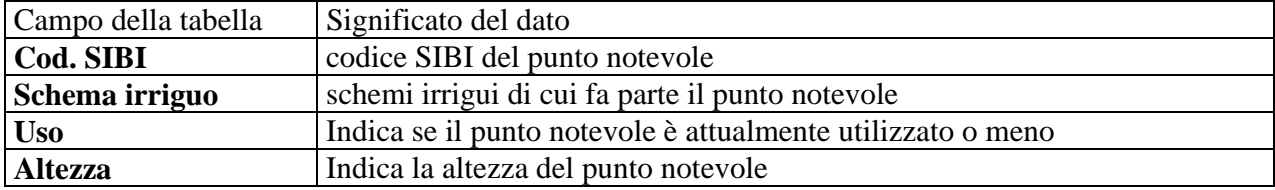

Cliccando su  $\boxed{\quad \text{Zoom} \quad}$ , dopo aver selezionato un record dall'elenco, il sistema apre la **videata di mappa** e seleziona il punto notevole scelto:

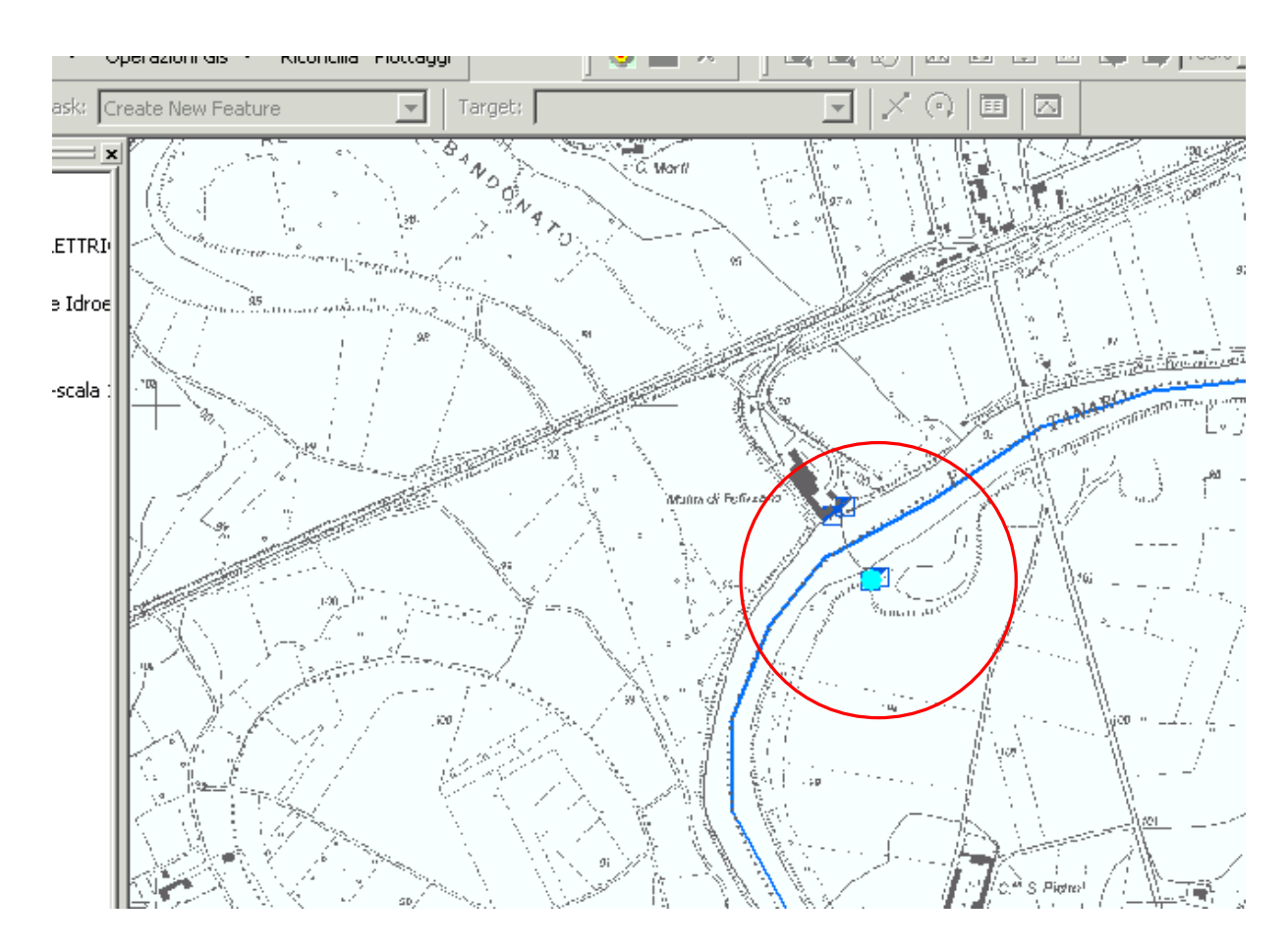

## 11.2.7 Supporto al calcolo del bilancio idrico

L'elaborazione permette di **calcolare il bilancio idrico** per uno schema irriguo specificato oppure per un soggetto:

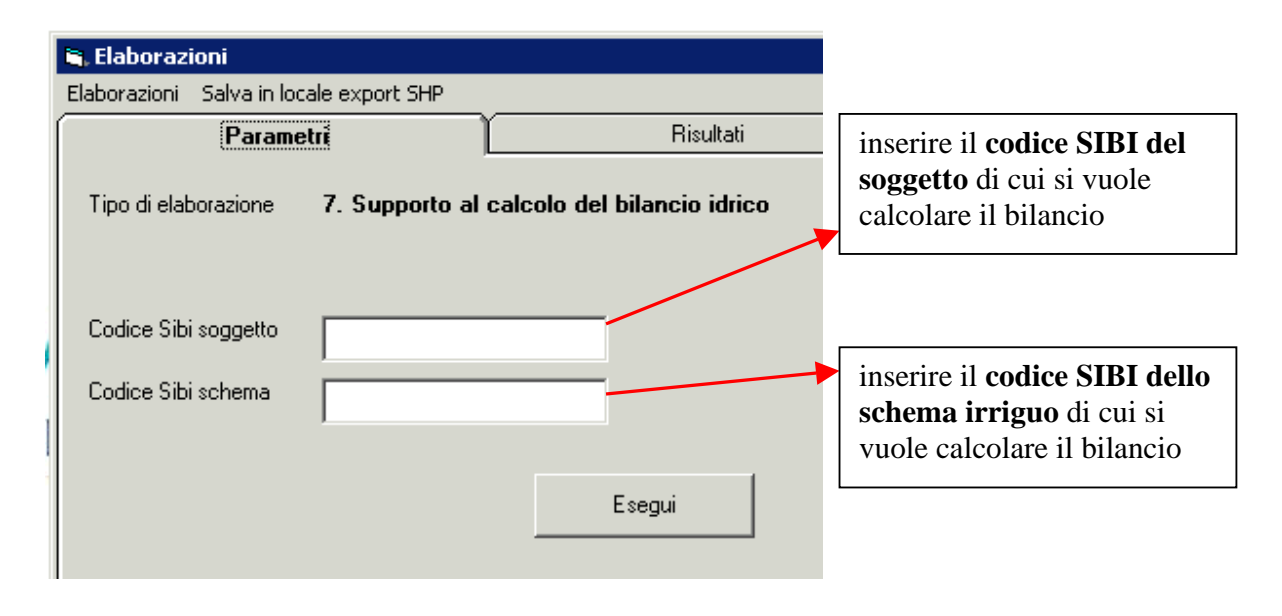

Il bilancio idrico è calcolato facendo la differenza tra la somma delle portate ai nodi in ingresso e la somma delle portate ai nodi di uscita dello schema. Nel caso in cui lo schema irriguo non sia specificato, il bilancio è ottenuto sommando il bilancio di tutti gli schemi irrigui del soggetto.

Esegui Dopo aver cliccato su **electronic estimates**, per visualizzare i risultati ottenuti, si clicca su "**risultati**" e si ottiene il bilancio idrico di ciascuno schema:

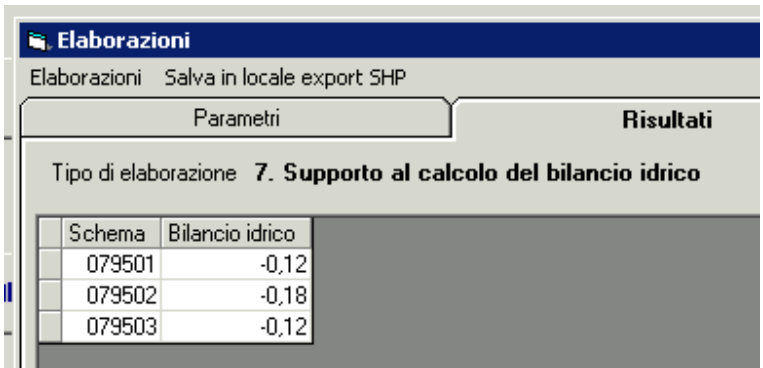

È da notare che se il bilancio dello schema è negativo, significa che c'è più acqua che esce, rispetto a quella che entra nello schema

#### 11.2.8 Quantità d'acqua utilizzata

L'elaborazione permette di **calcolare la quantità d'acqua utilizzata** da un determinato soggetto:

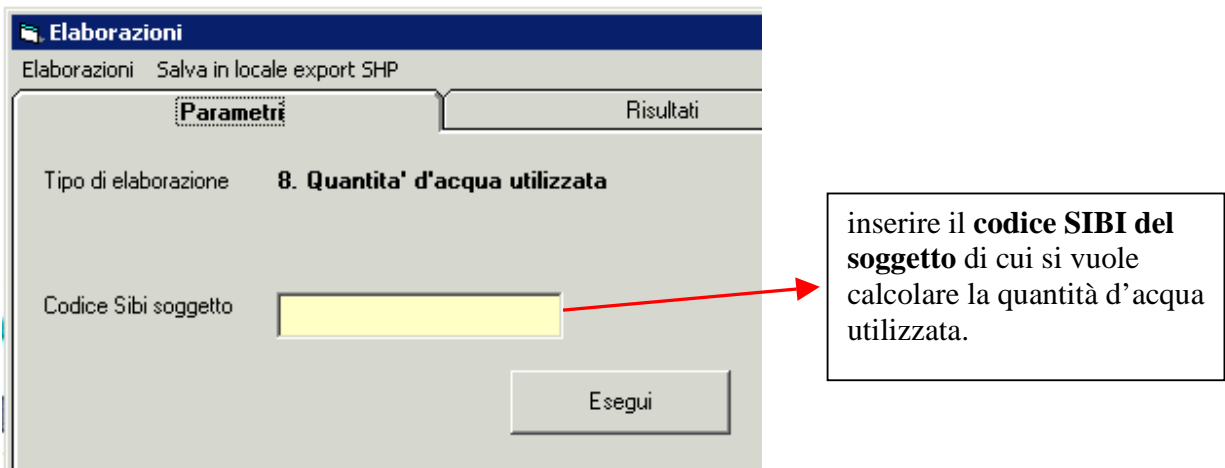

la quantità d'acqua utilizzata è calcolata sommando il volume annuo ad uso irriguo per ogni opera di captazione collegata allo schema irriguo di cui il soggetto gestore. Il dato è calcolato per ogni schema irriguo appartenente al consorzio. Inoltre è calcolata la somma complessiva della quantità d'acqua di tutti gli schemi.

Esegui Dopo aver cliccato su **examento della contrare i risultati** ottenuti, si clicca su "**risultati**" e si ottiene la quantità d'acqua utilizzata da ciascuno schema irriguo:

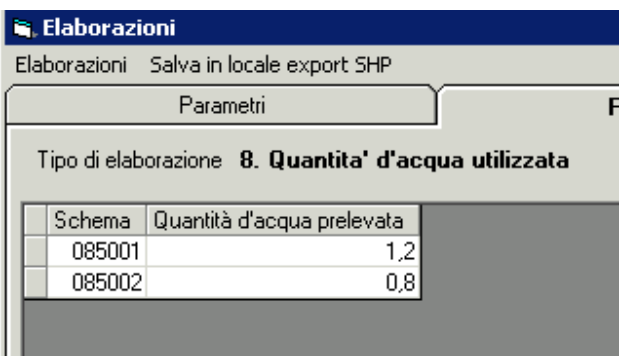

## 11.2.9 Statistiche Consorzi di II grado

L'elaborazione permette di visualizzare informazioni relative al consorzio di II grado specificato:

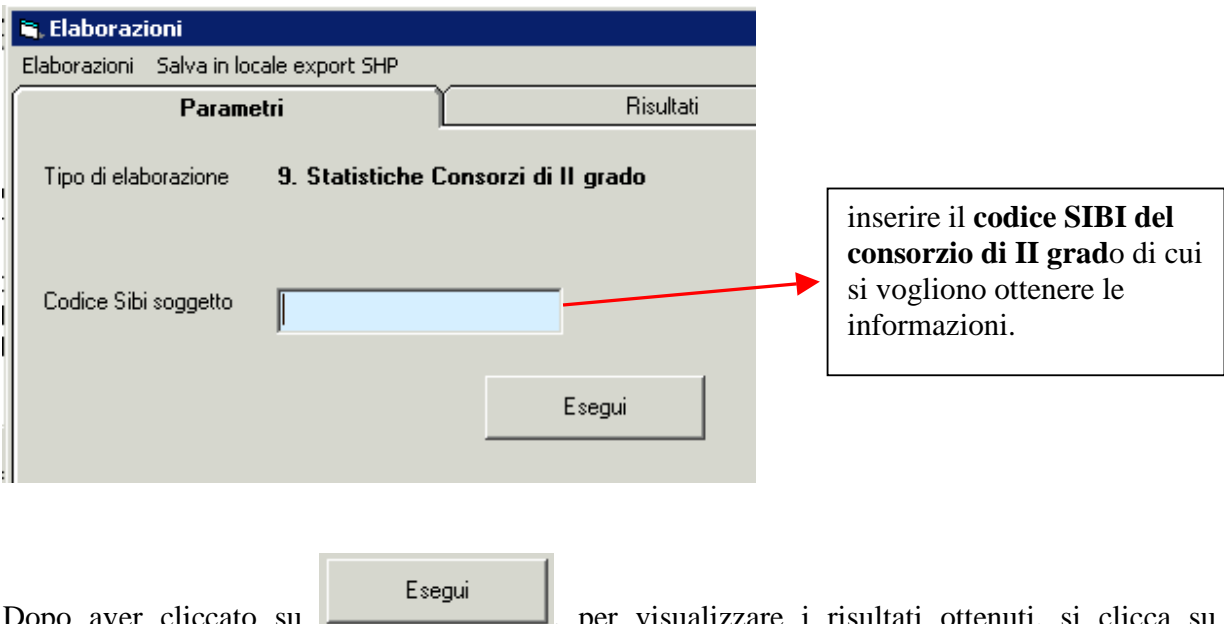

visualizzare i risultati ottenuti, si clicca "**risultati**" e si ottengono i dati del consorzio:

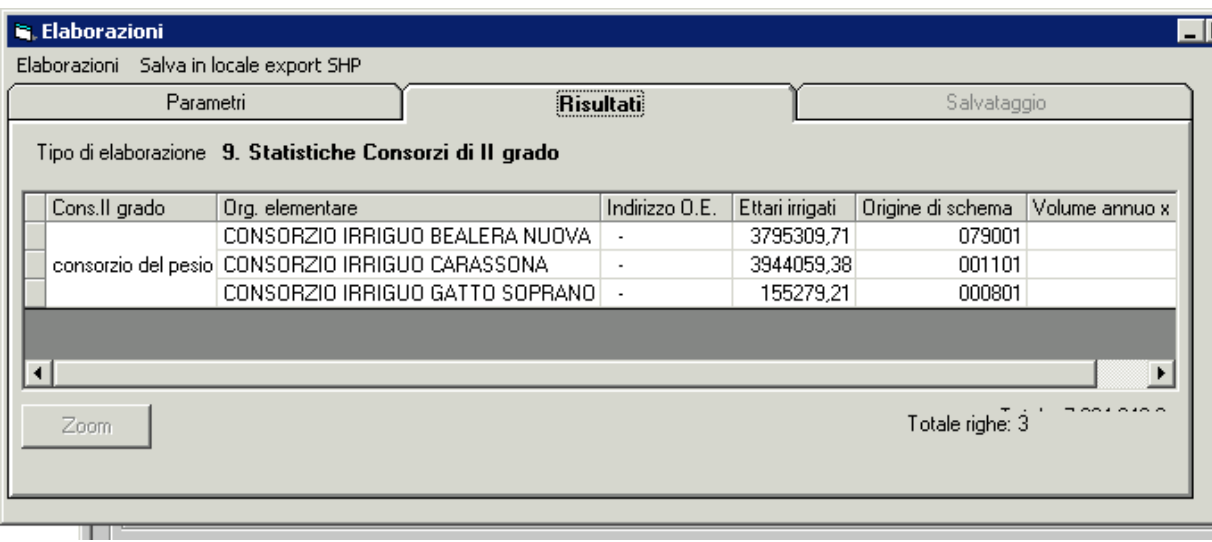

I **dati del consorzio** sono i seguenti:

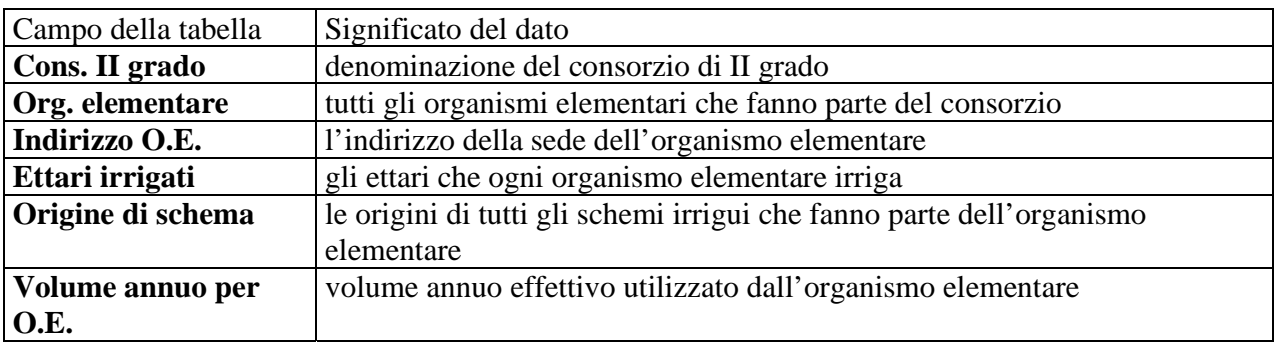

## 11.2.10 Statistiche Organismi Elementari

L'elaborazione permette di visualizzare informazioni relative all'organismo elementare specificato:

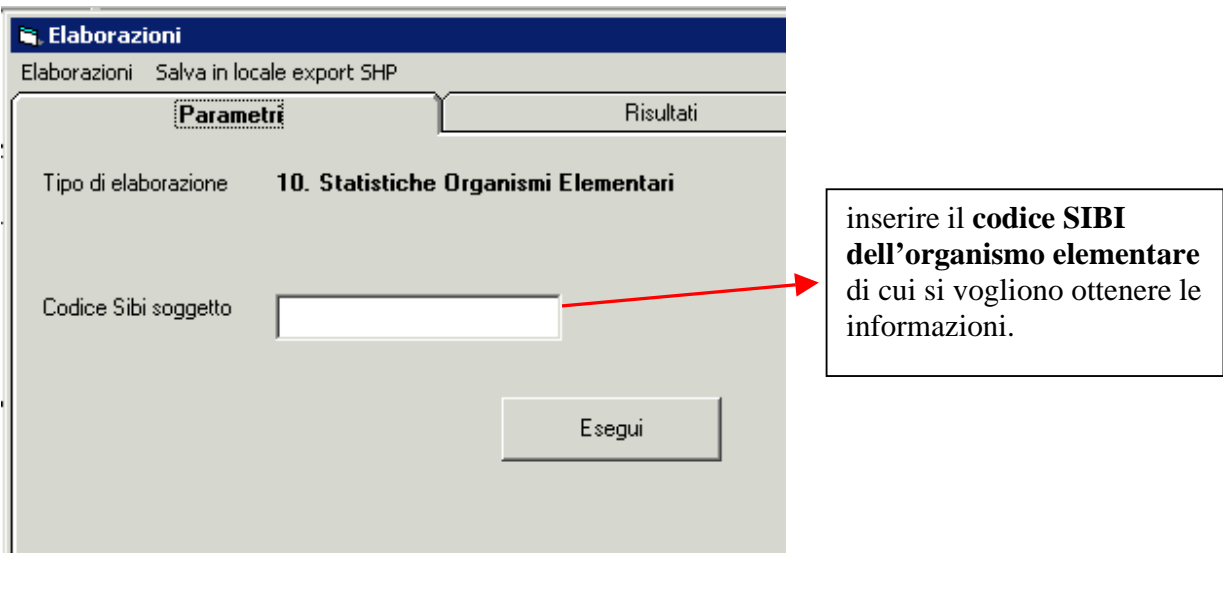

Esegui Dopo aver cliccato su  $\Box$ , per visualizzare i risultati ottenuti, si clicca su "**risultati**" e si ottengono i dati dell'organismo elementare.

I **dati dell'organismo elementare** sono i seguenti:

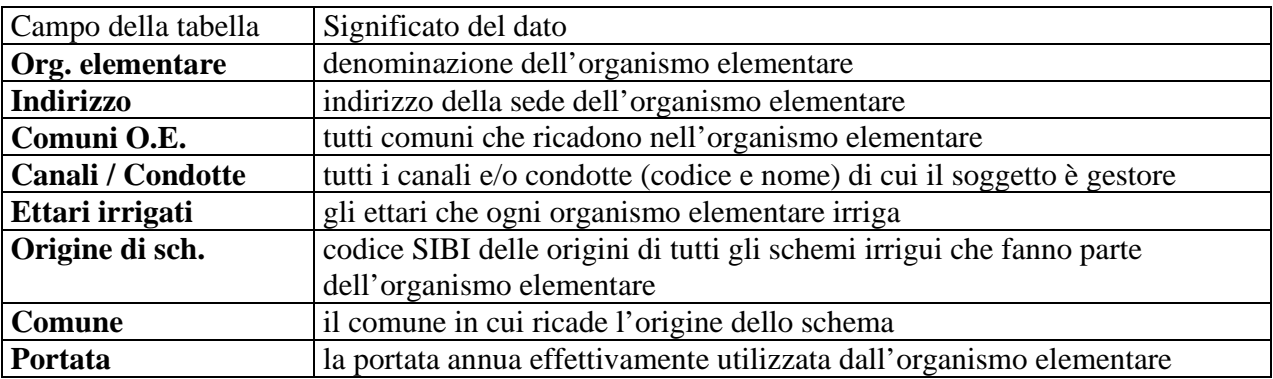

### 11.2.11 Statistiche Canali e Condotte

L'elaborazione permette di visualizzare informazioni relative ai canali e alle condotte e ai tratti che li compongono:

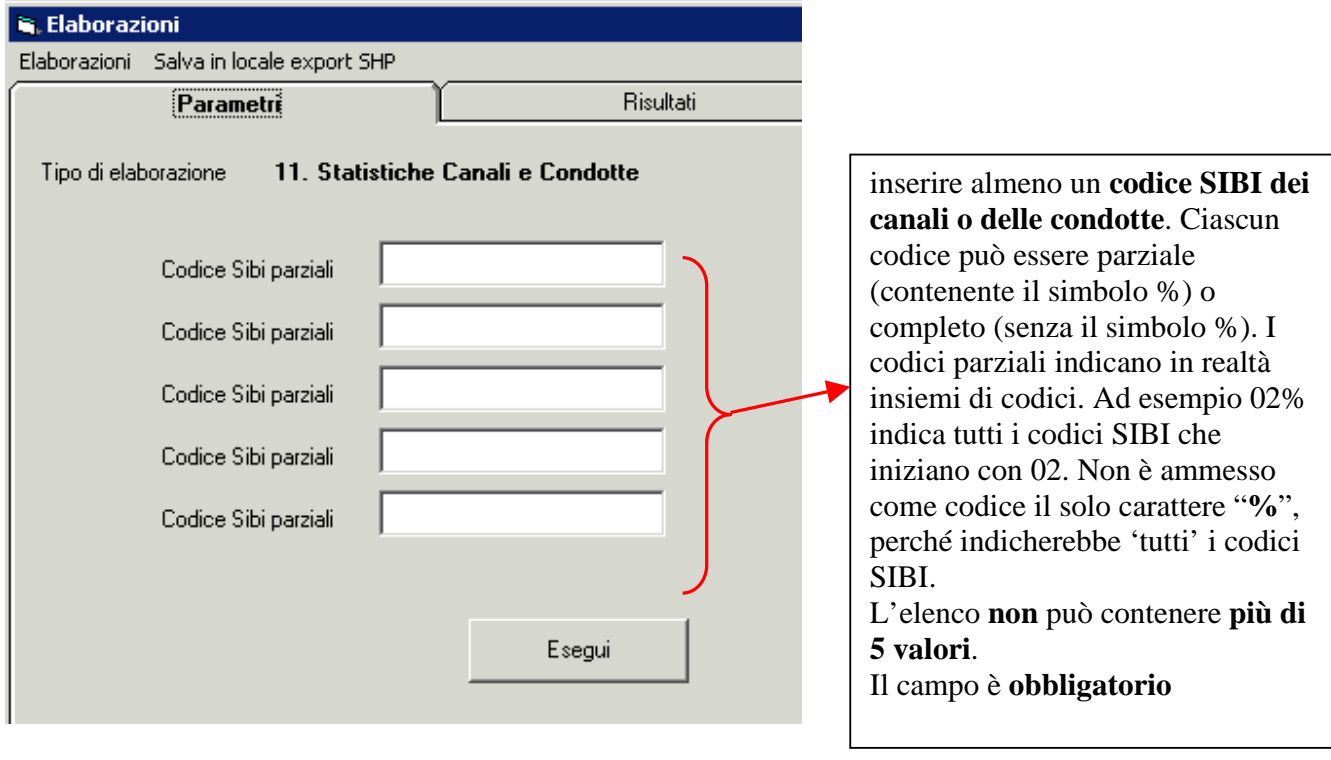

Dopo aver cliccato su **interest il controllato electronic client**, per visualizzare i risultati ottenuti, si clicca su "risultati" e si ottengono i dati relativi al canale:
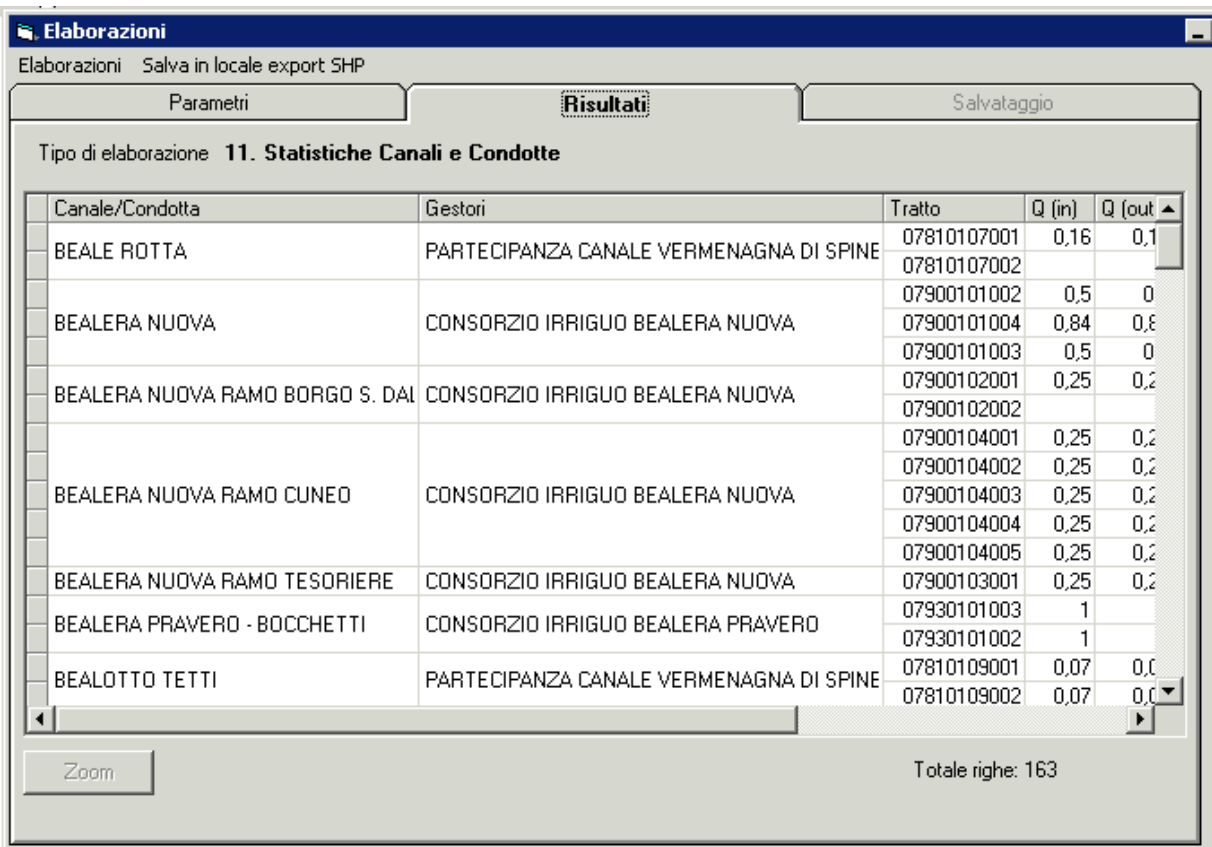

I **dati del canale o della condotta** sono i seguenti:

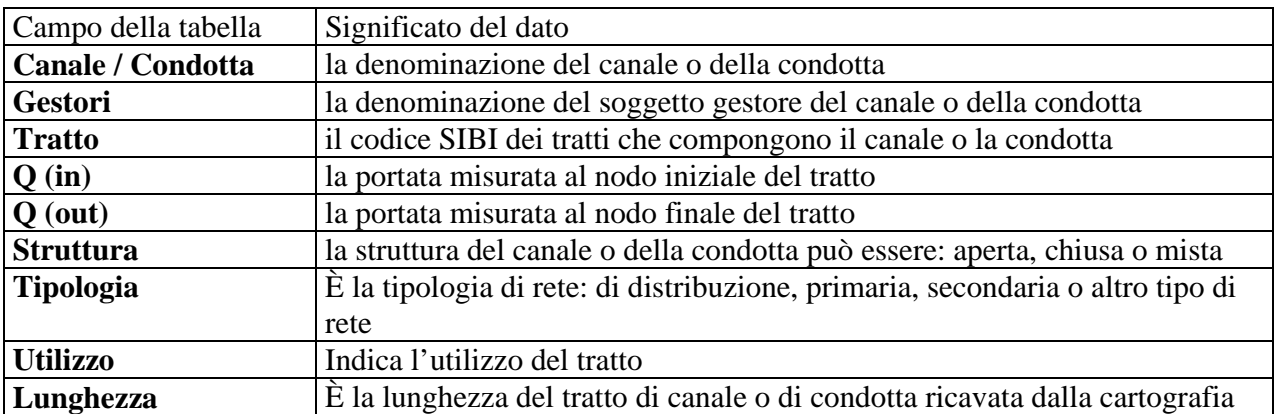

11.2.12 Statistiche Gestore / Canali - Condotte

L'elaborazione permette di visualizzare informazioni sui gestori e sui relativi canali e condotte:

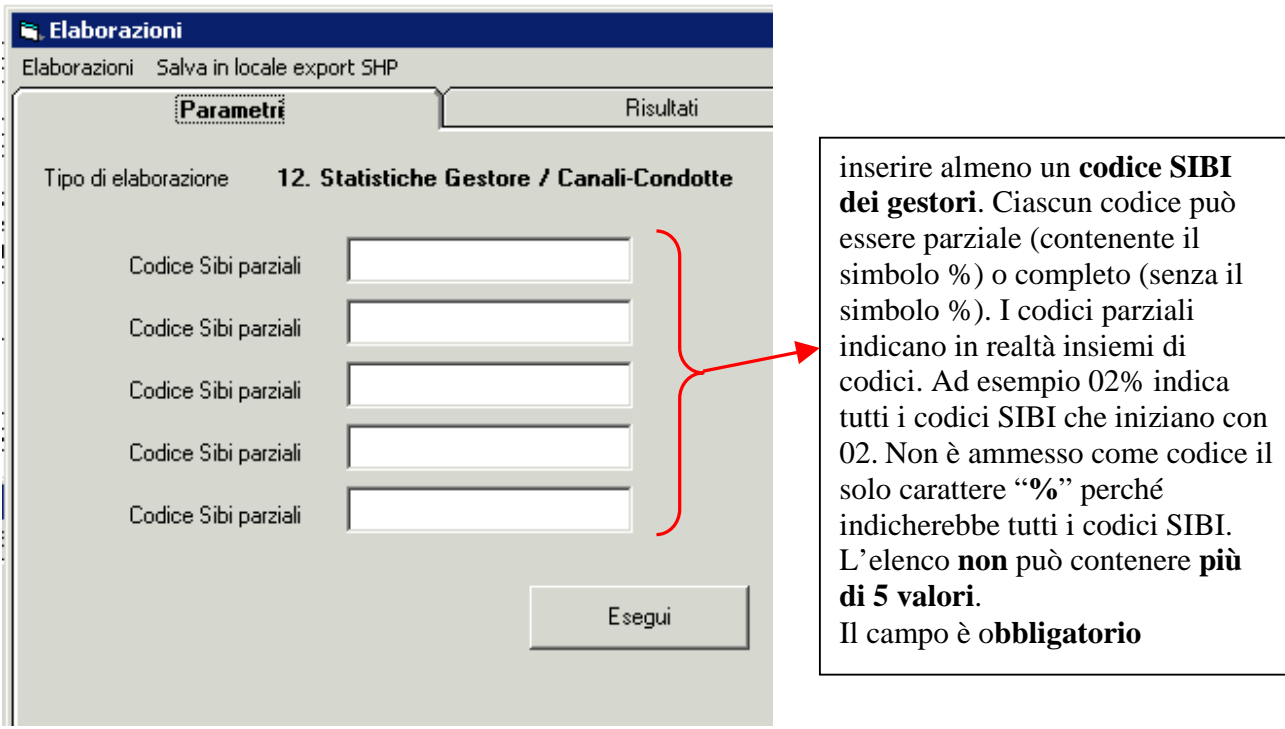

Esegui Dopo aver cliccato su  $\Box$  is interesting and per visualizzare i risultati ottenuti, si clicca su "**risultati"** e si ottengono i dati relativi al gestore e ai canali o condotte di competenza:

I **dati del gestore** sono i seguenti:

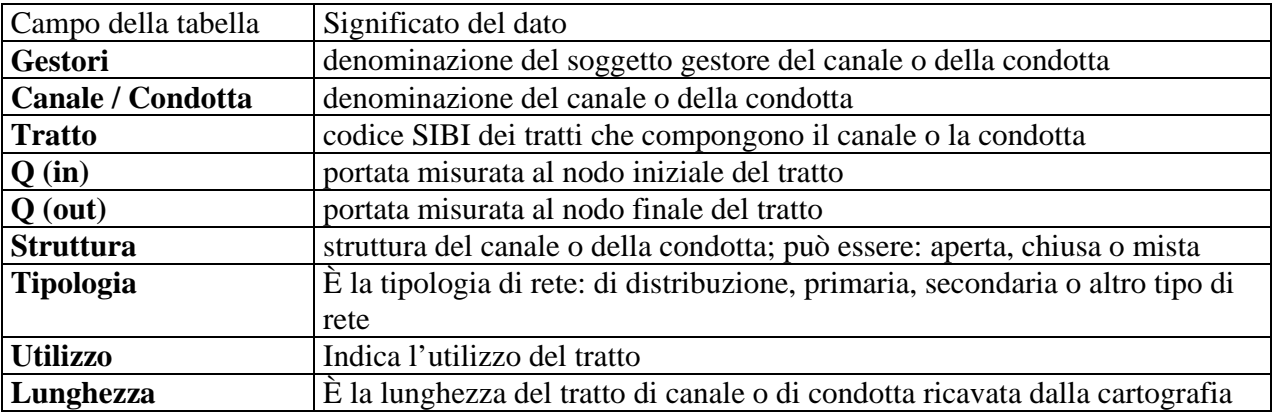

11.2.13 Finanziamenti per data e livello di aggregazione

Il SIBI realizza un collegamento con il **WFR**, cioè con il **sistema regionale per la gestione e**  l'erogazione dei finanziamenti. In particolare il SIBI permette di vedere i tronchi di canale e di condotta che hanno dei finanziamenti. Ogni tratto può avere più lotti di finanziamento che sono individuati da una Posizione:

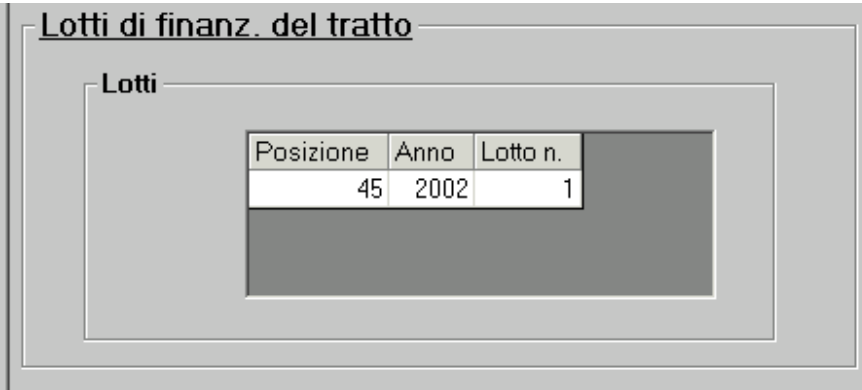

L'elaborazione permette di visualizzare le **pratiche di finanziamento dei lotti di canale** inserite da WFR relative a un certo consorzio (o gruppo di consorzi), schema (o gruppo di schemi), canali (o gruppo di canali), tratti (o gruppo di tratti):

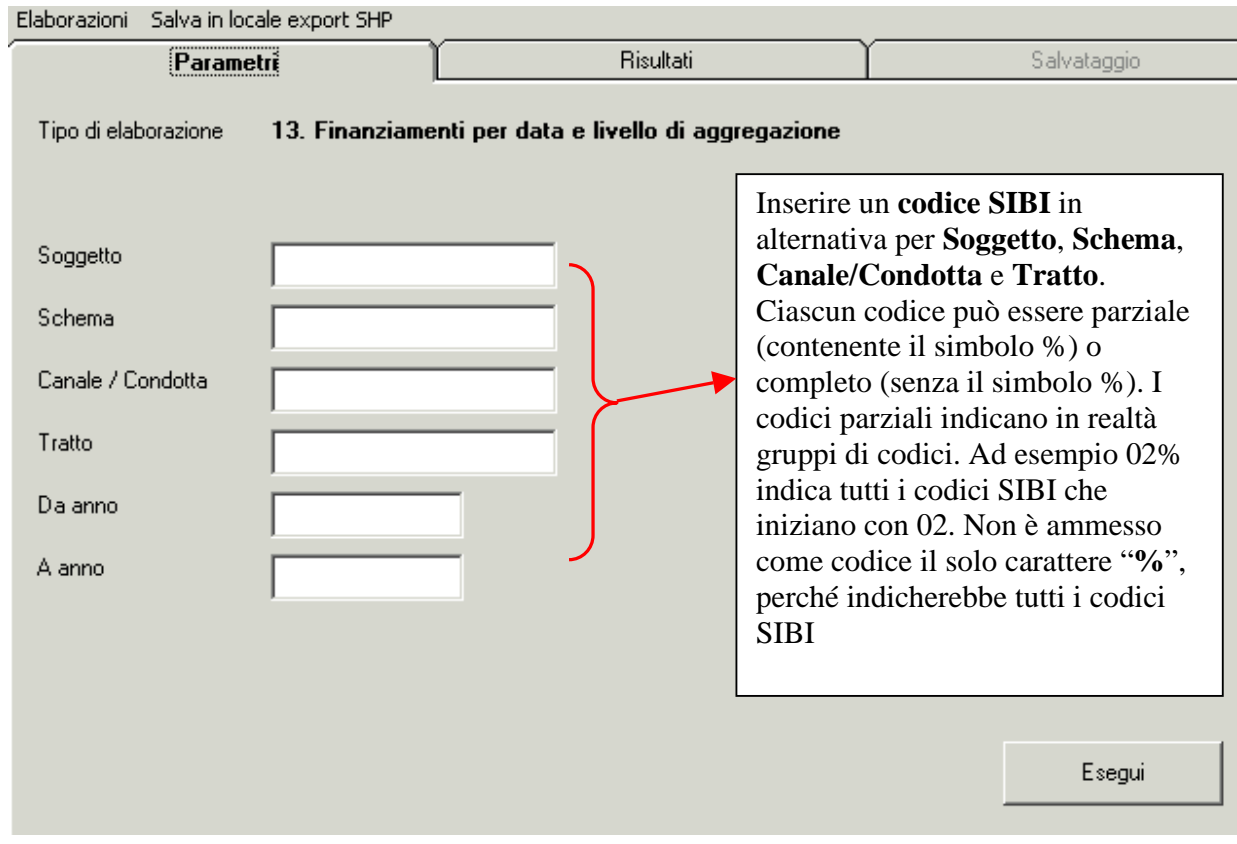

Esegui Dopo aver cliccato su **examento della contrare i risultati** ottenuti, si clicca su "**risultati**" e si ottengono i dati relativi alle pratiche di finanziamento

#### I **dati della pratica di finanziamento** sono i seguenti:

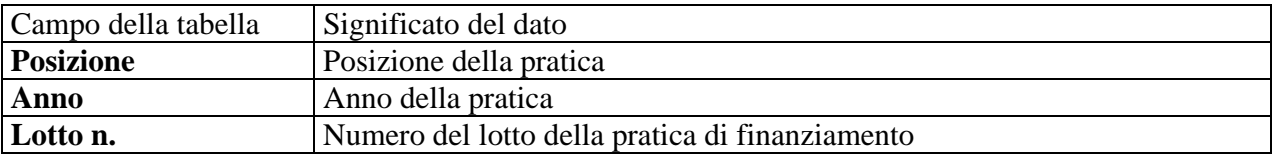

#### 11.2.14 Salva in locale export SHP

Questa elaborazione permette di salvare in locale lo **shape file degli oggetti geografici**.

Tale file è creato dal sistema e l'utente ha la possibilità di **scaricare in locale il file** prodotto. L'utente ha la possibilità di scegliere tra i seguenti shape file:

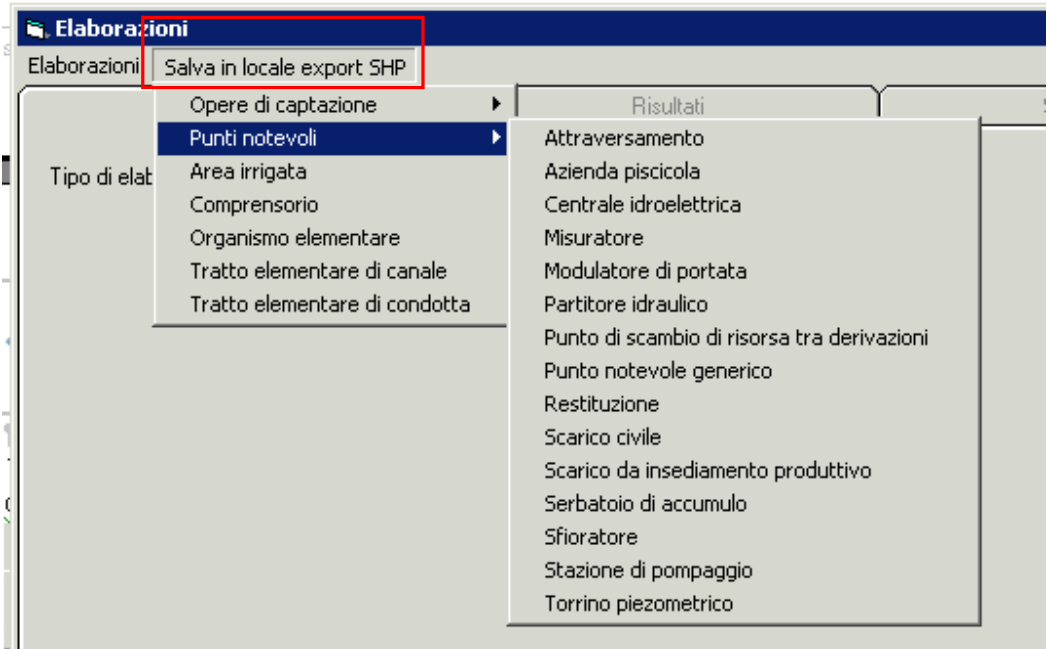

dopo aver scelto lo shape da scaricare, il sistema richiede all'utente dove salvare il file. Il disco che il sistema identifica come **V** è il disco **C** dell'utente. Qui è possibile identificare dove a salvare il file:

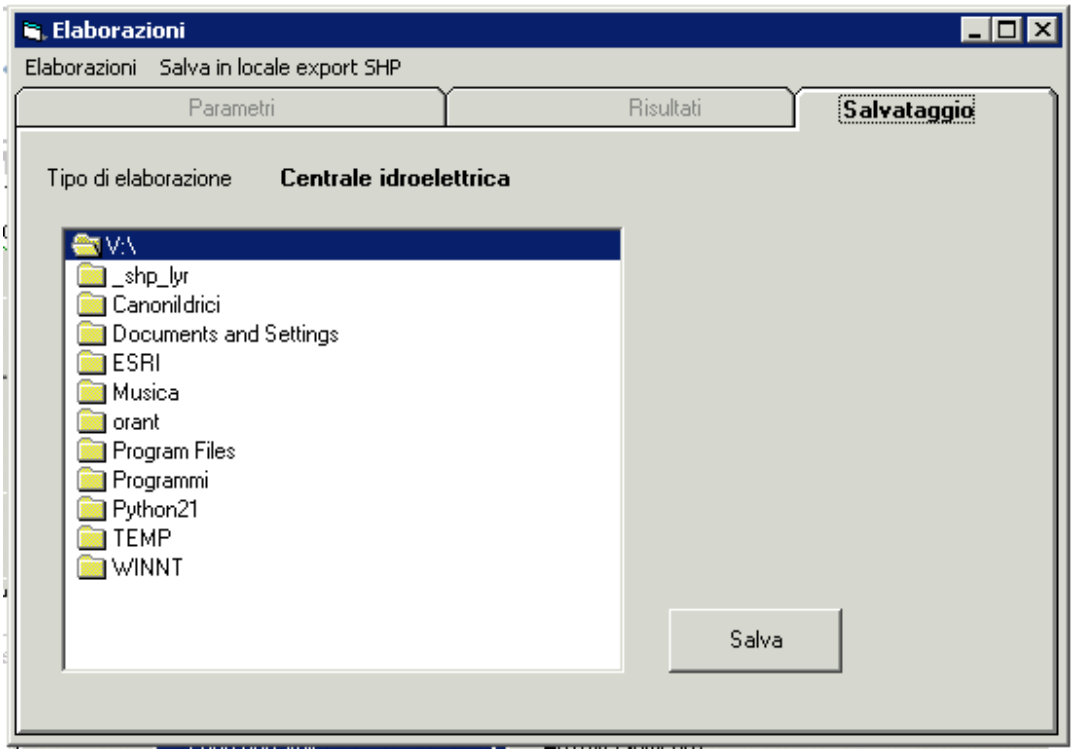

Dopo aver cliccato su "**salva**", appare il seguente messaggio:

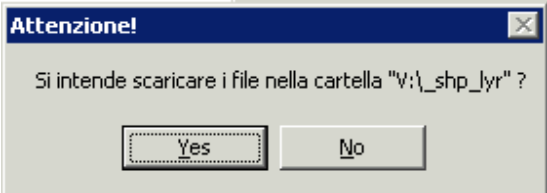

e cliccando su "**yes**", si attiva il salvataggio.

Il sistema produce per ogni layer, i seguenti **file** (si riporta a titolo esemplificativo il layer dei Partitori, identificato da PA):

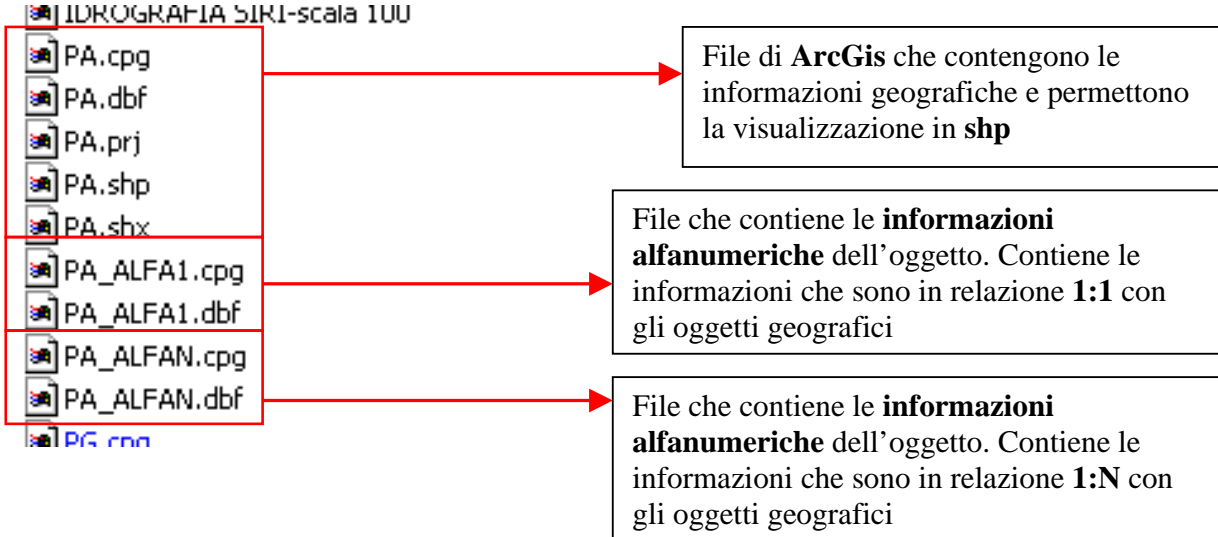

### **12. ALLEGATI**

## **12.1 Pulsanti di base**

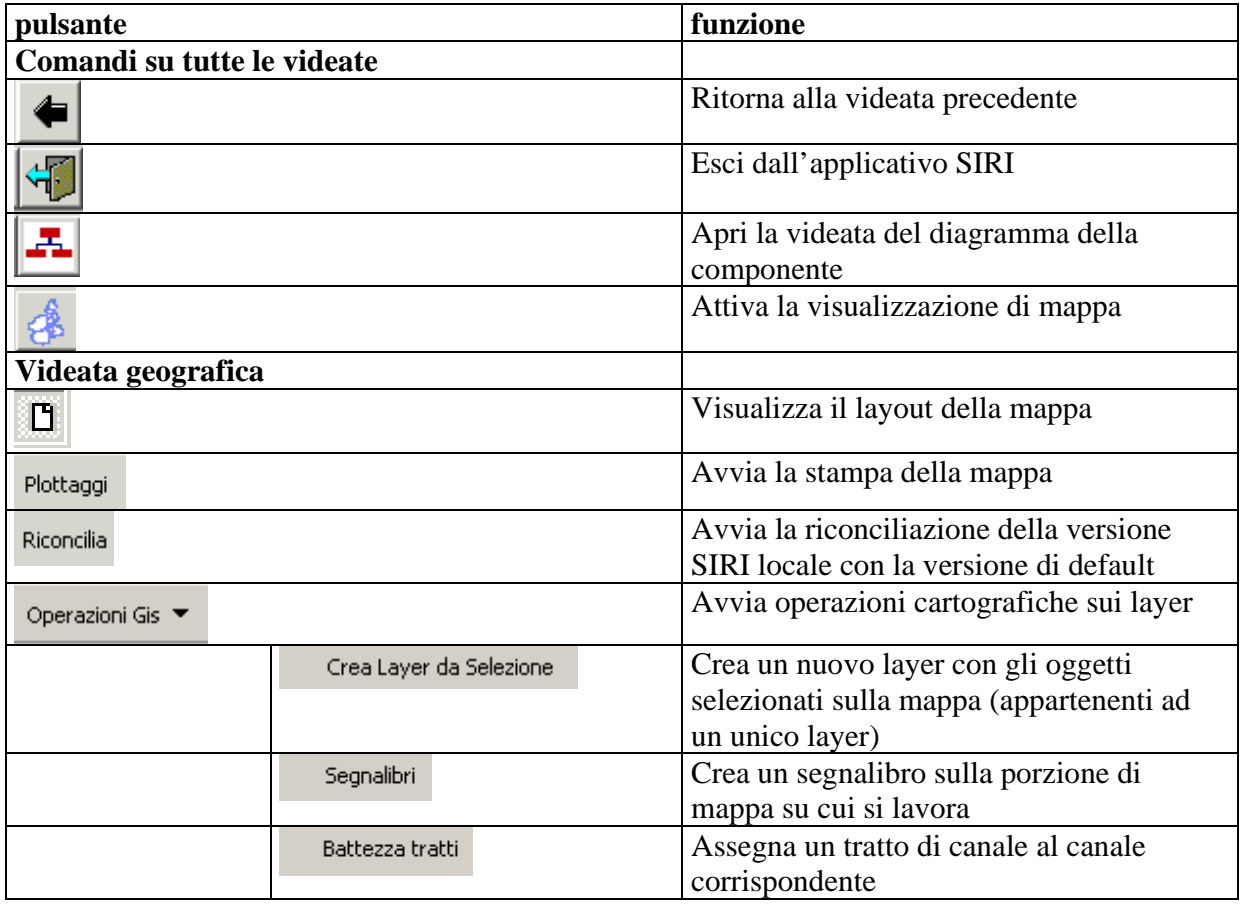

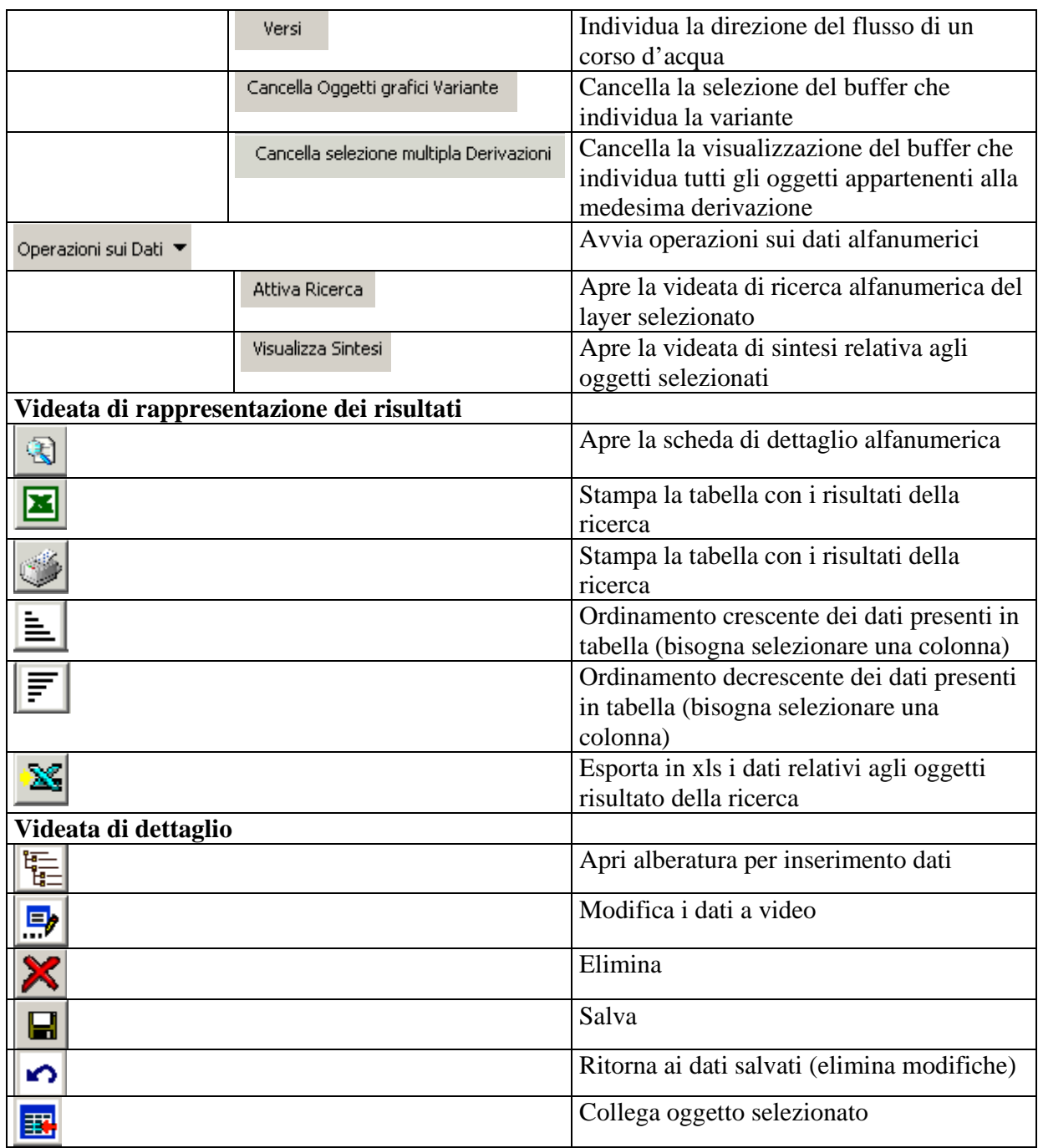

# intranet. **rupar**piemonte.it